## **GARMIN.**

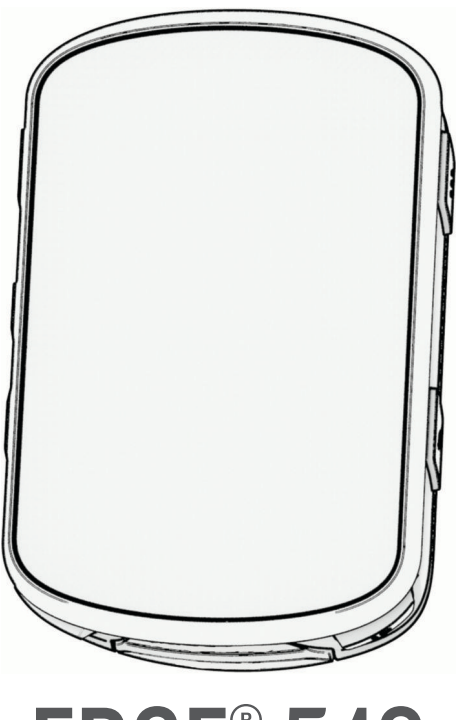

# EDGE® 540

## Användarhandbok

#### © 2023 Garmin Ltd. eller dess dotterbolag

Med ensamrätt. I enlighet med upphovsrättslagarna får den här handboken inte kopieras, helt eller delvis, utan ett skriftligt godkännande från Garmin. Garmin förbehåller sig rätten att ändra eller förbättra sina produkter och att förändra innehållet i den här handboken utan skyldighet att meddela någon person eller organisation om sådana ändringar eller förbättringar. Gå till [www.garmin.com](http://www.garmin.com) om du vill ha aktuella uppdateringar och tilläggsinformation gällande användningen av den här produkten.

Garmin®, Garmin logotypen, ANT+®, Auto Lap®, Auto Pause®, Edge®, Forerunner®, inReach® och Virtual Partner® är varumärken som tillhör Garmin Ltd. eller dess dotterbolag och är registrerade i USA och andra länder. Connect IQ™, Firstbeat Analytics™, Garmin Connect™, Garmin Express™, Garmin Index™, HRM-Dual™, HRM-Run™, Rally™, Varia™ och Vector™ är varumärken som tillhör Garmin Ltd. eller dess dotterbolag. De här varumärkena får inte användas utan skriftligt tillstånd från Garmin.

Android™är ett varumärke som tillhör Google Inc. Apple® och Mac®är varumärken som tillhör Apple Inc. och är registrerade i USA och andra länder. Märket BLUETOOTH® och logotyperna ägs av Bluetooth SIG, Inc., och all användning av sådana märken från Garmin är licensierad. The Cooper Institute® och eventuella relaterade varumärken tillhör The Cooper Institute. Di2™ och Shimano STEPS™ är varumärken som tillhör Shimano, Inc. Shimano® är ett registrerat varumärke som tillhör Shimano, Inc. Training Stress Score™ (TSS), Intensity Factor™ (IF) och Normalized Power™ (NP) är varumärken som tillhör Peaksware, LLC. STRAVA och Strava™ är varumärken som tillhör Strava Inc. Wi-Fi® är ett registrerat varumärke som tillhör Wi-Fi Alliance Corporation. Windows <sup>och</sup> Windows NT<sup>®</sup> är registrerade varumärken som tillhör Microsoft Corporation i USA och andra länder. Övriga varumärken och varunamn tillhör respektive ägare.

Denna produkt är certifierad av ANT+®. Besök [www.thisisant.com/directory](http://www.thisisant.com/directory) för att se en lista över kompatibla produkter och appar.

M/N: A04394

## Innehållsförteckning

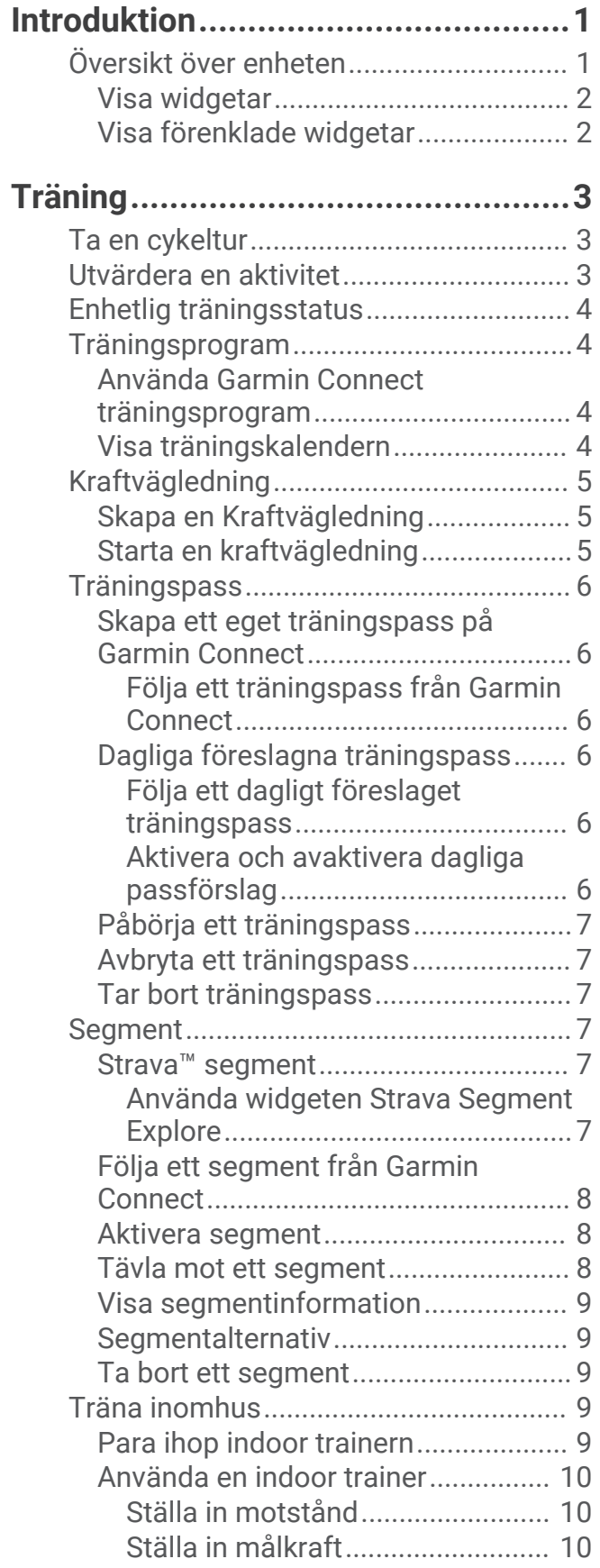

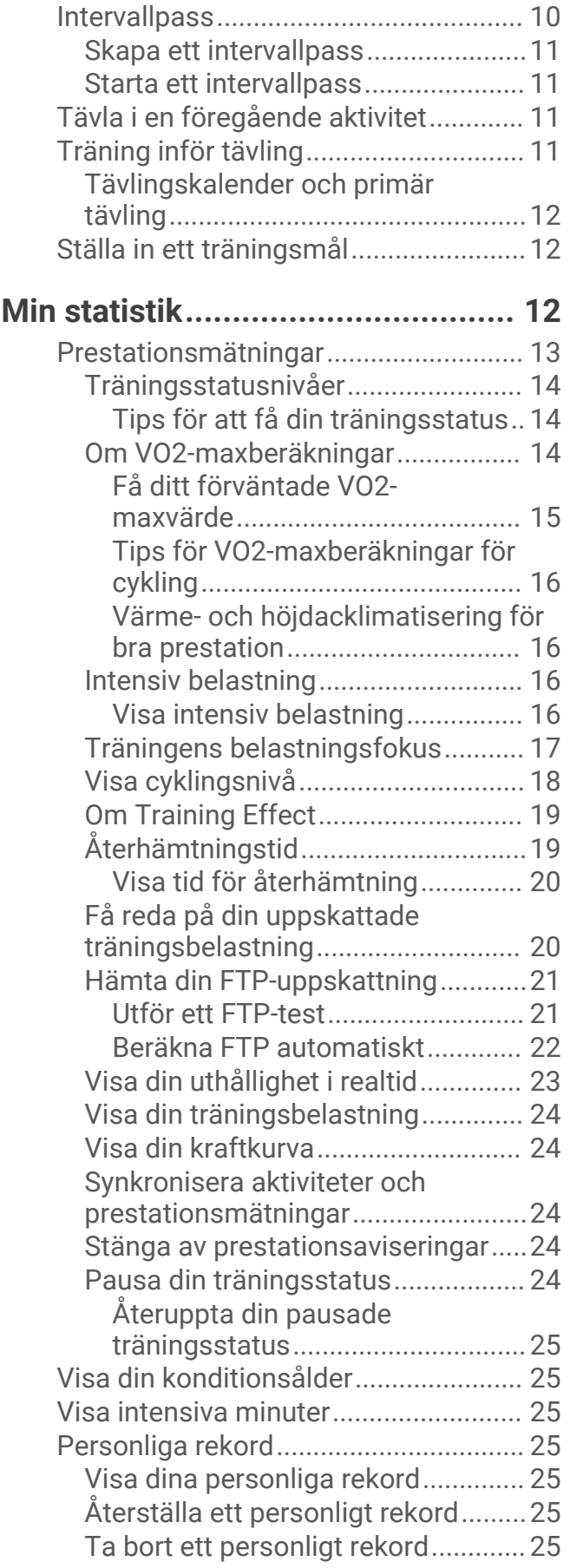

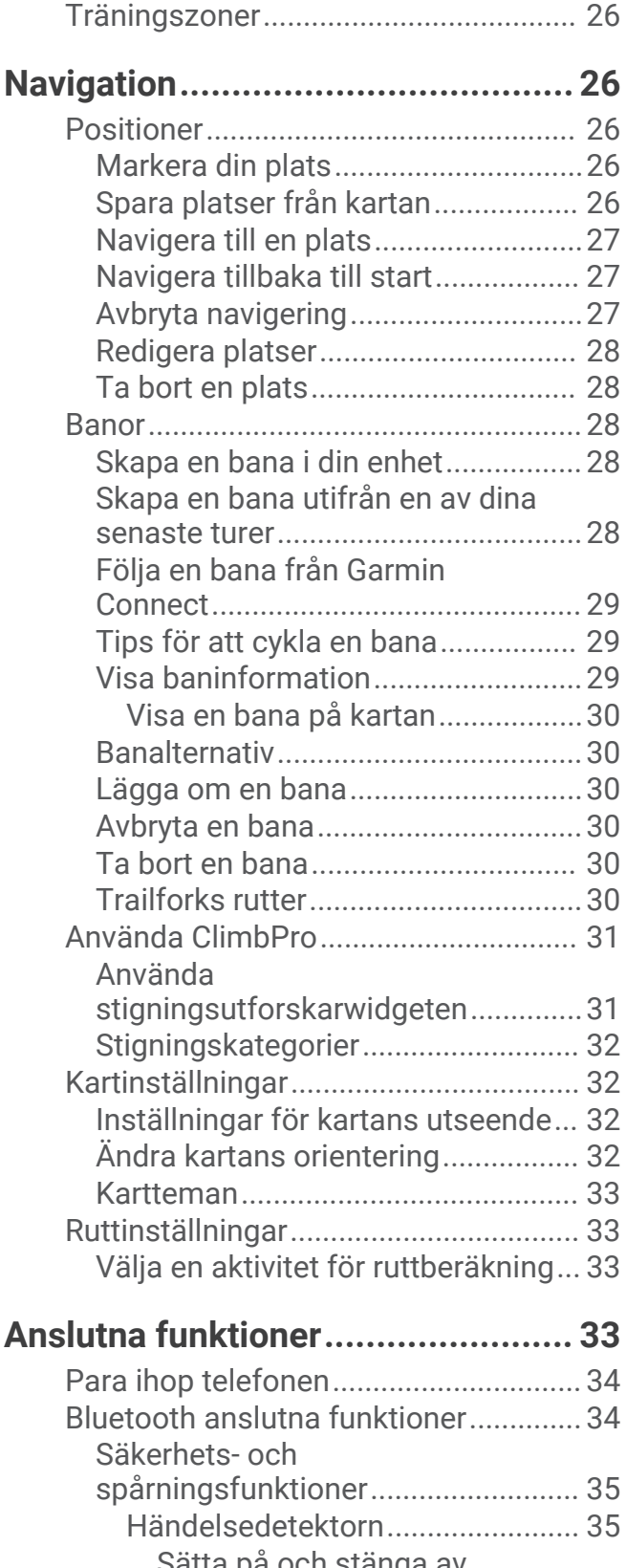

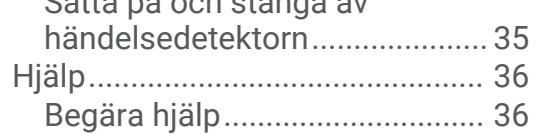

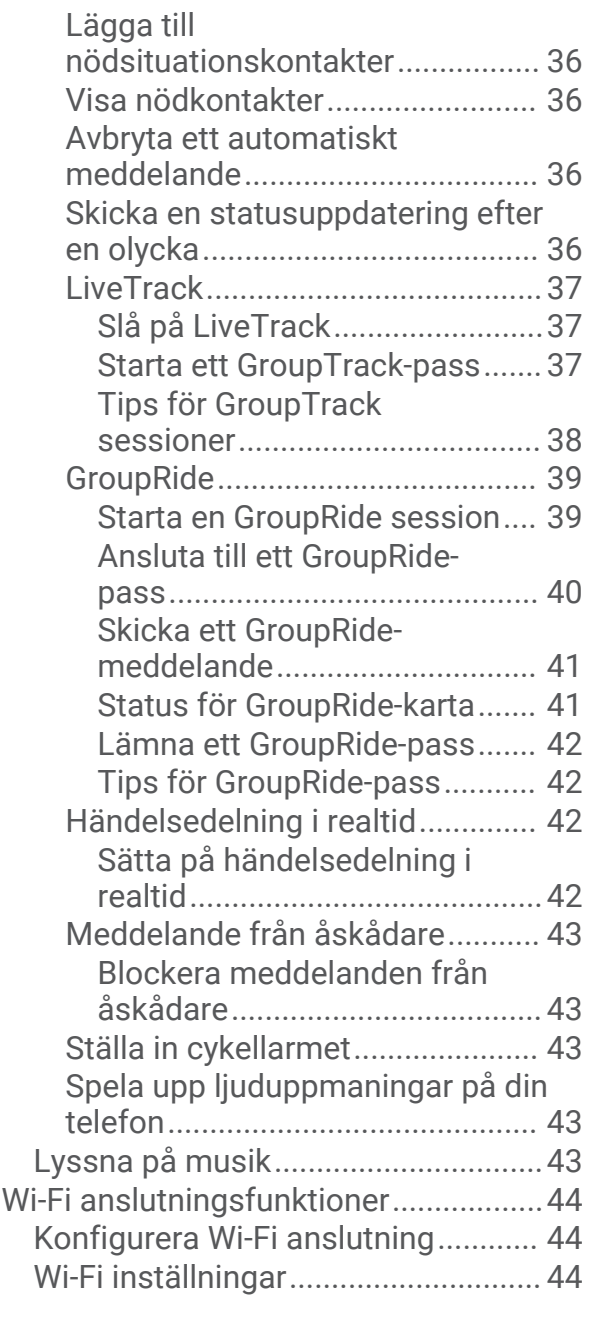

## **[Trådlösa sensorer..........................](#page-49-0) 44**

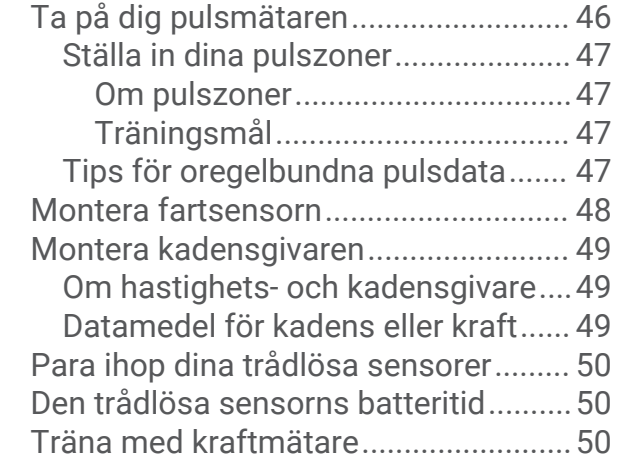

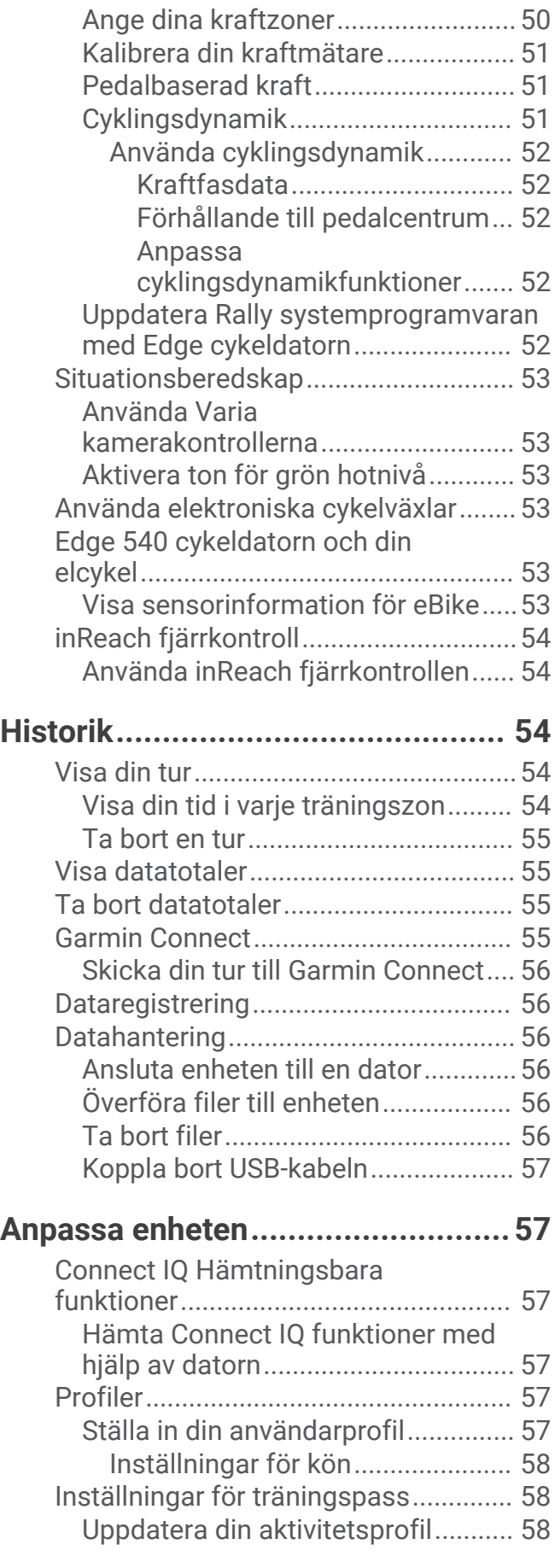

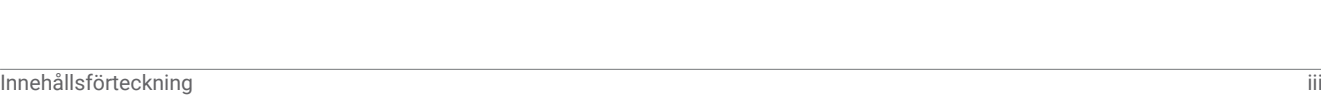

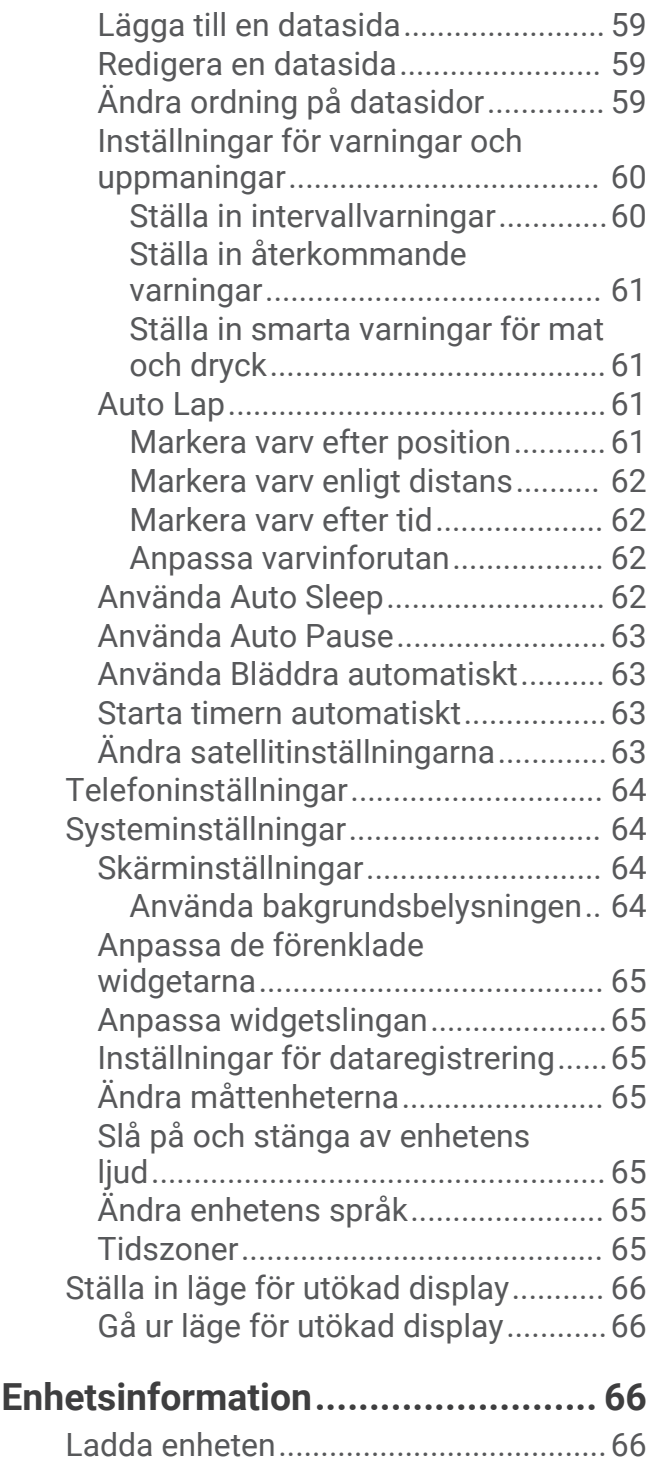

[Om batteriet.......................................](#page-72-0) 67 [Installera standardfästet......................](#page-72-0) 67 [Installera frontfästet.............................](#page-73-0) 68 [Ta loss Edge......................................](#page-73-0) 68 [Montera mountainbikefästet................69](#page-74-0) [Fästa en fästrem...................................](#page-75-0) 70 [Produktuppdateringar...........................](#page-75-0) 70 [Uppdatera programvaran med Garmin](#page-76-0)  [Connect appen..................................](#page-76-0) 71

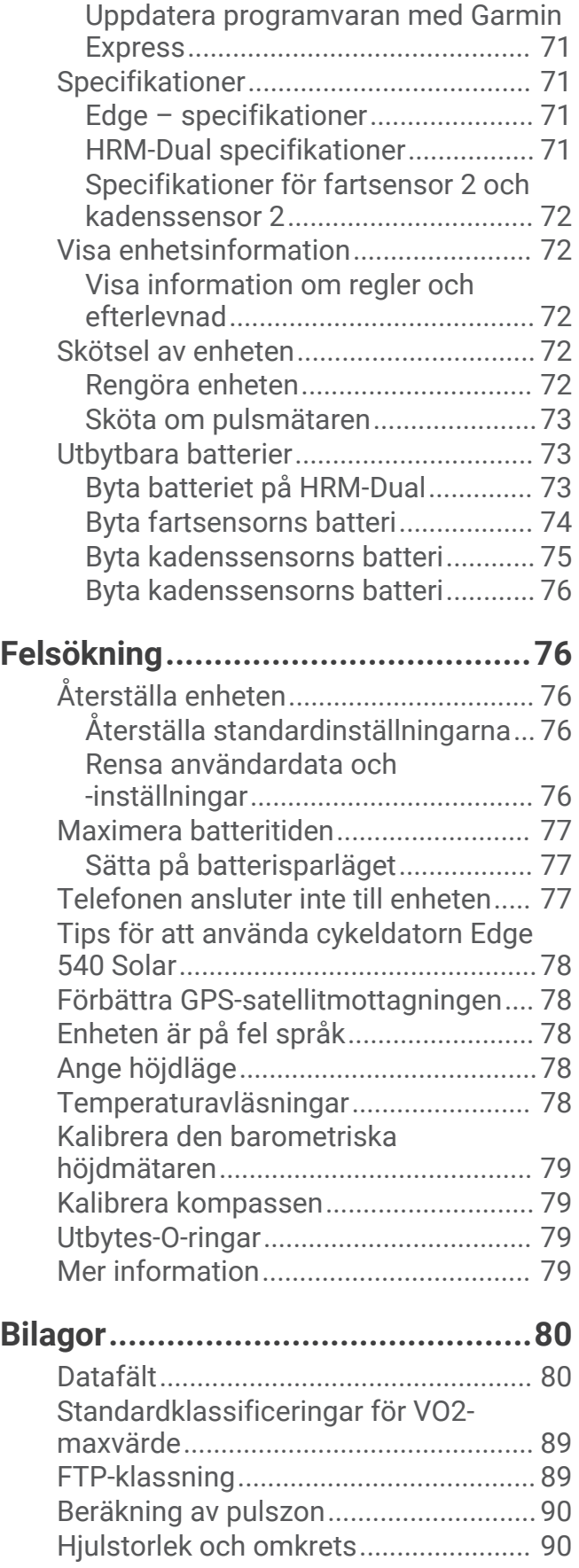

## Introduktion

#### **VARNING**

<span id="page-6-0"></span>Guiden *Viktig säkerhets- och produktinformation*, som medföljer i produktförpackningen, innehåller viktig information och produktvarningar.

Rådgör alltid med en läkare innan du påbörjar eller ändrar ett motionsprogram.

## Översikt över enheten

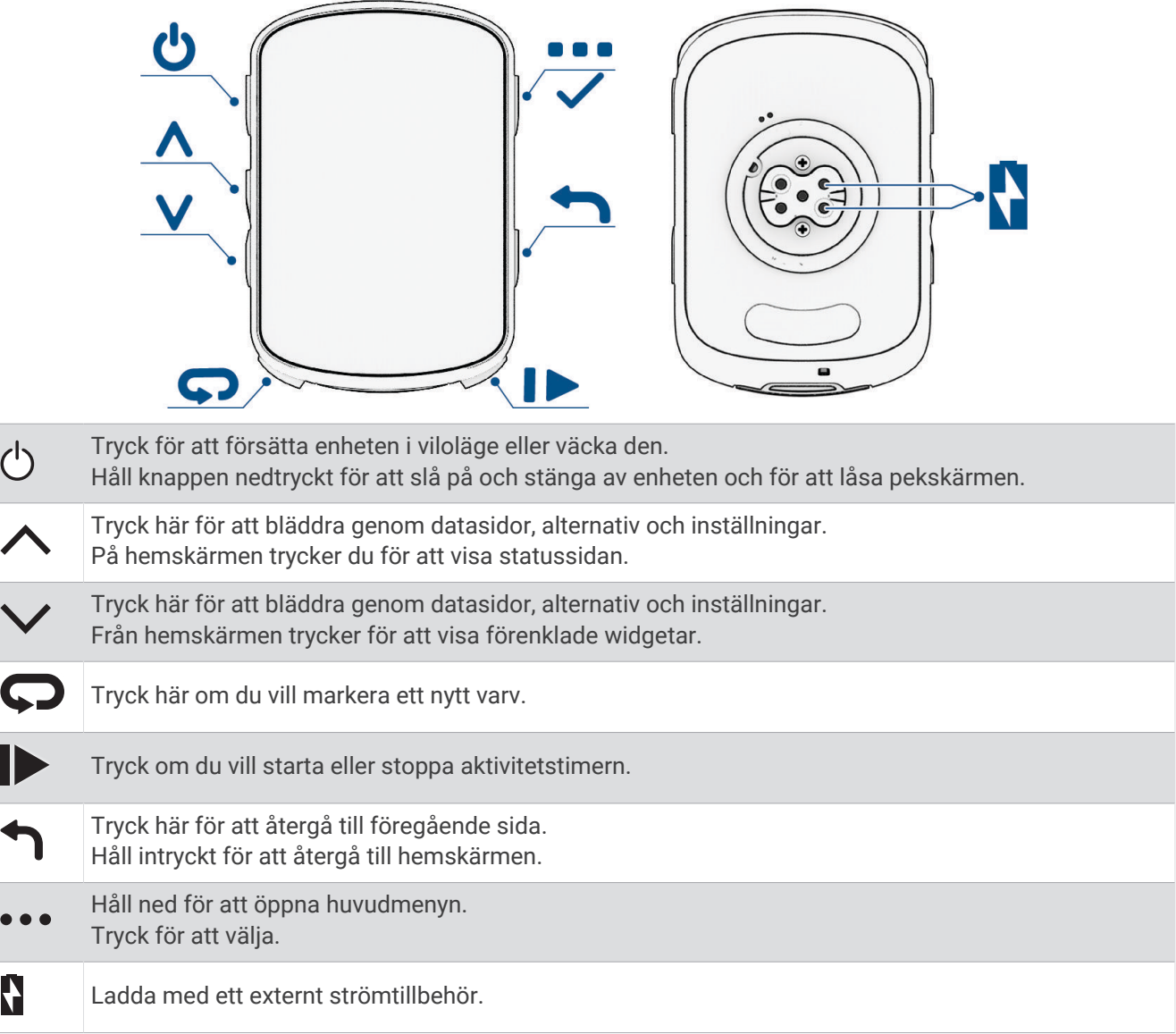

**Obs!** Gå till [buy.garmin.com](http://buy.garmin.com) om du vill köpa extra tillbehör.

#### <span id="page-7-0"></span>Visa widgetar

Enheten levereras med flera förinstallerade widgets och fler finns tillgängliga när du parar ihop enheten med en telefon eller någon annan kompatibel enhet.

- 1 På hemskärmen trycker du på  $\triangle$  tills inställningswidgeten visas.
- 2 Välj  $\bigwedge$  eller  $\bigvee$  för att visa fler widgetar.

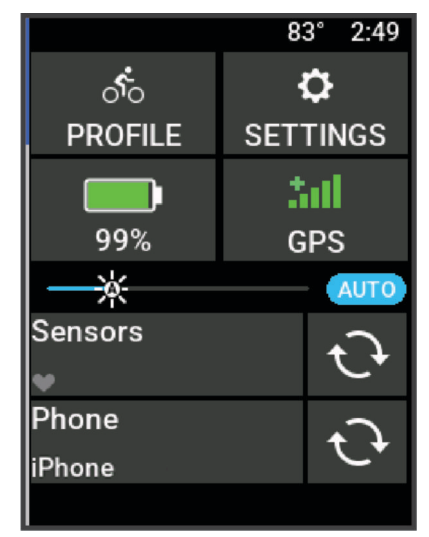

Inställningswidgeten visas. När en ikon blinkar innebär det att enheten söker efter signal. När en ikon lyser innebär det att signalen har hittats eller att sensorn är ansluten. Du kan trycka på valfri ikon för att ändra inställningarna.

Nästa gång du visar widgets visas den senaste widgeten som du visade.

#### Visa förenklade widgetar

Förenklade widgetar ger snabb åtkomst till hälsodata, aktivitetsinformation, inbyggda sensorer och mer.

- På hemskärmen trycker du på  $\vee$ . Enheten bläddrar genom de förenklade widgetarna.
- Om du vill visa mer information om en förenklad widget väljer du den.
- Välj för att anpassa de förenklade widgetarna (*[Anpassa de förenklade widgetarna](#page-70-0)*, sidan 65).

## Träning

## <span id="page-8-0"></span>Ta en cykeltur

Om enheten levererades med en trådlös sensor är de redan ihopparade och kan aktiveras under den första konfigurationen.

- **1** Slå på enheten genom att trycka ned  $\implies$ .
- **2** Gå ut och vänta medan enheten hämtar satelliter. Satellitfälten blir gröna när enheten är klar.
- 3 På hemskärmen väljer du ...
- **4** Välj en aktivitetsprofil.
- **5** Välj **om du vill starta aktivitetstimern.**

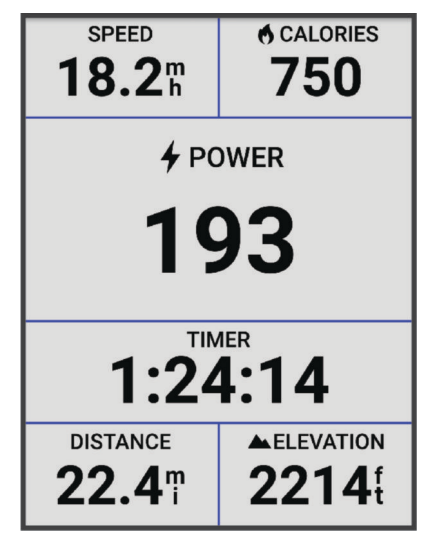

**Obs!** Historiken registreras bara medan aktivitetstiduret är igång.

- **6** Välj  $\land$  eller  $\lor$  för ytterligare datasidor.
- 7 Om det behövs väljer du \*\*\* för att visa menyaltermativ som varningar och datafält.
- 8 Välj $\triangleright$  om du vill stoppa aktivitetstimern.

**TIPS:** Innan du sparar den här turen och delar den på ditt Garmin Connect™ konto kan du ändra typ av cykeltur. Korrekta uppgifter om cykelturen är viktigt för att skapa cykelvänliga banor.

**9** Välj **Spara**.

## Utvärdera en aktivitet

Du kan anpassa självutvärderingsinställningen för aktivitetsprofiler (*[Inställningar för träningspass](#page-63-0)*, sidan 58).

- **1** Efter att du genomfört en aktivitet väljer du **Spara**.
- **2** Välj **-** eller **-** för att välja ett nummer som motsvarar den upplevda ansträngningen. **Obs!** Du kan välja Hoppa över för att hoppa över självutvärderingen.
- **3** Välj hur du kände dig under aktiviteten.
- **4** Välj **Godkänn**.

Du kan se utvärderingarna i Garmin Connect appen.

## <span id="page-9-0"></span>Enhetlig träningsstatus

När du använder fler än en Garmin® enhet med Garmin Connect kontot kan du välja vilken enhet som är den primära datakällan för vardaglig användning och för träning.

I Garmin Connect appens meny väljer du Inställningar.

- **Primär träningsenhet**: Ställer in den prioriterade datakällan för träningsdata som träningsstatus och belastningsfokus.
- **Primär wearable**: Ställer in prioriterad datakälla för dagliga hälsodata som steg och sömn. Det här bör vara den klocka du använder oftast.

**TIPS:** Garmin rekommenderar att du synkroniserar ofta med ditt Garmin Connect konto för att få så exakta resultat som möjligt.

## Träningsprogram

Du kan skapa ett träningsprogram på Garmin Connect kontot och skicka träningspassen i träningsprogrammet till enheten. Alla planerade träningspass som skickats till enheten visas i träningskalendern.

#### Använda Garmin Connect träningsprogram

Innan du kan hämta och använda ett träningsprogram måste du ha ett Garmin Connect konto (*[Garmin Connect](#page-60-0)*, [sidan 55\)](#page-60-0) och du måste para ihop Edge enheten med en kompatibel smartphone.

- 1 Från Garmin Connect appen väljer du  $\equiv$  eller  $\cdots$ .
- **2** Välj **Träning och planering** > **Träningsprogram**.
- **3** Välj och schemalägg ett träningsprogram.
- **4** Följ instruktionerna på skärmen.
- **5** Kontrollera träningsprogrammet i kalendern.

#### Visa träningskalendern

När du väljer en dag i träningskalendern kan du visa eller starta passet. Du kan också se sparade turer.

- **1** Välj **Träning** > **Träningsprogram**.
- **2** Välj kalendern.
- **3** Välj en dag för att visa ett schemalagt träningspass eller en sparad tur.

## <span id="page-10-0"></span>Kraftvägledning

Du kan skapa och använda en kraftstrategi för att planera din ansträngning på en bana. Edge enheten använder din FTP, banans höjd och den beräknade tiden det tar dig att slutföra banan för att skapa en anpassad kraftvägledning.

Ett av de viktigaste stegen för att planera en framgångsrik kraftvägledningsstrategi är att välja ansträngningsnivå. Om du anstränger dig mer på banan ökar kraftrekommendationerna och om du väljer en lägre ansträngningsnivå minskar de (*Skapa en Kraftvägledning*, sidan 5). Det primära målet med en kraftvägledning är att hjälpa dig att slutföra banan baserat på vad som är känt om din förmåga, inte för att uppnå en specifik måltid. Du kan anpassa ansträngningsnivån under turen.

Kraftvägledningar är alltid kopplade till en bana och kan inte användas med träningspass eller segment. Du kan visa och redigera din strategi i Garmin Connect och synkronisera den med kompatibla Garmin enheter. Den här funktionen kräver en kraftmätare som måste paras ihop med din enhet (*[Para ihop dina trådlösa sensorer](#page-55-0)*, [sidan 50\)](#page-55-0). När enheterna har parats ihop kan du anpassa de valfria datafälten (*Datafält*[, sidan 80\)](#page-85-0).

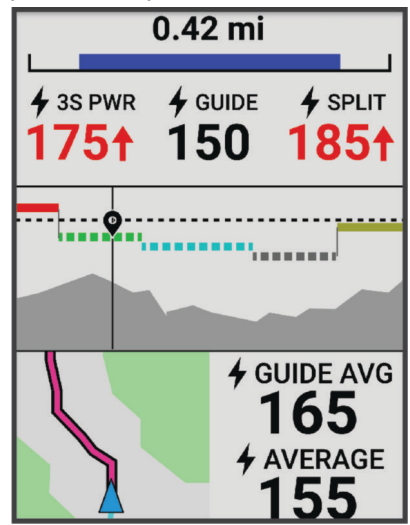

#### Skapa en Kraftvägledning

Innan du kan skapa en kraftvägledning måste du para ihop kraftmätaren med din enhet (*[Para ihop dina trådlösa](#page-55-0) sensorer*[, sidan 50](#page-55-0)).

- **1** Välj **Träning** > **Kraftvägledning** > .
- **2** Välj ett alternativ:
	- Välj **Anv spar bana** om du vill använda en sparad banan och välj banan.
	- Välj Skapa bana om du vill skapa en ny bana och välj ••• > Skapa kraftvägledning.
- **3** Ange ett namn på kraftvägledningen och välj
- **4** Välj en körposition.
- **5** Välj en växelvikt.
- **6** Välj **Spara**.

#### Starta en kraftvägledning

Innan du kan starta en kraftvägledning måste du skapa en kraftvägledning (*Skapa en Kraftvägledning*, sidan 5).

- **1** Välj **Träning** > **Kraftvägledning**.
- **2** Välj en kraftvägledning.
- **3** Välj **Kör**.
- 4 Välj för att starta aktivitetstimern.

## <span id="page-11-0"></span>**Träningspass**

Du kan skapa egna träningspass som innehåller mål för varje steg och för olika sträckor, tider och kalorier. Du kan skapa träningspass med Garmin Connect och överföra dem till enheten. Du kan även skapa och spara ett träningspass direkt på enheten.

Du kan schemalägga träningspass med hjälp av Garmin Connect. Du kan planera pass i förväg och lagra dem på din enhet.

#### Skapa ett eget träningspass på Garmin Connect

Innan du kan skapa ett träningspass på Garmin Connect appen måste du ha ett Garmin Connect konto (*[Garmin](#page-60-0)  Connect*[, sidan 55\)](#page-60-0).

- 1 Från appen Garmin Connect välier du **eller** ...
- **2** Välj **Träning och planering** > **Träningspass** > **Skapa ett träningspass**.
- **3** Välj en aktivitet.
- **4** Skapa ett anpassat träningspass.
- **5** Välj **Spara**.
- **6** Ge passet ett namn och välj **Spara**.

Det nya träningspasset visas i listan med träningspass.

**Obs!** Du kan skicka det här träningspasset till enheten (*Följa ett träningspass från Garmin Connect*, sidan 6).

#### Följa ett träningspass från Garmin Connect

Innan du kan hämta ett träningspass från Garmin Connect måste du ha ett Garmin Connect konto (*[Garmin](#page-60-0) Connect*[, sidan 55\)](#page-60-0).

- **1** Välj ett alternativ:
	- Öppna Garmin Connect appen.
	- Gå till [connect.garmin.com.](http://connect.garmin.com)
- **2** Välj **Träning och planering** > **Träningspass**.
- **3** Hitta ett träningspass eller skapa och spara ett nytt träningspass.
- **4** Välj eller **Skicka till enhet**.
- **5** Följ instruktionerna på skärmen.

#### Dagliga föreslagna träningspass

Dagliga föreslagna träningspass rekommenderas baserat på dina tidigare aktiviteter som har sparats på Garmin Connect kontot. När du tränar inför ett lopp visas dagliga föreslagna träningspass i träningskalendern (*[Visa](#page-9-0)  [träningskalendern](#page-9-0)*, sidan 4) och anpassas efter den kommande tävlingen (*[Träning inför tävling](#page-16-0)*, sidan 11).

**Obs!** Du måste cykla med puls och kraft i en vecka för att få träningsrekommendationer.

#### Följa ett dagligt föreslaget träningspass

Du måste cykla med puls och kraft i en vecka för att få träningsrekommendationer.

- **1** Välj **Träning** > **Träningspass** > **Föreslå dagligt träningspass**.
- **2** Välj **Kör**.

#### Aktivera och avaktivera dagliga passförslag

- **1** Välj **Träning** > **Träningspass** > **Föreslå dagligt träningspass** > .
- **2** Välj **Visa på hemskärmen**.

#### <span id="page-12-0"></span>Påbörja ett träningspass

- **1** Välj **Träning** > **Träningspass**.
- **2** Välj ett träningspass.
- **3** Välj **Kör**.
- **4** Välj för att starta aktivitetstimern.

När du har påbörjat ett träningspass visar enheten varje steg, det uppsatta målet (om det finns något) och information om det pågående träningspasset. En signal ljuder varje gång slutet av ett steg i träningspasset närmar sig. Ett meddelande visas och räknar ned tiden eller avståndet tills ett nytt steg börjar.

#### Avbryta ett träningspass

- När som helst kan du trycka på  $\bigodot$  för att avsluta ett träningssteg och påbörja nästa steg.
- På träningssidan håller du in ••• och väljer ett alternativ:
	- Välj för att pausa det aktuella steget i träningspasset.
	- Välj ◆ om du vill avsluta ett steg i träningspasset och upprepa föregående steg.
	- Välj ▶ om du vill avsluta ett steg i träningspasset och påbörja nästa steg.
- Tryck på  $\triangleright$  när som helst för att stoppa aktivitetstimern.
- Du kan när som helst hålla ned  $\bullet\bullet\bullet$  och välja **Avbryt pass** >  $\blacktriangleright\blacktriangleleft$  för att avsluta träningspasset.

#### Tar bort träningspass

- **1** Välj > **Träning** > **Träningspass** > > **Ta bort flera**.
- **2** Välj ett eller flera träningspass.
- 3 Välj $\blacktriangleright$ .

#### Segment

**Följa ett segment**: Du kan skicka segment från ditt Garmin Connect konto till enheten. När ett segment har sparats på enheten kan du följa segmentet.

**Obs!** När du hämtar en bana från ditt Garmin Connect konto hämtas alla segment i banan automatiskt.

**Tävla mot ett segment**: Du kan tävla mot ett segment, försöka matcha eller överträffa ditt personliga rekord eller andra cyklister som har cyklat segmentet.

#### Strava™ segment

Du kan hämta Strava segment till din Edge 540 enhet. Följ Strava segment för att jämföra ditt resultat med tidigare turer, vänner och proffs som har åkt samma segment.

Registrera ett Strava medlemskap genom att gå till segmentmenyn i ditt Garmin Connect konto. Mer information finns på [www.strava.com](http://www.strava.com).

Informationen i den här handboken gäller både Garmin Connect segment och Strava segment.

#### Använda widgeten Strava Segment Explore

Med widgeten Strava Segment Explore kan du visa och cykla i närliggande Strava segment.

Välj ett segment i widgeten Strava Segment Explore.

Segmentet visas på kartan.

#### <span id="page-13-0"></span>Följa ett segment från Garmin Connect

Innan du kan hämta och följa ett segment från Garmin Connect måste du ha ett Garmin Connect konto (*[Garmin](#page-60-0) Connect*[, sidan 55\)](#page-60-0).

**Obs!** Om du använder Strava segment överförs dina stjärnmärkta segment automatiskt till enheten när den synkroniseras med Garmin Connect appen.

- **1** Välj ett alternativ:
	- Öppna Garmin Connect appen.
	- Gå till [connect.garmin.com.](http://connect.garmin.com)
- **2** Välj ett segment.
- **3** Välj eller **Skicka till enhet**.
- **4** Följ instruktionerna på skärmen.
- **5** På Edge cykeldatorn väljer du **Träning** > **Segment**.
- **6** Välj segmentet.
- **7** Välj **Kör**.

#### Aktivera segment

Du kan välja vilka segment som för närvarande är inlästa på enheten som är aktiverade.

- **1** Välj **Träning** > **Segment** > > **Aktivera/avaktivera** > **Redigera flera**.
- **2** Välj de segment som ska aktiveras.

#### Tävla mot ett segment

Segment är virtuella lopp. Du kan tävla mot ett segment och jämföra din prestation med tidigare aktiviteter, andra cyklisters resultat, kontakter på ditt Garmin Connect konto eller andra medlemmar i cykelgruppen. Du kan överföra dina aktivitetsdata till ditt Garmin Connect konto för att visa din segmentplacering.

**Obs!** Om ditt Garmin Connect konto och Strava konto är länkade, skickas din aktivitet automatiskt till ditt Strava konto så att du kan granska segmentplaceringen.

**1** Tryck på  $\triangleright$  för att starta aktivitetstimern och ge dig ut på en cykeltur.

När din väg korsar ett aktiverat segment kan du tävla mot det segmentet.

**2** Börja tävla mot segmentet.

Segmentets datasida visas automatiskt.

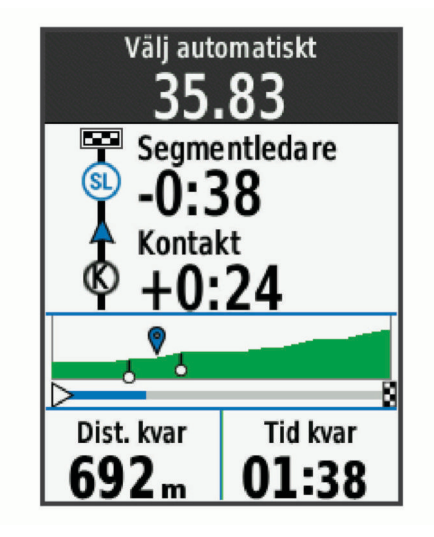

**3** Om det behövs trycker du på ••• för att ändra målet under loppet. Du kan tävla mot segmentledaren, ditt tidigare resultat eller andra cyklister (om sådana finns). Målet justeras automatiskt baserat på din aktuella prestation.

Ett meddelande visas när segmentet har slutförts.

#### <span id="page-14-0"></span>Visa segmentinformation

- **1** Välj **Träning** > **Segment**.
- **2** Välj ett segment.
- **3** Välj ett alternativ:
	- Välj **Karta** för att visa segmentet på kartan.
	- Välj **Höjd** för att visa en höjdprofil av segmentet.
	- Välj **Utmaningar** för att visa turtider och medelfarter för ledaren i segmentet, gruppledaren eller utmanaren, ditt personbästa och din medelfart samt andra cyklister (om det finns några). **TIPS:** Du kan välja en topplistepost för att ändra ditt segmentmål.
	- Välj **Aktivera** för att kan aktivera segmenttävling och meddelanden som varnar dig när du närmar dig segment.

#### **Segmentalternativ**

Välj **Träning** > **Segment** > .

**Sväng f. sväng**: Aktiverar eller avaktiverar svängaviseringar.

**Välj ansträngning automatiskt**: Aktiverar eller avaktiverar automatisk måljustering baserat på din aktuella prestation.

**Sök**: Här kan du söka efter sparade segment på namn.

**Aktivera/avaktivera**: Aktiverar eller avaktiverar de segment som för närvarande är inlästa i enheten.

**Prioritet för standardledare**: Här kan du rangordna dina mål medan du tävlar mot ett segment.

**Ta bort**: Du kan ta bort samtliga eller flera sparade segment från enheten.

#### Ta bort ett segment

- **1** Välj **Träning** > **Segment**.
- **2** Välj ett segment.
- 3 Välj $\overline{\bullet}$  >  $\checkmark$ .

#### Träna inomhus

I enheten ingår en inomhusaktivitetsprofil där GPS:en är avstängd. När GPS-funktionen är avstängd är data för fart och distans inte tillgängliga om du inte har en kompatibel sensor eller inomhustrainer som skickar fart- och distansdata till enheten.

#### Para ihop indoor trainern

- **1** Flytta Edge cykeldatorn inom 3 m (10 fot) från indoor trainern.
- **2** Välj profilen för inomhuscykling.
- **3** Börja trampa eller tryck på ihopparningsknappen på indoor trainern.

Mer information finns i indoor trainerns användarhandbok.

**4** Ett meddelande visas på cykeldatorn Edge .

**Obs!** Om du inte ser ett meddelande väljer du > **Sensorer** > **Lägg till sensor**.

**5** Följ instruktionerna på skärmen.

När indoor trainern parats ihop med Edge cykeldatorn med ANT+® teknologi visas indoor trainern som en ansluten sensor. Du kan anpassa datafälten så att sensordata visas.

#### <span id="page-15-0"></span>Använda en indoor trainer

Innan du kan använda en kompatibel indoor trainer måste du para ihop den med enheten med ANT+ teknologi (*[Para ihop dina trådlösa sensorer](#page-55-0)*, sidan 50).

Alla funktioner och inställningar är inte tillgängliga för alla indoor trainers. Mer information finns i trainerns användarhandbok.

Du kan använda enheten med en indoor trainer för att simulera motstånd när du följer en bana, aktivitet eller ett träningspass. När du använder en inomhustrainer stängs GPS:en av automatiskt.

- **1** Välj **Träning** > **Inomhustrainer**.
- **2** Välj ett alternativ:
	- Välj **Fricykling** för att manuellt justera motståndsnivån.
	- Välj **Följa en bana** för att följa en sparad bana (*Banor*[, sidan 28](#page-33-0)).
	- Välj **Följa en aktivitet** för att följa en sparad cykeltur (*[Ta en cykeltur](#page-8-0)*, sidan 3).
	- Välj **Följa ett träningspass** för att följa ett sparat träningspass (*[Träningspass](#page-11-0)*, sidan 6).
	- Om tillgängligt väljer du **Ange lutning**, **Ställ in motstånd** eller **Ställ in målkraft** för att anpassa din tur. **Obs!** Trainerns motstånd ändras baserat på ban- eller turinformation.
- **3** Välj en bana, aktivitet eller ett träningspass.
- **4** Välj **Kör**.
- **5** Välj för att starta aktivitetstimern.

#### Ställa in motstånd

- **1** Välj **Träning** > **Inomhustrainer** > **Ställ in motstånd**.
- 2 Välj  $\bigwedge$  eller  $\bigvee$  för att ställa in det motstånd som trainern ska använda.
- **3** Välj för att starta aktivitetstimern.
- **4** Välj > **Ställ in motstånd** för att justera motståndet under aktiviteten, om det behövs.

#### Ställa in målkraft

- **1** Välj **Träning** > **Inomhustrainer** > **Ställ in målkraft**.
- **2** Ställ in värdet för målkraft.
- **3** Välj en aktivitetsprofil.
- **4** Välj för att starta aktivitetstimern.

Den motståndskraft som används av trainern justeras så att en konstant kraft bibehålls baserat på din fart.

**5** Välj > **Ställ in målkraft** för att justera målkraften under aktiviteten, om det behövs.

#### **Intervallpass**

Du kan skapa intervallpass baserade på sträcka eller tid. Enheten sparar ditt eget intervallpass tills du har skapat ett annat intervallpass. Du kan använda öppna intervaller när du cyklar en känd sträcka. När du trycker  $p\mathring{a}$  registrerar enheten ett intervall och går vidare till ett vilointervall.

#### <span id="page-16-0"></span>Skapa ett intervallpass

- **1** Välj **Träning** > **Intervaller** > > **Intervall** > **Måltyp**.
- **2** Välj ett alternativ.

**TIPS:** Du kan skapa ett öppet intervall genom att ställa in typen till Öppen.

- **3** Ange ett högt och lågt värde för intervallen, om det behövs.
- **4** Välj **Varaktighet**, ange ett tidsintervallvärde och välj .
- 5 Väli $\leftarrow$
- **6** Välj **Vila** > **Måltyp**.
- **7** Välj ett alternativ.
- **8** Ange ett högt och lågt värde för vilointervallen, om det behövs.
- **9** Välj **Varaktighet**, ange ett tidsvärde för vilointervallen och välj .

10 Väli $\leftarrow$ 

**11** Välj ett eller flera alternativ:

- För att ställa in antal repetitioner väljer du **Repetitioner**.
- För att lägga till en öppen uppvärmning till ditt pass väljer du **Uppvärmning** > **På**.
- För att lägga till en öppen nedvarvning till passet väljer du **Varva ned** > **På**.

#### Starta ett intervallpass

- **1** Välj **Träning** > **Intervaller** > **Kör trän.pass**.
- **2** Välj för att starta aktivitetstimern.
- **3** När intervallpasset innehåller uppvärmning trycker du på  $\bigodot$  för att påbörja det första intervallet.
- **4** Följ instruktionerna på skärmen.

När du har slutfört alla intervaller visas ett meddelande.

#### Tävla i en föregående aktivitet

Du kan tävla i en tidigare registrerad aktivitet eller sparad bana.

- **1** Välj **Träning** > **Tävla i en aktivitet**.
- **2** Välj ett alternativ:
	- Välj **Tävla i en aktivitet**.
	- Välj **Sparade banor**.
- **3** Välj en aktivitet eller bana.
- **4** Välj **Kör**.
- **5** Välj för att starta aktivitetstimern.

## Träning inför tävling

Edge cykeldatorn kan föreslå dagliga träningspass som hjälper dig att träna inför en cykeltävling om du har en uppskattning av VO2 Max (*[Om VO2-maxberäkningar](#page-19-0)*, sidan 14) och cyklar med puls och kraft i en vecka.

- **1** Gå till Garmin Connect kalendern på telefonen eller datorn.
- **2** Välj dag för loppet och lägg till tävlingen.

Du kan söka efter ett lopp i ditt område eller skapa ett eget.

- **3** Lägg till information om loppet och lägg till banan om den är tillgänglig.
- **4** Synkronisera enheten med ditt Garmin Connect konto.
- **5** Bläddra till den förenklade widgeten för primär tävling på enheten för att se en nedräkning till den primära tävlingen.

#### <span id="page-17-0"></span>Tävlingskalender och primär tävling

När du lägger till en tävling i din Garmin Connect kalender kan du visa tävlingen på din Edge cykeldator genom att lägga till den förenklade widgeten för primär tävling (*[Anpassa de förenklade widgetarna](#page-70-0)*, sidan 65). Tävlingsdatumet måste vara under de kommande 365 dagarna. Enheten visar en nedräkning till tävlingen, klockslag och plats för tävlingen, baninformation (om tillgänglig) och väderinformation.

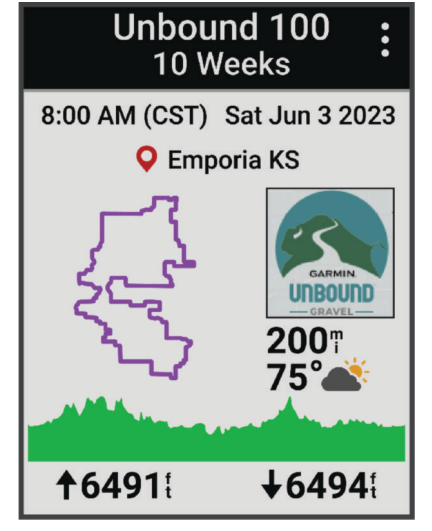

**Obs!** Historisk väderinformation för platsen och datumet är tillgänglig direkt. Lokala prognosdata visas cirka 14 dagar före tävlingen.

Från den förenklade widgeten för primär tävling trycker du på  $\vee$  för att visa baninformation och väderinformation. Beroende på om det finns bandata för tävlingen kan du visa höjddata, bankartan, bankrav och stigningsdetaljer.

## Ställa in ett träningsmål

Funktionen för träningsmål kan användas med Virtual Partner® funktionen så att du kan träna mot ett inställt mål för distans, distans och tid eller distans och fart. Under träningsaktiviteten ger enheten dig återkoppling i realtid om hur nära du är att uppnå ditt träningsmål.

- **1** Välj **Träning** > **Ställ in ett mål**.
- **2** Välj ett alternativ:
	- Välj **Endast distans** för att välja en förinställd distans eller ange en anpassad distans.
	- Välj **Distans och tid** för att välja ett mål för distans och tid.
	- Välj **Distans och fart** för att välja ett mål för distans och fart.

Träningsmålsidan visas och anger din beräknade sluttid. Den beräknade sluttiden är baserad på din aktuella prestation och den återstående tiden.

- $3$  Välj $\blacktriangleright$ .
- **4** Välj för att starta aktivitetstimern.
- **5** När du är klar med aktiviteten trycker du på  $\triangleright$  och väljer Spara.

## Min statistik

Cykeldatorn Edge 540 kan mäta din personliga statistik och beräkna prestationsvärden. För prestationsmätningar krävs en kompatibel pulsmätare, kraftmätare eller smart trainer.

## <span id="page-18-0"></span>Prestationsmätningar

De här prestationsvärdena är uppskattningar som kan hjälpa dig att hålla reda på och förstå dina träningsaktiviteter och prestationer under lopp. För de här mätningarna krävs några aktiviteter med pulsmätning vid handleden eller en kompatibel pulsmätare med bröstrem. Prestationsmätning för cykling kräver en pulsmätare och en kraftmätare.

De här beräkningarna tillhandahålls och stöds av Firstbeat Analytics™. Mer information finns på [www.garmin](http://www.garmin.com/performance-data) [.com/performance-data](http://www.garmin.com/performance-data).

**Obs!** Beräkningarna kanske inte verkar stämma helt till en början. För att enheten ska lära sig om dina prestationer behöver du slutföra några aktiviteter.

- **Träningsstatus**: Träningsstatus visar hur träningen påverkar din kondition och prestationsförmåga. Träningsstatus baseras på förändringar i träningsbelastningen och VO2-max över en längre tid.
- **VO2 Max**: VO2-max är den största volymen syrgas (i milliliter) som du kan förbruka per minut per kilo kroppsvikt vid maximal prestation. Enheten visar värme- och höjdkorrigerade VO2 Max-värden när du acklimatiserar till miljöer med hög värme eller till hög höjd.
- **Träningsbelastning**: Träningsbelastningen är summan av syreskuld (EPOC) under de senaste 7 dagarna. EPOC är en uppskattning av hur mycket energi som krävs för att din kropp ska återhämta sig efter träning.
- **Träningsbelastningsfokus**: Enheten analyserar och fördelar träningsbelastningen i olika kategorier baserat på intensiteten och strukturen för varje registrerad aktivitet. Träningsbelastningsfokus omfattar den totala ackumulerade belastningen per kategori och träningens fokus. Enheten visar din belastningsfördelning under de senaste 4 veckorna.
- **Återhämtningstid**: Återhämtningstiden visar hur lång tid som återstår innan du har återhämtat dig helt och är redo för nästa tuffa träningspass.
- **FTP (Functional Threshold Power)**: Enheten använder informationen i din användarprofil från den första konfigurationen för att fastställa din FTP. För en mer exakt bedömning kan du genomföra ett test med guidning.
- **HRV-belastningstest**: HRV-belastningstestet (heart rate variability) kräver en Garmin pulsmätare med bröstrem. Enheten mäter din pulsvariabilitet när du står stilla i 3 minuter. Den visar din allmänna belastningsnivå. Skalan är 1 till 100 och ett lägre värde anger en lägre belastningsnivå.
- **Prestationsförhållande**: Prestationsförhållandet är en realtidsutvärdering efter 6 till 20 minuters aktivitet. Det kan läggas till som ett datafält så att du kan visa prestationsförhållandet under resten av aktiviteten. Den jämför realtidsförhållandet med din genomsnittliga konditionsnivå.
- **Kraftkurva**: Kraftkurvan visar din sammanhängande uteffekt över tiden. Du kan visa kraftkurvan för den föregående månaden, tre månaderna eller tolv månaderna.

#### <span id="page-19-0"></span>Träningsstatusnivåer

Träningsstatus visar hur träningen påverkar din träningsnivå och prestationsförmåga. Träningsstatus baseras på förändringar i VO2 Max, intensiv belastning och HRV-status över en längre tid. Du kan ta hjälp av din träningsstatus när du planerar din framtida träning och fortsätter att förbättra din träningsnivå.

**Ingen status**: Enheten behöver registrera flera aktiviteter under två veckor för att fastställa träningsstatusen.

- **Minskande**: Du har en paus i din träningsrutin eller så tränar du mycket mindre än vanligt i en vecka eller mer. Minskande innebär att du inte kan upprätthålla din konditionsnivå. Du kan prova att öka träningsbelastningen för att se förbättringar.
- **Återhämtning**: Den lättare träningsbelastningen låter din kropp återhämta sig, vilket är viktigt i samband med längre perioder av hård träning. Du kan återgå till en högre träningsbelastning när du känner dig redo.
- **Bibehållen**: Den aktuella träningsbelastningen är tillräcklig för att du ska bibehålla din träningsnivå. Om du vill se förbättringar kan du prova att variera träningspassen mer, eller träna mer.
- **Produktiv**: Den aktuella träningsbelastningen gör att din träningsnivå och dina prestationer går åt rätt håll. Du bör planera in återhämtningsperioder i träningen för att bibehålla träningsnivån.
- **Ökande**: Du är i toppform. Den nyligen sänkta träningsbelastningen låter din kropp återhämta sig och kompensera för tidigare träning. Du bör se till att planera eftersom du bara kan bibehålla toppformen under en kort tid.
- **Överdriven träning**: Träningsbelastningen är mycket hög och kontraproduktiv. Din kropp behöver vila. Du bör ge dig själv tid för återhämtning genom att lägga till lättare träning i ditt schema.
- **Inte produktiv**: Träningsbelastningen ligger på en bra nivå, men din kondition minskar. Försök fokusera på vila, kost och stresshantering.
- **Ansträngd**: Det finns obalans mellan din återhämtning och träningsbelastning. Det är ett normalt resultat efter hård träning eller ett större evenemang. Kroppen kanske har svårt att återhämta sig, så du bör vara uppmärksam på din allmänna hälsa.

#### Tips för att få din träningsstatus

Funktionen för träningsstatus kräver uppdaterade bedömningar av din konditionsnivå, inklusive minst en VO2 Max-mätning per vecka. Uppskattningen av VO2 Max uppdateras efter både inomhus- och utomhusturer med kraft under vilken din puls nådde minst 70 % av din maxpuls i flera minuter.

För att få ut mesta möjliga av funktionen för träningsstatus kan du pröva följande tips.

• Cykla med en kraftmätare minst en gång i veckan och uppnå 70 % av din maxpuls under minst 10 minuter.

När du har använt enheten i en vecka bör din träningsstatus finnas tillgänglig.

• Registrera alla träningsaktiviteter på din primära träningsenhet så att enheten kan lära sig mer om dina prestationer (*[Synkronisera aktiviteter och prestationsmätningar](#page-29-0)*, sidan 24).

#### Om VO2-maxberäkningar

VO2-max är den största volymen syrgas (i milliliter) som du kan förbruka per minut per kilo kroppsvikt vid maximal prestation. Enkelt uttryckt är VO2-max en indikation på din idrottsmässiga prestationsförmåga och bör öka allt eftersom din kondition ökar. VO2-maxberäkningar tillhandahålls och stöds av Firstbeat. Du kan använda Garmin enheten ihopparad med en kompatibel pulsmätare och kraftmätare för att visa ditt uppskattade VO2 maxvärde för cykling.

#### <span id="page-20-0"></span>Få ditt förväntade VO2-maxvärde

Innan du kan visa ditt uppskattade VO2 Max måste du sätta på dig pulsmätaren, installera kraftmätaren och para ihop dem med enheten (*[Para ihop dina trådlösa sensorer](#page-55-0)*, sidan 50). Om din enhet levererades tillsammans med en pulsmätare är enheterna redan ihopparade. För att få en så exakt beräkning som möjligt bör du slutföra inställningen av användarprofilen (*[Ställa in din användarprofil](#page-62-0)*, sidan 57) och ställa in din maxpuls (*[Ställa in dina pulszoner](#page-52-0)*, sidan 47).

**Obs!** Beräkningen kanske inte verkar stämma helt till en början. För att enheten ska lära sig om dina cyklingsprestationer behövs det några cykelturer.

- **1** Cykla med jämn, hög intensitet i minst 20 minuter.
- **2** Efter cykelturen väljer du **Spara**.
- **3** Välj **Min statistik** > **Träningsstatus**.
- **4** Tryck på  $\vee$  för att visa VO2 Max.

Ditt förväntade VO2 Max visas som en siffra och position på färgmätaren.

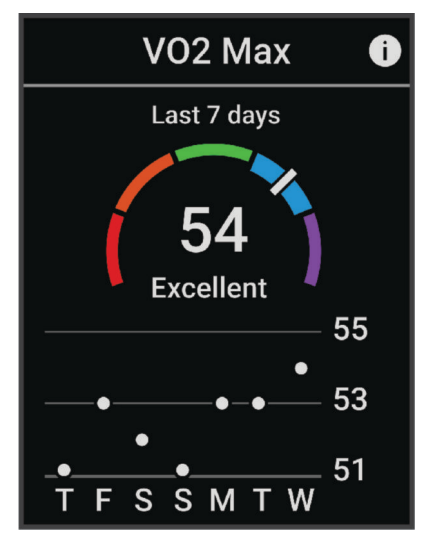

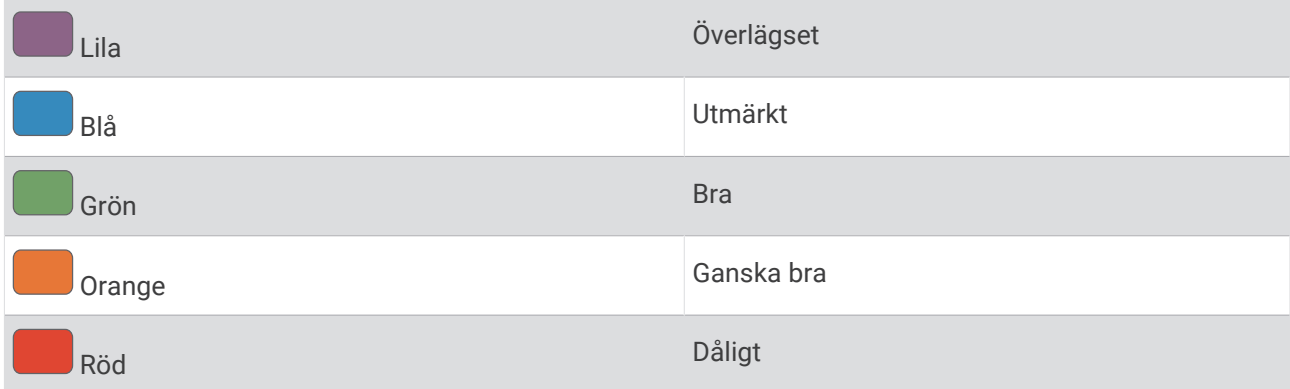

VO2-maxdata och -analys tillhandahålls med tillstånd från The Cooper Institute® . Mer information finns i bilagan (*[Standardklassificeringar för VO2-maxvärde](#page-94-0)*, sidan 89) och på [www.CooperInstitute.org.](http://www.CooperInstitute.org)

#### <span id="page-21-0"></span>Tips för VO2-maxberäkningar för cykling

Resultatet och noggrannheten för VO2-maxberäkningen blir bättre om cykelturen är ett sammanhängande och medelhårt pass, där puls och kraft inte varierar särskilt mycket.

- Före cykelturen kontrollerar du att enheten, pulsmätaren och kraftmätaren fungerar som de ska, är ihopparade och har bra batteritid.
- Under den 20 minuter långa cykelturen ska du hålla din puls på över 70 % av din maxpuls.
- Under den 20 minuter långa cykelturen håller du en någorlunda konstant uteffekt.
- Undvik kuperad terräng.
- Undvik att cykla i grupp där det förekommer drafting.

#### Värme- och höjdacklimatisering för bra prestation

Miljöfaktorer som hög temperatur och höjd påverkar din träning och prestation. Höghöjdsträning kan till exempel ha positiv inverkan på din kondition, men du kan märka en tillfällig sänkning av VO2 Max när du är på hög höjd. Edge 540 ger dig acklimatiseringsmeddelanden och korrigeringar av ditt beräknade VO2 Max och din träningsstatus när temperaturen är över 22 ºC (72 ºF) och när höjden är över 800 m (2 625 fot).

**Obs!** Funktionen för värmeacklimatisering är endast tillgänglig för GPS-aktiviteter och kräver väderdata från din anslutna telefon.

#### Intensiv belastning

Intensiv belastning är en viktad summa av efterförbränningen (EPOC) för de senaste dagarna. Mätaren visar om din aktuella belastning är låg, optimal, hög eller mycket hög. Det optimala intervallet baseras utifrån din egen konditionsnivå och träningshistorik. Intervallet ändras när din träningstid och -intensitet ökar eller minskar.

#### Visa intensiv belastning

Innan du kan visa den uppskattade intensiva belastningen måste du sätta på dig pulsmätaren, installera kraftmätaren och para ihop dem med enheten (*[Para ihop dina trådlösa sensorer](#page-55-0)*, sidan 50).

Om din enhet levererades tillsammans med en pulsmätare är enheterna redan ihopparade. För att få en så exakt beräkning som möjligt bör du slutföra inställningen av användarprofilen (*[Ställa in din användarprofil](#page-62-0)*, sidan 57) och ställa in din maxpuls (*[Ställa in dina pulszoner](#page-52-0)*, sidan 47).

**Obs!** Beräkningen kanske inte verkar stämma helt till en början. För att enheten ska lära sig om dina cyklingsprestationer behövs det några cykelturer.

- **1** Ta minst en cykeltur under en sjudagarsperiod.
- **2** Välj > **Min statistik** > **Träningsstatus**.
- **3** Tryck på  $\vee$  för att visa den intensiva belastningen.

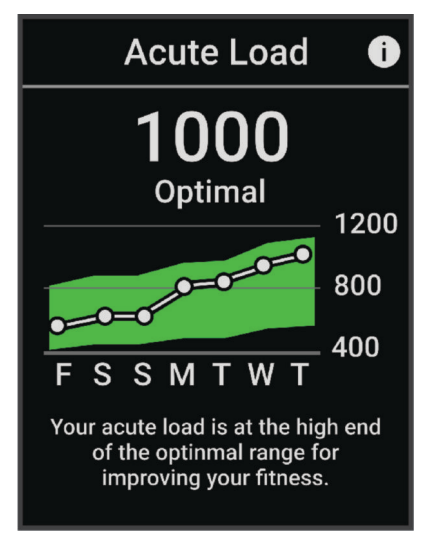

#### <span id="page-22-0"></span>Träningens belastningsfokus

För att kunna maximera prestations- och konditionsförbättringar bör träningen fördelas över tre kategorier: lätt aerob, hård aerob och anaerob. Träningsbelastningsfokus visar hur mycket av träningen du för närvarande gör i varje kategori och ger dig träningsmål. För träningsbelastningsfokus krävs minst 7 dagars träning för att avgöra om träningen är lätt, optimal eller hård. Efter 4 veckors träningshistorik har den beräknade träningsbelastningen mer detaljerad målinformation som hjälper dig att balansera träningsaktiviteterna.

- **Under målen**: Träningsbelastningen är lägre än vad som är optimalt i alla intensitetskategorier. Prova att öka längden på eller antalet träningspass.
- **Brist på lätt aerob aktivitet**: Försök att lägga till mer lätt aerob aktivitet för att skapa återhämtning och balans för dina aktiviteter med högre intensitet.
- **Brist på hård aerob aktivitet**: Försök att lägga till mer hård aerob aktivitet för att förbättra din mjölksyratröskel och VO2 Max över tid.
- **Brist på anaerob aktivitet**: Försök att lägga till lite fler intensiva, anaeroba aktiviteter för att förbättra din fart och anaeroba kapacitet över tid.
- **Balanserad**: Träningsbelastningen är balanserad och ger allmänna träningsfördelar när du fortsätter träna.
- **Lågt aerobiskt fokus**: Träningsbelastningen består mestadels av lätt aerob aktivitet. Det ger en stabil grund och förbereder dig för att lägga till mer intensiva träningspass.
- **Högt aerobiskt fokus**: Träningsbelastningen består mestadels av hård aerob aktivitet. Dessa aktiviteter bidrar till att förbättra mjölksyratröskeln, VO2 Max och uthålligheten.
- **Anaerobt fokus**: Träningsbelastningen består mestadels av intensiv aktivitet. Det leder till snabb konditionsförbättring, men bör balanseras med lätt aerob aktivitet.
- **Över målen**: Träningsbelastningen är högre än optimalt och du bör överväga att minska på längden och antalet träningspass.

#### <span id="page-23-0"></span>Visa cyklingsnivå

Innan du kan visa din cyklingsnivå måste du ha registrerade data för 7 dagars träningshistorik och VO2 Max i din användarprofil (*[Om VO2-maxberäkningar](#page-19-0)*, sidan 14) och kraftkurvedata från en ihopparad kraftmätare (*[Visa](#page-29-0)  [din kraftkurva](#page-29-0)*, sidan 24).

Cyklingsnivå är ett mått på din prestation i tre kategorier: aerobisk uthållighet, aerob kapacitet och anaerob kapacitet. Cyklingsnivå omfattar din nuvarande åkartyp, till exempel klättrare. Information som du anger i användarprofilen, till exempel kroppsvikt, hjälper också till att avgöra din åkartyp (*[Ställa in din användarprofil](#page-62-0)*, [sidan 57\)](#page-62-0).

- **1** På hemskärmen trycker du på  $\vee$  för att visa den förenklade widgeten för cyklingsnivå. **Obs!** Du måste eventuellt lägga till den förenklade widgeten på hemskärmen (*[Visa förenklade widgetar](#page-7-0)*, [sidan 2](#page-7-0)).
- **2** Välj den förenklade widgeten för cyklingsnivå för att visa din aktuella åkartyp.

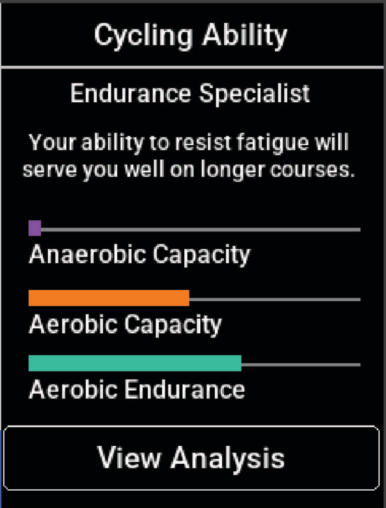

**3** Välj **Visa analys** för att visa en detaljerad analys av din cyklingsnivå.

#### <span id="page-24-0"></span>Om Training Effect

Training Effect mäter hur träningen påverkar din aeroba och anaeroba kondition. Training Effect ackumuleras under aktiviteten. Under aktivitetens gång ökar värdet på Training Effect. Training Effect fastställs med hjälp av din användarprofilinformation och träningshistorik samt puls, varaktighet och aktivitetens intensitet. Det finns sju olika Training Effect-namn som beskriver aktivitetens främsta fördel. Varje namn är färgkodat och motsvarar din träningslastningsfokus (*[Träningens belastningsfokus](#page-22-0)*, sidan 17). Varje feedbackfras, till exempel, "Påverkar VO2-max avsevärt." har en motsvarande beskrivning i Garmin Connect aktivitetsdetaljerna.

Aerob Training Effect använder din puls för att mäta hur den ackumulerade träningsintensiteten för en övning påverkar konditionen och anger om träningspasset hade en bibehållande eller förbättrande effekt på konditionsnivån. Den efterförbränning (excess post-exercise oxygen consumption, EPOC) som ackumuleras under träningen mappas till ett intervall med värden som tar hänsyn till din konditionsnivå och dina träningsvanor. Jämna träningspass med måttlig ansträngning och träningspass med längre intervaller (> 180 sekunder) har en positiv inverkan på din aeroba metabolism och ger förbättrad aerob träningseffekt.

Anaerob Training Effect använder puls och fart (eller kraft) för att fastställa hur ett träningspass påverkar din förmåga att prestera vid mycket hög intensitet. Du får ett värde baserat på det anaeroba bidraget till EPOC och typen av aktivitet. Upprepade högintensiva intervaller om 10 till 120 sekunder har en mycket gynnsam inverkan på din anaeroba kapacitet och ger därför förbättrad anaerob Training Effect.

Du kan lägga till Aerobisk träningseffekt och Anaerobisk träningseffekt som datafält på en av dina träningssidor för att kontrollera dina siffror under hela aktiviteten.

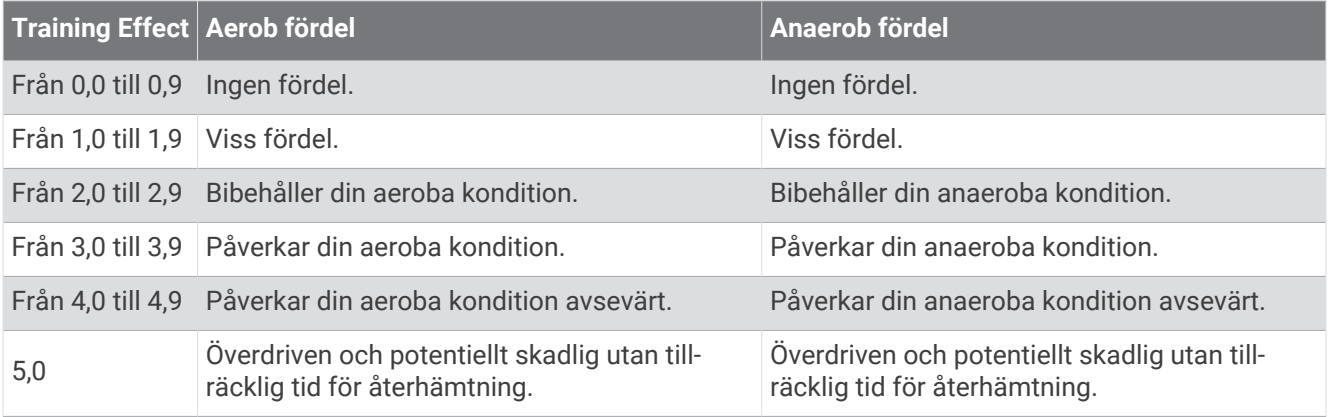

Teknologi för Training Effect tillhandahålls och stöds av Firstbeat Analytics. Mer information finns på [www](http://www.firstbeat.com) [.firstbeat.com](http://www.firstbeat.com).

#### Återhämtningstid

Du kan använda din Garmin enhet med en pulsmätare vid handleden eller kompatibel pulsmätare med bröstrem för att visa hur lång tid som återstår innan du har återhämtat dig helt och är redo för nästa tuffa pass.

**Obs!** Rekommendationen för återhämtningstid använder ditt VO2-maxvärde och kan verka vara felaktigt till en början. För att enheten ska lära sig om dina prestationer behöver du slutföra några aktiviteter.

Återhämtningstiden visas omedelbart efter en aktivitet. Tiden räknar ner tills det är optimalt för dig att försöka dig på ännu ett tufft pass. Enheten uppdaterar din återhämtningstid under dagen baserat på förändringar i sömn, stress, avslappning och fysisk aktivitet.

#### <span id="page-25-0"></span>Visa tid för återhämtning

Innan du kan använda funktionen för återhämtningstid måste du ha Garmin en enhet med pulsmätning vid handleden eller en kompatibel pulsmätare med bröstrem som är ihopparad med din enhet (*[Para ihop dina](#page-55-0)  [trådlösa sensorer](#page-55-0)*, sidan 50). Om din enhet levererades tillsammans med en pulsmätare är enheterna redan ihopparade. För att få en så exakt beräkning som möjligt bör du slutföra inställningen av användarprofilen (*[Ställa in din användarprofil](#page-62-0)*, sidan 57) och ställa in din maxpuls (*[Ställa in dina pulszoner](#page-52-0)*, sidan 47).

- **1** Välj > **Min statistik** > **Återhämtning** > > **Aktivera**.
- **2** Ta en cykeltur.
- **3** Efter cykelturen väljer du **Spara**.

Återhämtningstiden visas. Den maximala tiden är 4 dagar, och minsta möjliga tid är 6 timmar.

#### Få reda på din uppskattade träningsbelastning

Innan du kan visa den uppskattade träningsbelastningen måste du sätta på dig pulsmätaren, installera kraftmätaren och para ihop dem med enheten (*[Para ihop dina trådlösa sensorer](#page-55-0)*, sidan 50).

Om din enhet levererades tillsammans med en pulsmätare är enheterna redan ihopparade. För att få en så exakt beräkning som möjligt bör du slutföra inställningen av användarprofilen (*[Ställa in din användarprofil](#page-62-0)*, sidan 57) och ställa in din maxpuls (*[Ställa in dina pulszoner](#page-52-0)*, sidan 47).

**Obs!** Beräkningen kanske inte verkar stämma helt till en början. För att enheten ska lära sig om dina cyklingsprestationer behövs det några cykelturer.

- **1** Ta minst en cykeltur under en sjudagarsperiod.
- **2** Välj > **Min statistik** > **Träningsstatus**.
- **3** Tryck på  $\vee$  för att visa träningsbelastningen.

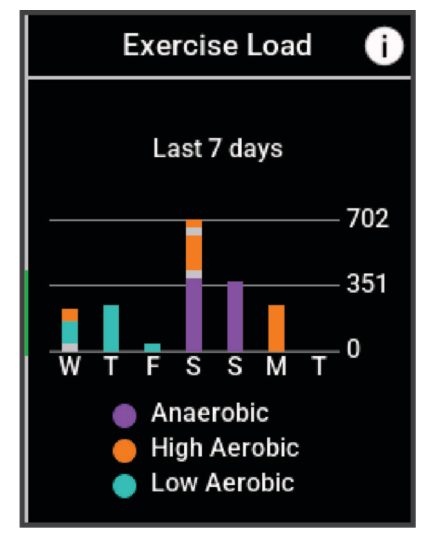

#### <span id="page-26-0"></span>Hämta din FTP-uppskattning

Enheten använder informationen i din användarprofil från den första konfigurationen för att fastställa din FTP (functional treshold power). För ett mer noggrant FTP-värde kan du genomföra ett FTP-test med hjälp av en hopparad pulsmätare (*Utför ett FTP-test*, sidan 21).

#### Välj > **Min statistik** > **Kraft** > **FTP**.

FTP-uppskattningen visas som ett värde som mäts i watt per kilogram, din uteffekt i watt och en placering på färgmätaren.

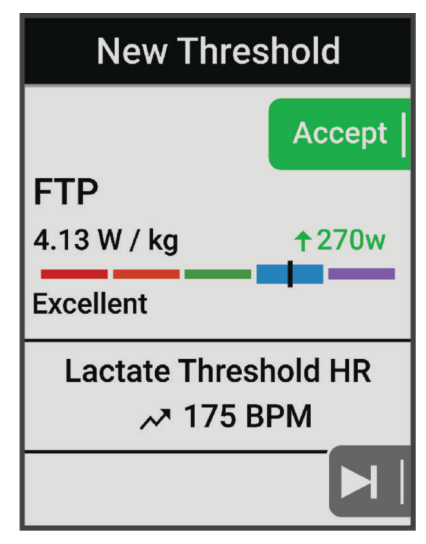

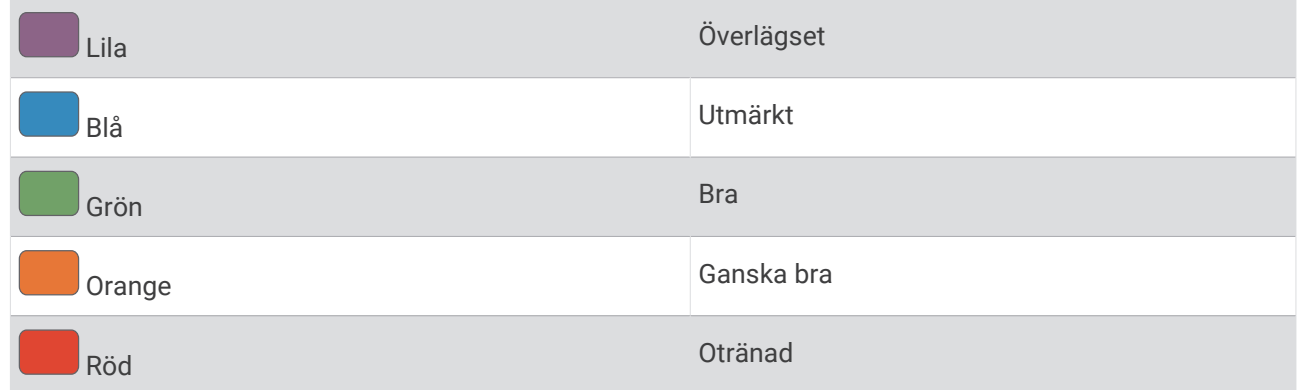

Mer information finns i bilagan (*[FTP-klassning](#page-94-0)*, sidan 89).

#### Utför ett FTP-test

Innan du kan utföra ett test för att fastställa din FTP (Functional Threshold Power), måste du ha en ihopparad kraftmätare och pulsmätare (*[Para ihop dina trådlösa sensorer](#page-55-0)*, sidan 50).

- **1** Välj > **Min statistik** > **Kraft** > **FTP** > > **FTP-test** > **Kör**.
- **2** Välj för att starta aktivitetstimern.

När du har påbörjat en cykeltur visar enheten varje steg av testet, det uppsatta målet och information om aktuella kraftdata. Ett meddelande visas när testet har slutförts.

- **3** Välj för att stoppa aktivitetstimern.
- **4** Välj **Spara**.

FTP visas som ett värde som mäts i watt per kilogram, din uteffekt i watt och en placering på färgmätaren.

#### <span id="page-27-0"></span>Beräkna FTP automatiskt

Innan enheten kan beräkna din FTP (Functional Threshold Power), måste du ha en hopparad kraftmätare och pulsmätare (*[Para ihop dina trådlösa sensorer](#page-55-0)*, sidan 50).

**Obs!** Beräkningen kanske inte verkar stämma helt till en början. För att enheten ska lära sig om dina cyklingsprestationer behövs det några cykelturer.

- **1** Välj > **Min statistik** > **Kraft** > **FTP** > > **Upptäck FTP automatiskt**.
- **2** Cykla med en jämn, hög intensitet i minst 20 minuter utomhus.
- **3** Efter cykelturen väljer du **Spara**.
- **4** Välj > **Min statistik** > **Kraft** > **FTP**.

FTP visas som ett värde som mäts i watt per kilogram, din uteffekt i watt och en placering på färgmätaren.

#### <span id="page-28-0"></span>Visa din uthållighet i realtid

Enheten kan visa uppskattad uthållighet i realtid baserat på dina pulsdata och uppskattning av VO2 Max (*[Om](#page-19-0) [VO2-maxberäkningar](#page-19-0)*, sidan 14). Hur hårt du jobbar under en aktivitet påverkar hur snabbt din uthållighet töms. Uthållighetsspårning i realtid fungerar genom att kombinera dina fysiologiska mätvärden med din senaste och långsiktiga aktivitetshistorik, t.ex. träningstid, distans och samlad träningsbelastning (*[Prestationsmätningar](#page-18-0)*, [sidan 13\)](#page-18-0).

**Obs!** För bästa resultat bör du regelbundet registrera cykelaktiviteter med en kraftmätare i 2 till 3 veckor och med olika intensitetsnivåer och varaktighet.

- **1** Välj > **Aktivitetsprofiler**.
- **2** Välj en cykelprofil.
- **3** Välj **Datasidor** > **Stamina**.
- **4** Välj **Visa skärm** för att visa datasidan under turen.
- **5** Välj **Visa aktuell ansträngning**.
- **6** Välj **Visa distans** eller **Visa tid** som primärt datafält.
- **7** Välj **Layout och datafält**.
- **8** Tryck på  $\land$  eller  $\lor$  för att ändra layouten.
- **9** Välj $\blacktriangledown$ .
- **10** Ta en cykeltur (*[Ta en cykeltur](#page-8-0)*, sidan 3).
- **11** Tryck på  $\bigwedge$  eller  $\bigvee$  för att visa datasidorna.

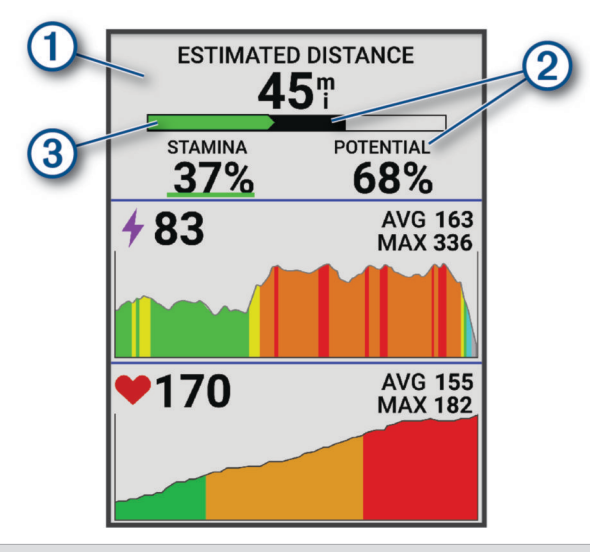

Primärt datafält för uthållighet. Du kan visa beräknad tid eller återstående sträcka tills du når utmattning på din nuvarande ansträngningsnivå.

Uppskattning av potentiell uthållighet. Tänk på potentiell uthållighet som den totala kapaciteten i  $\left( 2\right)$  din bränsletank. Den minskar snabbat om du cyklar med en hög ansträngningsnivå. Att minska din ansträngning eller vila resulterar i en långsammare nedgång av din potentiella uthållighet.

Uppskattning av aktuell uthållighet. Din nuvarande uthållighet återspeglar hur mycket energi du på din nuvarande ansträngningsnivå. Denna uppskattning kombinerar allmän trötthet med anaeroba cykelaktiviteter, såsom spurter, stigningar och attacker.

- Röd: Uthålligheten försämras.
	- Orange: Uthålligheten är stadig.
	- Grön: Uthålligheten förbättras.

 $\blacksquare$ 

 $\circled{3}$ 

#### <span id="page-29-0"></span>Visa din träningsbelastning

Innan du kan visa träningsbelastningen måste du sätta på dig en pulsmätare med bröstrem och para ihop den med enheten (*[Para ihop dina trådlösa sensorer](#page-55-0)*, sidan 50).

Träningsbelastningen är resultatet av ett treminuterstest som utförs stillastående, där Edge enheten analyserar pulsvariabilitet för att fastställa din allmänna belastning. Träning, sömn, näring och allmän stress påverkar hur en idrottsutövare presterar. Träningsbelastningsintervallet är 1 till 100, där 1 är en mycket låg belastning och 100 är en mycket hög belastning. Att känna till din träningsbelastning kan hjälpa dig avgöra om din kropp är redo för ett tufft träningspass eller yoga.

**TIPS:** Garmin rekommenderar att du mäter din träningsbelastning vid ungefär samma tid och under samma förhållanden varje dag.

- **1** Välj $\equiv$  > Min statistik > Träningsbelastning >  $\equiv$  .
- **2** Stå stilla och vila i tre minuter.

#### Visa din kraftkurva

Innan du kan visa din kraftkurva måste du para ihop kraftmätaren med din enhet (*[Para ihop dina trådlösa](#page-55-0) sensorer*[, sidan 50](#page-55-0)).

Kraftkurvan visar din sammanhängande uteffekt över tiden. Du kan visa kraftkurvan för den föregående månaden, tre månaderna eller tolv månaderna.

- **1** Välj > **Min statistik** > **Kraft**.
- **2** Tryck på  $\vee$  för att visa kraftkurvan.
- **3** Välj för att välja en tidsperiod.
- **4** Välj en tidsperiod.

#### Synkronisera aktiviteter och prestationsmätningar

Du kan synkronisera aktiviteter och prestationsmätningar från andra Garmin enheter till din Edge 540 cykeldator med hjälp av ditt Garmin Connect konto. På så sätt kan enheten noggrannare visa din träningsstatus och kondition. Du kan till exempel registrera en löprunda med en Forerunner® klocka och se aktivitetsdetaljer och träningsbelastning på din Edge 540 cykeldator.

Synkronisera Edge 540 cykeldatorn och andra Garmin enheter med Garmin Connect kontot.

**TIPS:** Du kan ställa in en primär träningsenhet och en primär wearable enhet i Garmin Connect appen (*[Enhetlig träningsstatus](#page-9-0)*, sidan 4).

Senaste aktiviteter och prestationsmätningar från dina andra Garmin enheter visas på Edge 540 cykeldatorn.

#### Stänga av prestationsaviseringar

Prestationsaviseringar är aktiverade som standard. Vissa prestationsaviseringar är aviseringar som visas när du har avslutat din aktivitet. Vissa prestationsaviseringar visas under en aktivitet när du uppnår en ny prestationsmätning, till exempel ett nytt VO2-maxvärde.

- **1** Välj > **Min statistik** > **Prestandaaviseringar**.
- **2** Välj ett alternativ.

#### Pausa din träningsstatus

Om du är skadad eller sjuk kan du pausa din träningsstatus. Du kan fortsätta registrera träningsaktiviteter, men din träningsstatus, fokus på träningsbelastning, feedback om återhämtning och rekommendationer för träningspass är tillfälligt avaktiverade.

Välj ett alternativ:

- Från Edge cykeldatorn väljer du **· > Min statistik > Träningsstatus** • Pausa träningsstatus.
- Från dina Garmin Connect inställningar väljer du **Prestationsstatistik** > **Träningsstatus** > > **Pausa träningsstatus**.

**TIPS:** Du bör synkronisera din enhet med ditt Garmin Connect konto.

#### <span id="page-30-0"></span>Återuppta din pausade träningsstatus

Du kan återuppta din träningsstatus när du är redo att börja träna igen. För att uppnå bästa resultat behöver du minst två VO2 Max-mätningar varje vecka (*[Om VO2-maxberäkningar](#page-19-0)*, sidan 14).

Välj ett alternativ:

- Från Edge cykeldatorn väljer du > **Min statistik** > **Träningsstatus** > > **Återuppta träningsstatus**.
- Från dina Garmin Connect inställningar väljer du **Prestationsstatistik** > **Träningsstatus** > > **Återuppta träningsstatus**.

**TIPS:** Du bör synkronisera din enhet med ditt Garmin Connect konto.

#### Visa din konditionsålder

Innan enheten kan beräkna en korrekt träningsålder måste du slutföra inställningen av användarprofilen i Garmin Connect appen.

Din konditionsålder ger dig en uppfattning om hur kondition står sig mot personer av samma kön. Information som din ålder, ditt kropssmasseindex (BMI), din vilopuls och din historik över intensiv aktivitet används till att beräkna din konditionsålder på enheten. Om du har en Garmin Index™ våg används ditt kroppsfettsprocentvärde i stället för ditt kroppsmasseindex (BMI) till att beräkna din konditionsålder. Träning och livsstil kan påverka din konditionsålder.

```
Välj > Min statistik > Konditionsålder.
```
#### Visa intensiva minuter

Innan enheten kan beräkna intensiva minuter måste du para ihop enheten och ge dig ut på en tur med en kompatibel pulsmätare (*[Para ihop dina trådlösa sensorer](#page-55-0)*, sidan 50).

För att du ska kunna förbättra din hälsa rekommenderar organisationer som Världshälsoorganisationen minst 150 minuter per vecka av aktiviteter med måttlig intensitet eller 75 minuter per vecka av aktiviteter med hög intensitet. När Edge enheten paras ihop med en pulsmätare spårar den tid du ägnar åt aktiviteter med måttlig till hög intensitet, ditt veckomål för intensiva minuter och din väg mot målet.

Välj > **Min statistik** > **Intensiva minuter**.

#### Personliga rekord

När du avslutar en cykeltur visar enheten alla nya personliga rekord du har uppnått under cykelturen. I personliga rekord ingår din snabbaste tid på en standarddistans, längsta cykeltur och högsta stigning under en cykeltur. När enheten är ihopparad med en kompatibel kraftmätare visar den det maximala kraftvärdet som registrerats under en tidsperiod på 20 minuter.

#### Visa dina personliga rekord

```
Välj > Min statistik > Personliga rekord.
```
#### Återställa ett personligt rekord

Du kan återställa alla personliga rekord till det som tidigare registrerats.

- **1** Välj > **Min statistik** > **Personliga rekord**.
- **2** Välj ett rekord som ska återställas.
- **3** Välj **Tidigare rekord** >  $\sqrt{\ }$ .

**Obs!** Detta tar inte bort några sparade aktiviteter.

#### Ta bort ett personligt rekord

- **1** Välj > **Min statistik** > **Personliga rekord**.
- **2** Välj ett personligt rekord.
- **3** Väli $\overline{\bullet}$  >  $\checkmark$ .

## <span id="page-31-0"></span>Träningszoner

- Pulszoner (*[Ställa in dina pulszoner](#page-52-0)*, sidan 47)
- Kraftzoner (*[Ange dina kraftzoner](#page-55-0)*, sidan 50)

## Navigation

Navigeringsfunktioner och inställningar är även tillämpbara vid navigering på banor (*Banor*[, sidan 28](#page-33-0)) och segment (*[Segment](#page-12-0)*, sidan 7).

- Platser och att hitta platser (*Positioner*, sidan 26)
- Planera en bana (*Banor*[, sidan 28\)](#page-33-0)
- Ruttinställningar (*[Ruttinställningar](#page-38-0)*, sidan 33)
- Kartinställningar (*[Kartinställningar](#page-37-0)*, sidan 32)

## Positioner

Du kan registrera och lagra platser i enheten.

#### Markera din plats

Innan du kan markera en plats måste du söka efter satelliter.

Om du vill komma ihåg särskilda platser eller komma tillbaka till en viss punkt kan du markera en plats.

- **1** Ta en cykeltur.
- 2 Välj Navigation >  $\bullet \bullet \bullet$  > Markera plats >  $\blacklozenge$ .

#### Spara platser från kartan

- **1** Välj **Navigation** > **Sök på karta**.
- **2** Tryck på  $\land$  och  $\lor$  för att bläddra på kartan efter platsen. TIPS: Tryck på ••• för att växla mellan kartbläddringsalternativ.
- **3** Håll ned ••• för att välja plats. Platsinformation visas överst på kartan.
- **4** Markera platsinformationen.
- 5 Välj  $\cdot \cdot \cdot$  > Spara plats >  $\sqrt{\cdot}$ .

#### <span id="page-32-0"></span>Navigera till en plats

**TIPS:** Du kan använda den förenklade widgeten PLATSSÖKNING för att göra en snabb sökning från hemskärmen. Vid behov kan du lägga till den förenklade widgeten till den förenklade widgetslingan (*[Anpassa de](#page-70-0) [förenklade widgetarna](#page-70-0)*, sidan 65).

- **1** Välj **Navigation**.
- **2** Välj ett alternativ:
	- Välj **Sök på karta** om du vill navigera till en plats på kartan.
	- Välj **Banor** för att navigera med en sparad bana (*Banor*[, sidan 28\)](#page-33-0).
	- Välj **Navigering mountainbikeled** för att navigera till ett lednät för mountainbike.
	- Välj **Sök** om du vill navigera till en intressant plats eller sparad plats.
	- Välj **Sparade platser** för att navigera till en sparad plats.
	- Välj **Senast sökta** för att navigera till en av de 50 senaste platserna som du har hittat.
	- Välj > **Söker nära:** för att begränsa ditt sökområde.
- **3** Välj en plats.
- **4** Välj **Kör**.
- **5** Följ instruktionerna på skärmen till din destination.

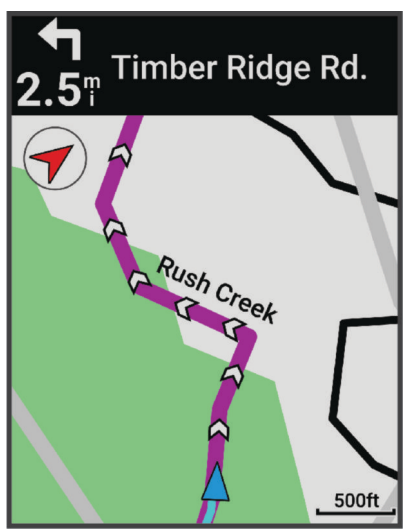

#### Navigera tillbaka till start

Du kan när som helst under cykelturen återvända till startpositionen.

- **1** Ta en cykeltur.
- 2 Tryck på  $\rightarrow \cdots$  för att visa genvägsmenyn.
- **3** Välj **Tillbaka till start**.
- **4** Välj **Längs samma rutt** eller **Rakaste vägen**.
- **5** Välj **Kör**.

Enheten vägleder dig tillbaka till startpositionen för din cykeltur.

#### Avbryta navigering

- 1 Tryck på •••.
- **2** Välj Avbryt navigering >  $\sqrt{\ }$ .

#### <span id="page-33-0"></span>Redigera platser

- **1** Välj **Navigation** > **Sparade platser**.
- **2** Välj en plats.
- **3** Välj **Information**.
- **4** Välj **Ändra**.
- **5** Välj ett alternativ.

Välj till exempel Ändra höjd för att ange den kända höjden över havet för platsen.

**6** Ange den nya informationen och välj $\mathcal{I}$ .

#### Ta bort en plats

- **1** Välj **Navigation** > **Sparade platser**.
- **2** Välj en plats.
- **3** Välj **Ta bort plats** >  $\sqrt{\ }$ .

#### Banor

#### **VARNING**

Med den här funktionen kan användare hämta rutter som skapats av andra användare. Garmin gör inga utfästelser rörande säkerhet, riktighet, tillförlitlighet, fullständighet eller aktualitet för rutter som skapats av tredje part. All användning av eller tilltro till rutter som skapats av tredje part sker på egen risk.

Du kan skicka en bana från ditt Garmin Connect konto till enheten. När den har sparats på enheten kan du navigera längs banan på enheten.

Du kan följa en sparad bana helt enkelt för att det är en bra rutt. Du kan till exempel spara och följa en cykelvänlig rutt till jobbet. Du kan även följa en sparad bana och försöka att uppnå eller överskrida uppsatta träningsmål.

#### Skapa en bana i din enhet

Innan du kan skapa en bana måste du ha en aktivitet med GPS-data sparad på enheten.

- **1** Välj > **Navigation** > **Banor** > **Skapa ny**.
- **2** Välj en aktivitet som du vill basera banan på.
- **3** Ange ett namn på banan och välj Banan visas i listan.
- **4** Välj banan och gå igenom baninformationen.
- **5** Om du vill kan du välja **Inställningar** för att redigera banans information. Du kan till exempel ändra namn eller färg på banan.
- **6** Välj **Kör**.

#### Skapa en bana utifrån en av dina senaste turer

Du kan skapa en ny bana från en tur som du sparat på Edge enheten.

- **1** Välj **Historik** > **Turer**.
- **2** Välj en tur.
- **3** Välj > **Spara tur som bana**.
- **4** Ange ett namn på banan och välj

#### <span id="page-34-0"></span>Följa en bana från Garmin Connect

Innan du kan hämta en bana från Garmin Connect måste du ha ett Garmin Connect konto (*[Garmin Connect](#page-60-0)*, [sidan 55\)](#page-60-0).

- **1** Välj ett alternativ:
	- Öppna Garmin Connect appen.
	- Gå till [connect.garmin.com.](http://connect.garmin.com)
- **2** Skapa en ny bana eller välj en befintlig bana.
- **3** Välj ett alternativ:
	- I Garmin Connect appen väljer du > **Skicka till enhet**.
	- På Garmin Connect webbplatsen väljer du **Skicka till enhet**.
- **4** Välj din Edge enhet.
- **5** Välj ett alternativ:
	- Synkronisera enheten med appen Garmin Connect.
	- Synkronisera enheten med appen Garmin Express™ .
	- På enheten Edge visas banan på hemskärmen.
- **6** Välj bana.
	- **Obs!** Vid behov kan du välja **Navigation** > **Banor** för att välja en annan bana.
- **7** Välj **Kör**.

#### Tips för att cykla en bana

- Använd Turn-by-Turn (*[Banalternativ](#page-35-0)*, sidan 30).
- $\cdot$  Om du tagit med en uppvärmning trycker du på  $\triangleright$  för att påbörja banan och uppvärmningen som vanligt.
- Håll dig från banan medan du värmer upp.
	- När du är redo att börja, kör du iväg mot banan. När du vänder in på själva banan, visas ett meddelande.
- Bläddra till kartan om du vill se bankartan. Om du avviker från banan visas ett meddelande.

#### Visa baninformation

- **1** Välj **Navigation** > **Banor**.
- **2** Välj en bana.
- **3** Välj ett alternativ:
	- Välj banan för att visa banan på kartan.
	- Välj stigningsdiagrammet för att visa detaljer och höjdprofiler för varje stigning.
	- Välj **Sammanfattning** för att visa detaljer om banan.
	- Välj **Bankrav** om du vill visa en analys av din cykelförmåga för banan.
	- Välj **Kraftvägledning** för att visa en analys av din ansträngning på kursen.

#### <span id="page-35-0"></span>Visa en bana på kartan

Du kan anpassa hur varje sparad bana i enheten visas på kartan. Du kan till exempel ange att din pendlingsväg alltid visas i gult på kartan. Du kan visa en alternativ bana i grönt. Detta gör att du kan se banorna när du cyklar, men inte följa eller navigera längs någon särskild bana.

- **1** Välj $\equiv$  > Navigation > Banor.
- **2** Välj bana.
- 3 Välj •••.
- **4** Välj **Visa alltid** om du vill att banan ska visas på kartan.
- **5** Välj **Färg** och välj en färg.
- **6** Välj **Kontrollpunkter** för att inkludera banpunkter på kartan.

Nästa gång du cyklar i närheten av banan så visas den på kartan.

#### **Banalternativ**

#### Väli **Navigation** > **Banor** >  $\cdot \cdot \cdot$

**Sväng f. sväng**: Aktiverar eller avaktiverar svängaviseringar.

**Ur kurs-varningar**: Varnar dig om du avviker från banan.

**Sök**: Här kan du söka efter sparade banor efter namn.

**Sortera**: Här kan du sortera sparade banor efter namn, sträcka eller datum.

**Ta bort**: Du kan ta bort samtliga eller flera sparade banor från enheten.

#### Lägga om en bana

Du kan välja hur enheten beräknar om rutten när du lämnar banan.

När du lämnar banan väljer du ett alternativ:

- Om du vill pausa navigeringen tills du kommer tillbaka på banan väljer du **Pausa navigering**.
- Om du vill välja bland ruttdragningsförslag väljer du **Ändra rutt**.

**Obs!** Det första ruttalternativet är den kortaste vägen tillbaka till banan och startar automatiskt efter 10 sekunder.

#### Avbryta en bana

- **1** Bläddra till kartan.
- 2 Tryck på •••.
- **3** Välj **Avbryt** bana  $> \sqrt{\ }$ .

#### Ta bort en bana

- **1** Välj **Navigation** > **Banor**.
- **2** Välj en bana.

3 Välj  $\bullet \bullet \bullet$  > Ta bort >  $\checkmark$ .

#### Trailforks rutter

Med appen Trailforks kan du spara dina favoritrutter eller söka efter rutter i närheten. Du kan hämta Trailforks rutter för mountainbike till din Edge cykeldator. Hämtade rutter visas i listan med sparade banor.

Registrera dig för ett Trailforks medlemskap genom att gå till [www.trailforks.com.](http://www.trailforks.com)
# <span id="page-36-0"></span>Använda ClimbPro

Funktionen ClimbPro hjälper dig att hantera ansträngningen för kommande stigningar. Du kan visa detaljer om stigningarna, bland annat när de inträffar, genomsnittlig lutning och total stigning. Stigningspoängen, baserad på längd och lutning, anges med färg (*[Stigningskategorier](#page-37-0)*, sidan 32).

- **1** Aktivera ClimbPro funktionen för aktivitetsprofilen (*[Inställningar för träningspass](#page-63-0)*, sidan 58).
- **2** Välj **Stigningsdetektion**.
- **3** Välj ett alternativ:
	- Välj **Alla stigningar** för att visa stigningar med en stigningspoäng på 1 500 eller högre.
	- Välj **Mellanhöga till höga stigningar** för att visa stigningar med en stigningspoäng på 3 500 eller högre.
	- Välj **Endast höga stigningar** för att visa stigningar med en stigningspoäng på 8 000 eller högre.
- **4** Välj **Läge**.
- **5** Välj ett alternativ:
	- Välj **Vid navigering** om du endast vill använda ClimbPro när du följer en bana (*Banor*[, sidan 28](#page-33-0)) eller navigerar till en destination (*[Navigera till en plats](#page-32-0)*, sidan 27).
	- Välj **Alltid** för att använda ClimbPro på alla turer.
- **6** Granska stigningarna i stigningsutforskarwidgeten.

**TIPS:** Stigningar visas också i baninformationen (*[Visa baninformation](#page-34-0)*, sidan 29).

**7** Ta en cykeltur.

I början av en stigning visas ClimbPro skärmen automatiskt.

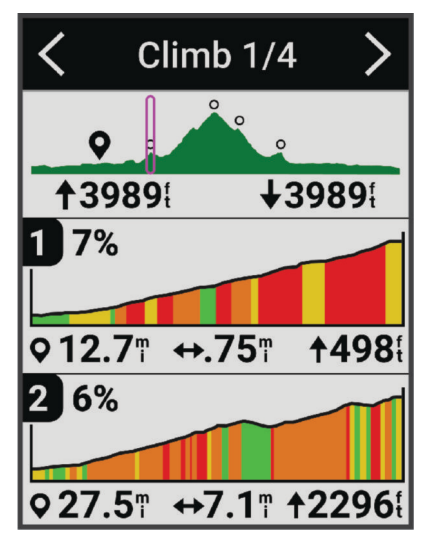

När du har sparat turen kan du visa stigningen i din cykelhistorik.

#### Använda stigningsutforskarwidgeten

- **1** Bläddra till stigningsutforskarwidgeten.
	- **TIPS:** Du kan lägga till stigningsutforskarwidgeten i widgetslingan (*[Anpassa widgetslingan](#page-70-0)*, sidan 65).
- $2$  Välj $\bullet \bullet \bullet$
- **3** Välj ett alternativ:
	- Välj **Sökradie** för att ange avståndet för att söka efter stigningar.
	- Välj **Min svårighet** för att ställa in den minsta stigningskategorin (*[Stigningskategorier](#page-37-0)*, sidan 32).
	- Välj **Maximal svårighet** för att ställa in den maximala stigningskategorin (*[Stigningskategorier](#page-37-0)*, sidan 32).
	- Välj **Terrängtyp** för att ange vilken typ av terräng du kommer köra på.
	- Välj **Sortera efter** för att sortera stigningarna efter distans, stigning, längd eller lutning.
	- Välj **Sorteringsordning** för att sortera stigningarna i stigande eller fallande ordning.

### <span id="page-37-0"></span>Stigningskategorier

Stigningskategorier avgörs av stigningspoäng, som beräknas med hjälp av lutningen multiplicerat med stigningens längd. En stigning måste vara minst 500 meter lång och ha en genomsnittlig lutning på minst 3 procent, eller en stigningspoäng på 1 500 för att anses vara en stigning.

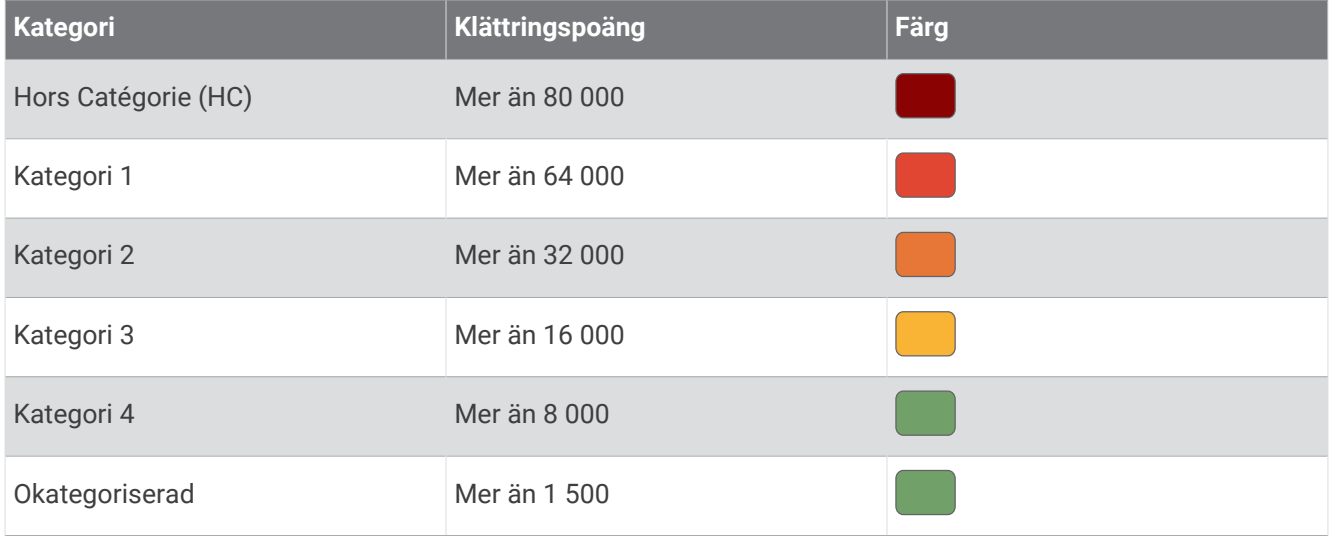

# Kartinställningar

Välj > **Aktivitetsprofiler**, välj en profil och välj **Navigation** > **Karta**.

**Orientering**: Anger hur kartan visas på sidan.

**Autozoom**: Väljer automatiskt en zoomnivå för kartan. Om du har valt Av måste du zooma in och ut manuellt.

**Guidetext**: Anger när meddelanden för turn-by-turn-navigering visas (kräver ruttdragningsbara kartor).

**Utseende**: Anpassar inställningarna för kartans utseende (*Inställningar för kartans utseende*, sidan 32).

**Konfigurera kartor**: Aktiverar eller avaktiverar de kartor som för närvarande är inlästa i enheten.

### Inställningar för kartans utseende

Välj > **Aktivitetsprofiler**, välj en profil och välj **Navigation** > **Karta** > **Utseende**.

**Karttema**: Anpassar kartans utseende efter din turtyp. (*[Kartteman](#page-38-0)*, sidan 33)

**Karta efter popularitet**: Markerar populära vägar eller leder för din turtyp. Ju mörkare vägen eller spåret är desto populärare är den.

**Kartinfo**: Anger detaljnivå som visas på kartan.

**Historiklinjefärg**: Här kan du ändra linjefärgen för den bana du har kört.

**Avancerat**: Gör att du kan ställa in zoomnivåer och textstorlek och aktivera skuggad relief och konturer.

**Återställ karta**: Återställer kartans utseende till standardinställningarna.

# Ändra kartans orientering

- **1** Välj $\equiv$  > Aktivitetsprofiler.
- **2** Välj en profil.
- **3** Välj **Navigation** > **Karta** > **Orientering**.
- **4** Välj ett alternativ:
	- Välj **Norr upp** för att visa norr överst på sidan.
	- Välj **Spår uppåt** för att visa den nuvarande kursen överst på sidan.

## <span id="page-38-0"></span>Kartteman

Du kan ändra karttemat om du vill anpassa kartans utseende efter din turtyp. Välj > **Aktivitetsprofiler**, välj en profil och välj **Navigation** > **Karta** > **Utseende** > **Karttema**. **Klassisk**: Använder färgschemat för den klassiska Edge kartan, utan ytterligare tema. **Hög kontrast**: Ställer in kartan så att den visar data med högre kontrast, för bättre synlighet i krävande miljöer. **Mountainbike**: Ställer in kartan så att den optimerar spårdata i mountainbike-läget.

# Ruttinställningar

Välj > **Aktivitetsprofiler**, välj en profil och välj **Navigation** > **Rutter**.

**Ruttdragning efter popularitet**: Beräknar rutter baserat på de mest populära turerna från Garmin Connect.

**Ruttläge**: Ställer in transportmetoden så att rutten optimeras.

**Beräkningsmetod**: Ställer in den metod som används för att beräkna din rutt.

**Lås på väg**: Låser positionsikonen, som indikerar din position på kartan, på närmaste väg.

**Undvikanden**: Ställer in vilka vägtyper du vill undvika när du navigerar.

**Banomräkning**: Räknar automatiskt om rutten när du avviker från banan.

**Ruttomräkning**: Räknar automatiskt om rutten när du avviker från den.

# Välja en aktivitet för ruttberäkning

Du kan ställa in enheten så att den beräknar rutten baserat på aktivitetstyp.

- **1** Välj $\equiv$  > Aktivitetsprofiler.
- **2** Välj en profil.
- **3** Välj **Navigation** > **Rutter** > **Ruttläge**.
- **4** Välj ett alternativ för att beräkna din rutt.

Du kan till exempel välja Landsvägscykling för vägnavigering eller Mountainbike för terrängnavigering.

# Anslutna funktioner

### **VARNING**

Du får inte använda skärmen och ange information eller läsa och svara på meddelanden medan du cyklar. Om du gör det kan du bli distraherad vilket kan leda till olyckor som resulterar i allvarliga personskador och dödsfall.

Anslutningsfunktioner är tillgängliga för Edge cykeldatorn när du ansluter cykeldatorn till ett Wi-Fi® nätverk eller till en kompatibel telefon med Bluetooth® teknologi.

# <span id="page-39-0"></span>Para ihop telefonen

För att använda Edge enhetens anslutningsfunktioner måste den paras ihop direkt via Garmin Connect appen istället för via Bluetooth inställningarna på din telefon.

**1** Håll  $\implies$  nedtryckt för att sätta på enheten.

Första gången du slår på enheten måste du ställa in enhetsspråk. På nästa skärm uppmanas du att para ihop den med din telefon.

**TIPS:** Du kan välja > **Anslutna funktioner** > **Telefon** > **Para ihop smartphone** för att aktivera ihopparningsläget manuellt.

**2** Skanna QR-koden med telefonen och följ instruktionerna på skärmen för att slutföra ihopparningen och konfigurationen.

**Obs!** Baserat på Garmin Connect kontot och dina tillbehör föreslår enheten aktivitetsprofiler och datafält under konfigurationen. Om du har parat ihop sensorer med din tidigare enhet kan du överföra dem under konfigurationen.

**Obs!** Genom att konfigurera Wi‑Fi och använda viloläge på enheten kan enheten synkroniseras med alla dina data, till exempel träningsstatistik, banhämtningar och programvaruuppdateringar.

När ihopparningen är klar visas ett meddelande och enheten synkroniseras automatiskt med din telefon.

# Bluetooth anslutna funktioner

Edge enheten har flera Bluetooth anslutna funktioner för din kompatibla smartphone via apparna Garmin Connect och Connect IQ™ . Mer information finns på [www.garmin.com/intosports/apps](http://www.garmin.com/intosports/apps).

**Aktivitetsöverföringar till Garmin Connect**: Sänder automatiskt din aktivitet till Garmin Connect så snart du har avslutat inspelningen av aktiviteten.

**Ljuduppmaningar**: Gör att Garmin Connect appen spelar upp statusmeddelanden på din telefon under en tur.

- **Cykellarm**: Gör att du kan aktivera ett larm som ljuder på enheten och skickar en varning till din telefon när enheten upptäcker rörelse.
- **Hämtningsbara Connect IQ funktioner**: Gör att du kan hämta Connect IQ funktioner från Connect IQ appen.
- **Hämtningar av bana, segment och träningspass från Garmin Connect**: Gör så att du kan söka efter aktiviteter på Garmin Connect med hjälp av din telefon och skicka dem till din enhet.

**Hitta min Edge**: Hittar din borttappade Edge enhet som är ihopparad med din telefon och nu finns inom räckhåll.

- **Meddelanden**: Du kan svara på ett inkommande samtal eller sms med ett förinställt textmeddelande. Den här funktionen är tillgänglig med kompatibla Android™ telefoner.
- **Aviseringar**: Visar telefonaviseringar och meddelanden på din enhet.
- **Säkerhets- och spårningsfunktioner**: (*[Säkerhets- och spårningsfunktioner](#page-40-0)*, sidan 35)
- **Kontakter i sociala medier**: Gör att du kan publicera en uppdatering på din favoritwebbplats för sociala medier när du överför en aktivitet till Garmin Connect.

**Väderuppdateringar**: Skickar väderförhållanden och meddelanden i realtid till enheten.

### <span id="page-40-0"></span>Säkerhets- och spårningsfunktioner

#### **OBSERVERA**

Säkerhets- och spårningsfunktioner är extrafunktioner och bör inte användas som primär metod för att få hjälp i en nödsituation. Appen Garmin Connect kontaktar inte räddningstjänsten å dina vägnar.

#### *OBS!*

Om du vill använda de här funktionerna måste enheten Edge 540 vara ansluten till Garmin Connect appen med hjälp av Bluetooth teknologi. Du kan fylla i nödsituationskontakter på ditt Garmin Connect konto.

Edge 540 enheten har säkerhets- och spårningsfunktioner som måste ställas in med Garmin Connect appen.

Mer information om säkerhets- och spårningsfunktioner finns på [www.garmin.com/safety](http://www.garmin.com/safety).

**Hjälp**: Skicka ett meddelande med ditt namn, en LiveTrack-länk och din GPS-position (om tillgängligt) till dina nödsituationskontakter.

**Händelsedetektor**: När Edge 540 enheten upptäcker en olycka under vissa utomhusaktiviteter skickar enheten ett automatiskt meddelande, en LiveTrack-länk och GPS-position (om tillgängligt) till dina nödsituationskontakter.

**LiveTrack**: Gör det möjligt för vänner och familj att följa dina tävlingar och träningsaktiviteter i realtid. Du kan bjuda in följare via e-post eller sociala medier så att de kan se dina realtidsdata på en webbsida.

**GroupRide**: Gör att du kan skapa och få åtkomst till delade banor, gruppmeddelanden och platsdata i realtid med andra åkare.

**GroupTrack**: Du kan hålla koll på dina anslutningar med LiveTrack direkt på skärmen och i realtid.

#### Händelsedetektorn

#### **OBSERVERA**

Händelsedetektorn är en extrafunktion som endast är tillgänglig för vissa utomhusaktiviteter. Händelsedetektorn bör inte användas som primär metod för att få hjälp i en nödsituation. Garmin Connect appen kontaktar inte räddningstjänsten å dina vägnar.

#### *OBS!*

Innan du kan aktivera händelsedetektorn på enheten måste du konfigurera uppgifter till nödsituationskontakter i Garmin Connect appen. Du måste ha en dataplan för din ihopparade telefon och du måste befinna dig i ett område med nätverkstäckning där data är tillgängliga. Dina nödsituationskontakter måste kunna ta emot sms (standardavgift för sms kan tillkomma).

När en olycka upptäcks av din Edge enhet med GPS aktiverat kan Garmin Connect appen skicka ett automatiserat sms och e-postmeddelande med ditt namn och din GPS-position till dina nödsituationskontakter.

Ett meddelande visas på din enhet och ihopparade telefon som anger att dina kontakter kommer att meddelas om 30 sekunder. Om du inte behöver hjälp kan du avbryta det automatiserade nödmeddelandet.

#### Sätta på och stänga av händelsedetektorn

**Obs!** Du måste ha en dataplan för din ihopparade telefon och du måste befinna dig i ett område med nätverkstäckning där data är tillgängliga.

- **1** Välj > **Säkerhet och spårning** > **Händelsedetektor**.
- **2** Välj aktivitetsprofilen för att aktivera händelsedetektering.

**Obs!** Händelsedetektering är aktiverat som standard på vissa utomhusaktiviteter. Beroende på terräng och körstil kan falska positiva resultat uppstå.

#### **OBSERVERA**

Hjälpen är en extrafunktion och bör inte användas som primär metod för att få hjälp i en nödsituation. Garmin Connect appen kontaktar inte räddningstjänsten å dina vägnar.

#### *OBS!*

Innan du kan aktivera hjälpfunktionen på enheten måste du konfigurera uppgifter till nödsituationskontakter i Garmin Connect appen. Du måste ha en dataplan för din ihopparade telefon och du måste befinna dig i ett område med nätverkstäckning där data är tillgängliga. Dina nödsituationskontakter måste kunna ta emot sms (standardavgift för sms kan tillkomma).

När Edge enheten med GPS aktiverat är ansluten till Garmin Connect appen kan du skicka ett automatiserat sms med ditt namn och din GPS-position till dina nödsituationskontakter.

Ett meddelande visas på din enhet som anger att dina kontakter kommer att meddelas efter att en nedräkning har slutförts. Om du inte behöver hjälp kan du avbryta meddelandet.

### Begära hjälp

#### *OBS!*

Innan du kan begära hjälp måste du aktivera GPS på Edge enheten och ange kontaktuppgifter till nödsituationskontakter i Garmin Connect appen. Du måste ha en dataplan för din ihopparade telefon och du måste befinna dig i ett område med nätverkstäckning där data är tillgängliga. Dina nödsituationskontakter måste kunna ta emot e-post eller sms (standardavgift för sms kan tillkomma).

**1** Håll ned  $\implies$  i fem sekunder för att aktivera hjälpfunktionen.

Enheten piper och skickar meddelandet efter att femsekundersnedräkningen har slutförts.

**TIPS:** Du kan välja  $\blacktriangle$  innan nedräkningen är slutförd om du vill avbryta meddelandet.

**2** Om det behövs väljer du **Sänd** för att skicka meddelandet direkt.

#### Lägga till nödsituationskontakter

Nödsituationskontakternas telefonnummer används för säkerhets- och spårningsfunktioner.

- 1 I appen Garmin Connect väljer du  $\equiv$  eller  $\cdots$
- **2** Välj **Säkerhet och spårning** > **Säkerhetsfunktioner** > **Nödsituationskontakter** > **Lägg till nödsituationskontakter**.
- **3** Följ instruktionerna på skärmen.

Dina nödsituationskontakter får ett meddelande när du lägger till dem som nödsituationskontakt och kan acceptera eller avböja din begäran. Om en kontakt avböjer måste du välja en annan nödsituationskontakt.

#### Visa nödkontakter

Innan du kan visa nödsituationskontakterna på enheten måste du ange cyklistinformation och nödsituationskontakter i appen Garmin Connect.

Välj > **Säkerhet och spårning** > **Nödsituationskontakter**.

Namn och telefonnummer för dina nödkontakter visas.

#### Avbryta ett automatiskt meddelande

När en olycka upptäcks av din enhet kan du avbryta det automatiska nödmeddelandet på din enhet eller din ihopparade telefon innan det skickas till dina nödkontakter.

Välj Avbryt > innan nedräkningen på 30 sekunder är klar.

#### Skicka en statusuppdatering efter en olycka

Innan du kan skicka en statusuppdatering till dina nödkontakter måste enheten upptäcka en olycka och skicka ett automatiskt nödmeddelande till dina nödkontakter.

Du kan skicka en statusuppdatering till dina nödkontakter för att informera dem om du inte behöver hjälp.

Från statussidan väljer du **Händelsen upptäcktes** > **Jag mår bra**.

Ett meddelande skickas till dina nödkontakter.

### **LiveTrack**

#### *OBS!*

Det är ditt ansvar att använda gott omdöme vid delning av platsinformation med andra. Se till att du är medveten om och bekväm med att en viss åkare får reda på din platsinformation.

Med LiveTrack-funktionen kan du dela dina cykelaktiviteter med kontakter från telefonen och dina konton på sociala medier. Medan du delar kan tittarna spåra din aktuella plats och visa dina data på en webbsida i realtid. Om du vill använda den här funktionen måste enheten Edge 540 vara ansluten till appen Garmin Connect med hjälp av Bluetooth teknologi.

#### Slå på LiveTrack

Innan du kan starta din första LiveTrack session måste du konfigurera kontakter i appen Garmin Connect.

- **1** Välj > **Säkerhet och spårning** > **LiveTrack**.
- **2** Välj ett alternativ:
	- Välj **Autostart** om du vill starta en LiveTrack session varje gång du startar den här typen av aktivitet.
	- Välj **LiveTrack-namn** för att uppdatera namnet på LiveTrack sessionen. Aktuellt datum är standardnamnet.
	- Välj **Mottagare** för att visa mottagare.
	- Välj **Bandelning** om du vill att mottagarna ska se banan.
	- Välj **Meddelande från åskådare** om du vill att mottagarna ska kunna skicka SMS under cykelaktiviteten (*[Meddelande från åskådare](#page-48-0)*, sidan 43).
	- Välj **Förläng LiveTrack** om du vill förlänga visningen av LiveTrack sessionen med 24 timmar.

#### **3** Välj **Starta LiveTrack**.

Mottagarna kan visa dina realtidsdata på en Garmin Connect spårningssida.

#### Starta ett GroupTrack-pass

Innan du kan påbörja en GroupTrack session måste du ha en smartphone med Garmin Connect appen som har parats ihop med enheten (*[Para ihop telefonen](#page-39-0)*, sidan 34).

**Obs!** Den här funktionen krävs för gruppturer med cykeldatorerna Edge 530 och tidigare modeller.

För Edge 1040, 840, 540 och senare cykeldatorer använder du GroupRide-funktionen (*[Ansluta till ett GroupRide](#page-45-0)pass*[, sidan 40](#page-45-0)).

Under cykelturen kan du se cyklisterna i din GroupTrack session på kartan.

- **1** På Edge cykeldatorn väljer du > **Säkerhet och spårning** > **GroupTrack** för att aktivera visningen av kontakter på kartsidan.
- 2 Från appen Garmin Connect väljer du  $\equiv$  eller  $\cdots$ .
- **3** Välj **Säkerhet och spårning** > **LiveTrack** > > **Inställningar** > **GroupTrack** > **Alla kontakter**.
- **4** Välj **Starta LiveTrack**.
- **5** På Edge cykeldatorn väljer du  $\triangleright$  och tar en cykeltur.

**6** Bläddra till kartan för att se dina kontakter.

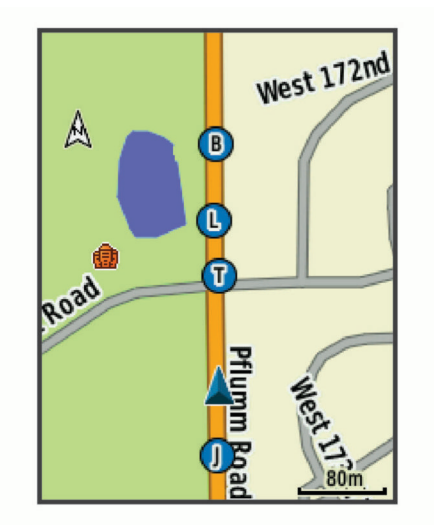

**7** Bläddra till GroupTrack listan.

Du kan välja en cyklist från listan så visas cyklisten centrerat på kartan.

#### Tips för GroupTrack sessioner

GroupTrackFunktionen gör att du kan hålla koll på andra cyklister i din grupp med LiveTrack direkt på skärmen. Alla cyklister i gruppen måste finnas bland dina kontakter på ditt Garmin Connect konto.

- Åk utomhus med GPS.
- Para ihop din Edge 540 enhet med din smartphone med hjälp av Bluetooth teknologi.
- I appen Garmin Connect väljer du **eller •••** och väljer Kontakter för att uppdatera listan över cyklister för GroupTrack passet.
- Se till att alla dina kontakter parar ihop sina telefoner och påbörja ett LiveTrack pass i Garmin Connect appen.
- Se till att alla kontakter är inom räckhåll (40 km eller 25 miles).
- Under en GroupTrack session så bläddrar du till kartan om du vill se dina kontakter.
- Sluta cykla innan du försöker se plats och kursinformation för andra cyklister i GroupTrack sessionen.

### Tips för GroupTrack sessioner

GroupTrackFunktionen gör att du kan hålla koll på andra cyklister i din grupp med LiveTrack direkt på skärmen. Alla cyklister i gruppen måste finnas bland dina kontakter på ditt Garmin Connect konto.

- Åk utomhus med GPS.
- Para ihop din Edge 540 enhet med din smartphone med hjälp av Bluetooth teknologi.
- I appen Garmin Connect väljer du **eller och väljer Kontakter** för att uppdatera listan över cyklister för GroupTrack passet.
- Se till att alla dina kontakter parar ihop sina telefoner och påbörja ett LiveTrack pass i Garmin Connect appen.
- Se till att alla kontakter är inom räckhåll (40 km eller 25 miles).
- Under en GroupTrack session så bläddrar du till kartan om du vill se dina kontakter.
- Sluta cykla innan du försöker se plats och kursinformation för andra cyklister i GroupTrack sessionen.

#### **GroupRide**

#### **VARNING**

Medan du cyklar ska du alltid vara uppmärksam på omgivningen och använda cykeln på ett säkert sätt. Underlåtelse att göra det kan leda till allvarlig skada eller dödsfall.

#### *OBS!*

Det är ditt ansvar att använda gott omdöme vid delning av platsinformation med andra åkare. Se till att du är medveten om och bekväm med att vissa åkare får reda på din platsinformation.

Med GroupRide-funktionen på Edge cykeldatorn kan du skapa och få åtkomst till delade banor, gruppmeddelanden och platsdata i realtid med andra åkare med kompatibla enheter.

#### Starta en GroupRide session

Innan du kan påbörja en GroupRide session måste du ha en smartphone med Garmin Connect appen som har parats ihop med enheten (*[Para ihop telefonen](#page-39-0)*, sidan 34).

- **1** Bläddra till den förenklade widgeten för **GroupRide**.
- **2** Välj ✔ om du vill godkänna att du delar din aktiva plats med andra åkare.
- $3$  Välj $\blacksquare$ .
- **4** Välj **Namn**, **Datum** eller **Starttid** för att redigera informationen (valfritt).
- **5** Välj **Lägg till bana** om du vill dela en bana med andra åkare.

Du kan välja bland dina sparade banor, eller så kan du välja Skapa ny för att skapa en ny bana (*[Banor](#page-33-0)*, [sidan 28\)](#page-33-0)).

#### **6** Välj **Generera kod**.

Edge cykeldatorn genererar en kod som du kan skicka till andra åkare.

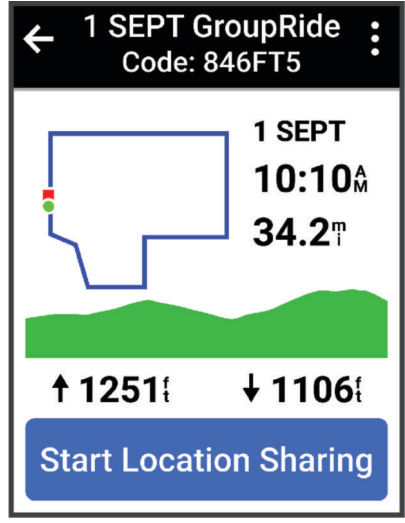

- **7** Välj  $\bullet \bullet \bullet$  > Dela kod >  $\bullet$ .
- **8** Öppna appen Garmin Connect appen och välj **Visa kod** > **Dela**.
- **9** Välj hur du vill dela koden med andra åkare.

Appen Garmin Connect delar GroupRide-koden med dina kontakter.

**10** På Edge cykeldatorn väljer du **Startplatsdelning**.

### <span id="page-45-0"></span>11 Tryck på  $\rightarrow$  och åk en sväng.

GroupRide-datasidan läggs till på datasidorna för den aktiva profilen.

**12** Välj en åkare på **GroupRide**-datasidan för att visa hens position på kartan, eller bläddra till kartan för att visa alla åkare (*[Status för GroupRide-karta](#page-46-0)*, sidan 41).

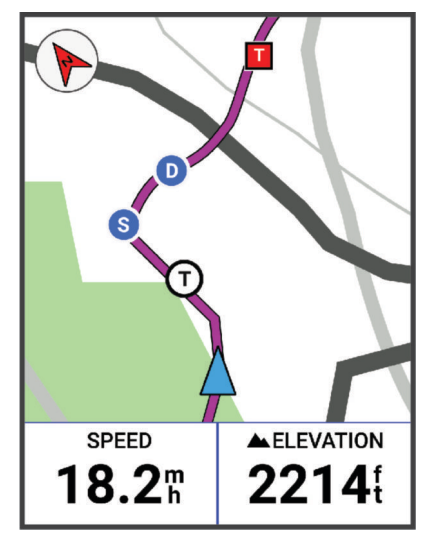

### Ansluta till ett GroupRide-pass

Du kan delta i ett GroupRide-pass på Edge cykeldatorn när GroupRide-koden delas med dig. Du kan ange koden innan du påbörjar turen.

**1** Bläddra till den förenklade widgeten för **GroupRide**.

**TIPS:** Du kan lägga till den förenklade widgeten för GroupRide till den förenklade widgetslingan (*[Anpassa de](#page-70-0) [förenklade widgetarna](#page-70-0)*, sidan 65).

- **2** Välj **Ange kod**.
- **3** Ange den sexsiffriga koden och välj Cykeldatorn Edge hämtar automatiskt banan.
- **4** På dagen för turen väljer du **Startplatsdelning**.
- **5** Tryck på  $\bullet$  och åk en sväng.

#### <span id="page-46-0"></span>Skicka ett GroupRide-meddelande

Du kan skicka ett meddelande till andra åkare under ett GroupRide-pass.

- 1 På datasidan GroupRide på cykeldatorn Edge trycker du på och håller in  $\bullet \bullet \bullet$ .
- **2** Välj ett alternativ:
	- Välj ett meddelande i listan med förinställda textsvar.
	- Välj **Skriv meddelande** för att skicka ett eget meddelande.

**Obs!** Du kan anpassa de förinställda textsvaren i enhetsinställningarna i appen Garmin Connect. När du har anpassat inställningarna måste du synkronisera dina data för att tillämpa ändringarna på Edge cykeldatorn.

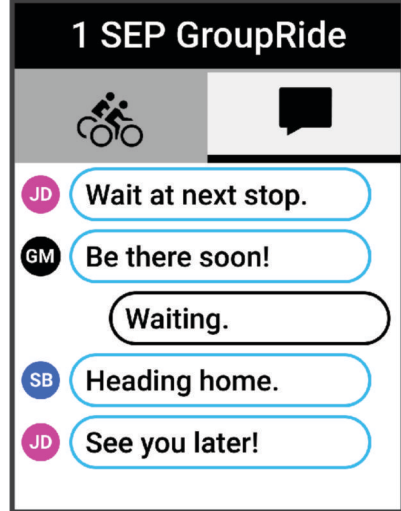

**Obs!** Du kan bläddra upp till toppen av meddelandeskärmen för att visa äldre meddelanden, inklusive meddelanden som skickats innan du gick med i GroupRide-passet (*[Ansluta till ett GroupRide-pass](#page-45-0)*, sidan 40).

#### Status för GroupRide-karta

Under cykelturen kan du se cyklisterna i din GroupRide session på kartan.

**TIPS:** Bokstäverna i kartikonerna motsvarar initialerna för åkarens förnamn.

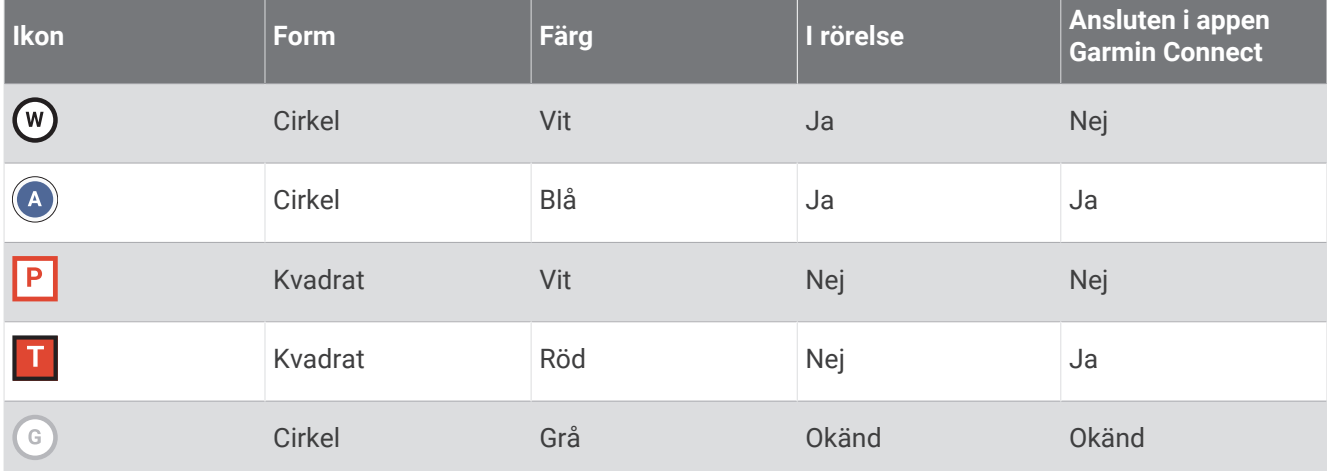

Obs! Om du vill anpassa kartinställningarna väljer du ••• på GroupRide-sidan.

### Lämna ett GroupRide-pass

För att Edge cykeldatorn ska kunna ta bort dig från andra åkares kartor och listor måste du ha en aktiv internetanslutning.

Du kan lämna ett GroupRide-pass när som helst.

Välj ett alternativ:

- Under turen trycker du på ••• och väljer Lämna GroupRide.
- På **GroupRide**-sidan väljer du **Lämna GroupRide**.
- Tryck på > **Spara** för att stoppa aktivitetstiden och slutföra aktiviteten.

**TIPS:** Edge cykeldatorn tar automatiskt bort GroupRide-passet när det går ut (*Tips för GroupRide-pass*, sidan 42).

### Tips för GroupRide-pass

- Åk utomhus med GPS.
- Para ihop kompatibel Edge cykeldator med telefonen med hjälp av Bluetooth teknologi.
- Gruppåkare kan lägga till ett GroupRide-pass till sin enhet när som helst och sedan gå med i passen på dagen för turen. Passen går ut 24 timmar efter starttiden.
- Om du vill dela GroupRide-koden under turen väljer du > **Dela kod** på **GroupRide**-datasidan på Edge cykeldatorn.
- Du kan välja > **Stäng av meddelanden** för att stänga av ljudet för alla meddelanden för det GroupRidepasset.
- Listan över åkare uppdateras var 15 sekund och visar information för de 25 närmaste åkarna inom 40 km (25 miles). Om du vill visa ytterligare åkare utanför radien på 40 km (25 miles) väljer du **Visa mer**.
- Under turen trycker du på ••• för att visa fler alternativ.
- Sluta åka innan du försöker se plats- och kursinformation för andra åkare i GroupRide-passet (*[Status för](#page-46-0)  [GroupRide-karta](#page-46-0)*, sidan 41).

#### Händelsedelning i realtid

Med händelsedelning i realtid kan du skicka meddelanden till vänner och familj under en tävling så de får uppdateringar i realtid, inklusive total tid och tid för senaste varv. Före tävlingen kan du anpassa listan med mottagare och meddelandeinnehållet i Garmin Connect appen.

#### Sätta på händelsedelning i realtid

Innan du kan använda händelsedelning i realtid måste du konfigurera LiveTrack funktionen i Garmin Connect appen.

**Obs!** LiveTrack funktioner är tillgängliga när enheten är ansluten till Garmin Connect appen med Bluetooth teknologi, med en kompatibel Android telefon.

- **1** Slå på Edge cykeldatorn.
- **2** På inställningsmenyn i Garmin Connect appen väljer du **Säkerhet och spårning** > **Händelsedelning i realtid**.
- **3** Välj **Enheter** och välj Edge cykeldatorn.
- **4** Välj omkopplaren för att aktivera **Händelsedelning i realtid**.
- **5** Välj **Klar**.
- **6** Välj **Mottagare** för att lägga till personer från dina kontakter.
- **7** Välj **Meddelandealternativ** för att anpassa aktivering och alternativ för meddelanden.
- **8** Gå utomhus och välj en GPS-cykelprofil på Edge 540 cykeldatorn.

Händelsedelning i realtid är aktiverad i 24 timmar.

### <span id="page-48-0"></span>Meddelande från åskådare

**Obs!** Du måste ha en dataplan för din ihopparade telefon och du måste befinna dig i ett område med nätverkstäckning där data är tillgängliga.

Meddelanden från åskådare är en funktion som gör att dina LiveTrack följare kan skicka textmeddelanden under cyklingsaktiviteten. Du kan konfigurera den här funktionen i LiveTrack inställningarna för Garmin Connect appen.

#### Blockera meddelanden från åskådare

Om du vill blockera meddelanden från åskådare rekommenderar Garmin att du stänger av det innan du startar aktiviteten.

#### Välj > **Säkerhet och spårning** > **LiveTrack** > **Meddelande från åskådare**.

#### Ställa in cykellarmet

Du kan aktivera cykellarmet när du är borta från cykeln, till exempel vid ett stopp under en lång tur. Du kan styra cykellarmet från enheten eller enhetsinställningarna i appen Garmin Connect.

- **1** Välj > **Säkerhet och spårning** > **Cykellarm**.
- **2** Skapa eller uppdatera din lösenordskod.

När du avaktiverar cykellarmet från Edge enheten måste du ange lösenordskoden.

**3** Håll ned  $\implies$  och välj Ställ in cykellarmet.

Om enheten upptäcker rörelse ljuder ett larm och en varning skickas till din anslutna telefon.

#### Spela upp ljuduppmaningar på din telefon

Innan du kan ställa in ljuduppmaningar måste du ha en telefon med Garmin Connect appen hopparad med Edge enheten.

Du kan ställa in Garmin Connect appen till att spela upp motiverande statusmeddelanden på din telefon under en tur eller annan aktivitet. Ljuduppmaningar omfattar varvnummer och varvtid, navigering, kraft, tempo eller fart och pulsdata. Under en ljuduppmaning stänger Garmin Connect appen av det primära ljudet från din telefon för att spela upp meddelandet. Du kan anpassa volymnivåerna på Garmin Connect appen.

- 1 Från appen Garmin Connect väljer du  $\equiv$  eller  $\cdots$ .
- **2** Välj **Garmin-enheter**.
- **3** Välj din enhet.
- **4** Välj **Ljudvarningar**.

### Lyssna på musik

#### **VARNING**

Lyssna inte på musik när du cyklar på allmän väg, eftersom du kan bli distraherad vilket kan leda till en olycka som leder till personskador eller dödsfall. Det är användarens ansvar att känna till och förstå lokala lagar och regler som rör hörlursanvändning under cykling.

- **1** Ta en cykeltur.
- **2** När du står stilla trycker du på  $\Lambda$  eller  $\lor$  för att visa timerskärmen.
- 3 Tryck på •••.
- **4** Välj **Widgets**.
- **5** Tryck på  $\land$  eller  $\lor$  för att visa musikkontrollwidgeten.
- **Obs!** Du kan lägga till alternativ i widgetslingan (*[Anpassa widgetslingan](#page-70-0)*, sidan 65).
- **6** Börja lyssna på musik från på den ihopparade telefonen.

Du kan styra musikuppspelningen på telefonen från Edge cykeldatorn.

# <span id="page-49-0"></span>Wi**‑**Fi anslutningsfunktioner

**Aktiviteten överförs till ditt Garmin Connect konto**: Skickar automatiskt aktiviteten till ditt Garmin Connect konto så snart du har slutat registrera aktiviteten.

**Programvaruuppdateringar**: Hämta och installera den senaste programvaran.

**Träningspass och träningsprogram**: Du kan bläddra efter och välja träningspass och träningsprogram på Garmin Connect webbplatsen. Nästa gång enheten har en Wi‑Fi anslutning skickas filerna till enheten.

## Konfigurera Wi**‑**Fi anslutning

Du måste ansluta enheten till Garmin Connect appen på din telefon eller till Garmin Express programmet på din dator innan du kan ansluta till ett Wi‑Fi nätverk.

- **1** Välj ett alternativ:
	- Hämta Garmin Connect appen och para ihop din smartphone (*[Para ihop telefonen](#page-39-0)*, sidan 34).
	- Gå till [www.garmin.com/express](http://www.garmin.com/express) och hämta Garmin Express programmet.
- **2** Följ instruktionerna på skärmen om hur du konfigurerar anslutningen till Wi‑Fi.

### Wi**‑**Fi inställningar

Välj > **Anslutna funktioner** > **Wi-Fi**.

**Wi-Fi**: Aktiverar trådlös Wi‑Fi teknik.

**Obs!** Andra Wi‑Fi inställningar visas endast när Wi‑Fi är aktiverad.

**Automatisk överföring**: Här kan du överföra aktiviteter automatiskt via ett känt trådlöst nätverk.

**Lägg till nätverk**: Ansluter enheten till ett trådlöst nätverk.

# Trådlösa sensorer

Cykeldatorn Edge kan paras ihop och användas med trådlösa ANT+ eller Bluetooth sensorer (*[Para ihop dina](#page-55-0) [trådlösa sensorer](#page-55-0)*, sidan 50). När enheterna har parats ihop kan du anpassa de valfria datafälten (*[Lägga till en](#page-64-0)  datasida*[, sidan 59](#page-64-0)). Om din enhet levererades med en sensor är de redan ihopparade.

För mer information om kompatibiliteten med specifika Garmin sensor, inköp eller för att visa användarhandboken går du till [buy.garmin.com](http://buy.garmin.com) för den sensorn.

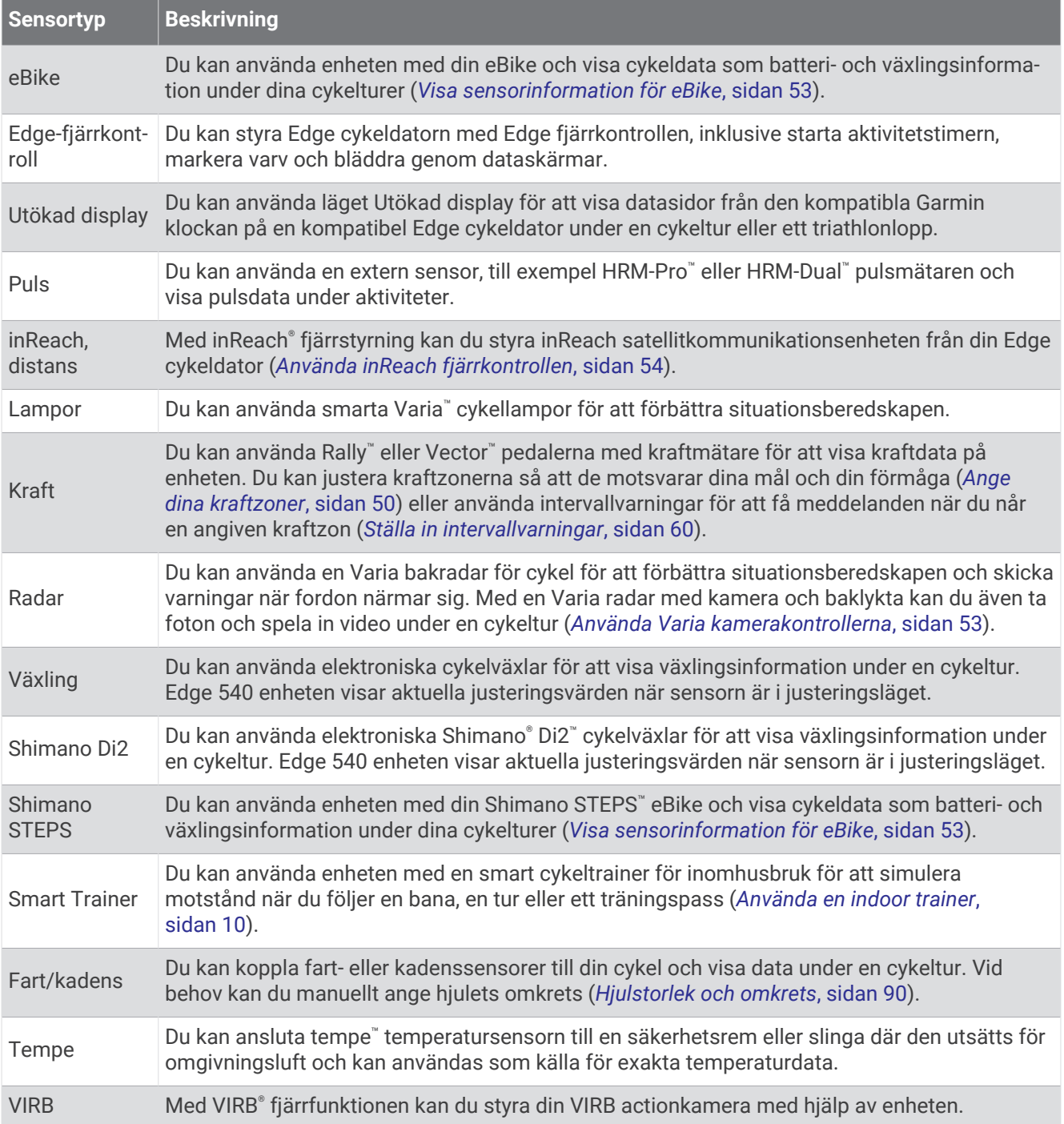

# Ta på dig pulsmätaren

**Obs!** Om du inte har någon pulsmätare kan du hoppa över den här uppgiften.

Bär pulsmätaren direkt mot huden, precis under bröstbenet. Den ska sitta tätt nog för att stanna på plats under hela aktiviteten.

- **1** Sätt fast pulsmätarmodulen  $\overline{1}$  i remmen. Logotyperna Garmin på modulen och remmen ska vara rättvända.
- **2** Fukta elektroderna (2) och kontaktplattorna (3) på baksidan av remmen för att skapa en ordentlig anslutning mellan din bröstkorg och sändaren.

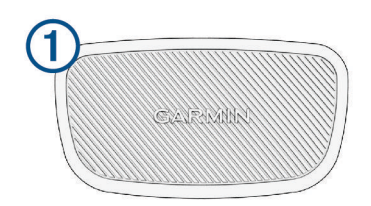

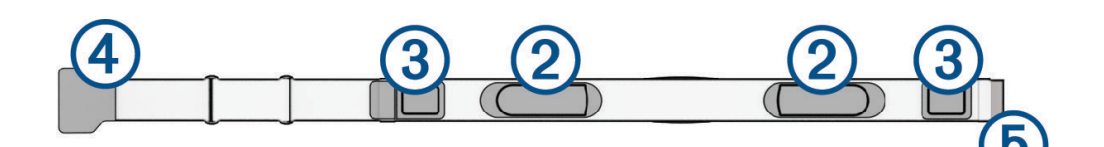

**3** Linda remmen runt bröstet och fäst remmens krok  $\overline{4}$  i öglan  $\overline{5}$ . **Obs!** Se till att inte vika etiketten med skötselråd.

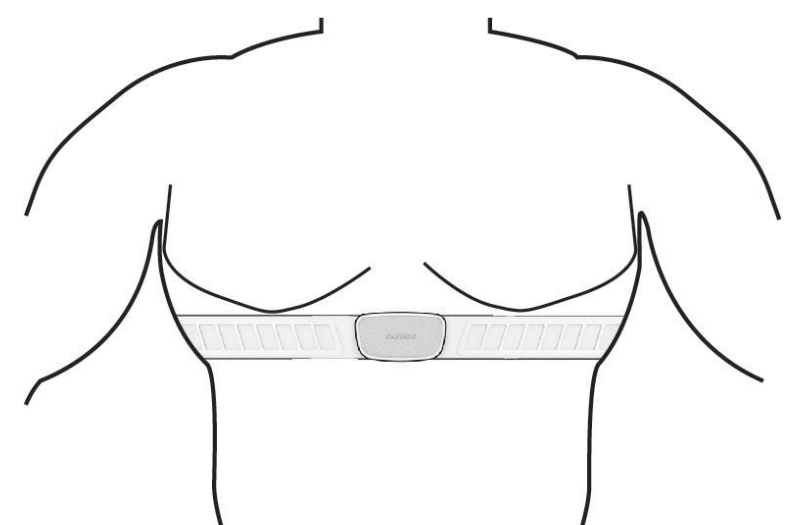

Garmin logotyperna ska vara rättvända.

**4** Flytta enheten inom 3 m (10 fot) för pulsmätaren.

När du har satt på pulsmätaren är den aktiv och skickar data.

**TIPS:** Om pulsdata är oregelbundna eller inte visas, se felsökningstips (*[Tips för oregelbundna pulsdata](#page-52-0)*, [sidan 47\)](#page-52-0).

### <span id="page-52-0"></span>Ställa in dina pulszoner

Enheten använder informationen i din användarprofil från den första konfigurationen för att fastställa dina pulszoner. Du kan manuellt justera pulszonerna utifrån dina träningsmål (*Träningsmål*, sidan 47). Du bör ange maximal puls, vilopuls och pulszoner för att få korrekt information om kaloriförbränningen under aktiviteten.

- **1** Välj > **Min statistik** > **Träningszoner** > **Pulszoner**.
- **2** Ange värdena för din maxpuls, mjölksyratröskel och vilopuls.

Du kan använda funktionen Automatisk identifiering som automatiskt känner av pulsen under en aktivitet. Pulszonernas värde uppdateras automatiskt, men du kan även redigera varje värde manuellt.

#### **3** Välj **Baserat på:**.

- **4** Välj ett alternativ:
	- Välj **BPM** för att se och redigera pulszonerna i hjärtslag per minut.
	- Välj **% max.** för att se och redigera pulszonerna som procent av din maxpuls.
	- Välj **% HRR** om du vill visa och redigera zonerna som procent av din pulsreserv (maxpuls minus vilopuls).
	- Välj **Pulsvärde för mjölksyratröskel i procent** för att visa och redigera zonerna som procent av ditt pulsvärde för mjölksyratröskel.

#### Om pulszoner

Många idrottsmän använder pulszoner för att mäta och förbättra sin kardiovaskulära styrka och träningsnivå. En pulszon är ett angivet intervall av hjärtslag per minut. De fem mest använda pulszonerna är numrerade från 1 till 5 efter stigande intensitet. I allmänhet beräknas pulszoner på procentandelar av den maximala pulsen.

### Träningsmål

Om du känner till dina pulszoner kan du enklare mäta och förbättra din träning genom att förstå och tillämpa dessa principer.

- Din puls är ett bra mått på träningens intensitet.
- Träning i vissa pulszoner kan hjälpa dig att förbättra din kardiovaskulära kapacitet och styrka.

Om du känner till din maxpuls kan du använda tabellen (*[Beräkning av pulszon](#page-95-0)*, sidan 90) för att fastställa den bästa pulszonen för dina träningsmål.

Om du inte känner till din maxpuls kan du använda någon av de beräkningsfunktioner som finns tillgängliga på internet. Vissa gym och vårdcentraler erbjuder ett test som mäter maximal puls. Standardvärdet för maxpulsen är 220 minus din ålder.

### Tips för oregelbundna pulsdata

Om pulsdata är oregelbundna eller inte visas kan du testa följande tips.

- Återfukta elektroderna och kontaktplattorna (om sådana finns).
- Dra åt remmen runt bröstet.
- Värm upp i 5 till 10 minuter.
- Följ skötselråden i (*[Sköta om pulsmätaren](#page-78-0)*, sidan 73).
- Använd en bomullströja eller fukta noggrant båda sidorna av remmen.
- Syntettyger som gnids eller slår mot pulsmätaren kan skapa statisk elektricitet som stör pulssignalerna.
- Flytta dig bort från källor som kan störa pulsmätaren.

Exempel på störningskällor kan vara starka elektromagnetiska fält, vissa trådlösa 2,4 GHz-sensorer, högspänningsledningar, elmotorer, mikrovågsugnar, trådlösa 2,4 GHz-telefoner och trådlösa LANåtkomstpunkter.

# Montera fartsensorn

**Obs!** Om du inte har den här sensorn kan du hoppa över den här uppgiften.

**TIPS:** Garmin rekommenderar att du säkrar cykeln i ett ställ medan du monterar sensorn.

- **1** Placera och håll fast fartsensorn ovanpå hjulnavet.
- **2** Dra remmen ① runt hjulnavet och fäst den i kroken ② på sensorn.

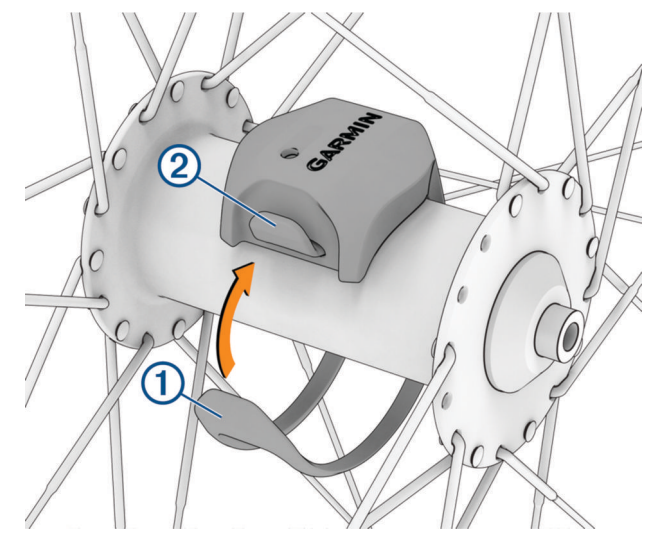

Det kan hända att sensorn lutar när den monteras på ett asymmetriskt nav. Detta påverkar inte funktionen.

**3** Rotera hjulet för att kontrollera om det finns något spel. Givaren ska inte vidröra andra delar av cykeln. **Obs!** Lysdioden blinkar grönt i fem sekunder för att visa på aktivitet efter två varv.

# <span id="page-54-0"></span>Montera kadensgivaren

**Obs!** Om du inte har den här sensorn kan du hoppa över den här uppgiften.

**TIPS:** Garmin rekommenderar att du säkrar cykeln i ett ställ medan du monterar givaren.

- **1** Välj den bandstorlek som passar bäst till vevarmen  $(1)$ . Bandet du väljer bör vara det minsta som når över vevarmen.
- **2** På motsatt sida placerar du och håller fast den släta sidan av kadensgivaren på insidan av vevarmen.
- **3** Dra banden (2) runt vevarmen och fäst dem i krokarna (3) på givaren.

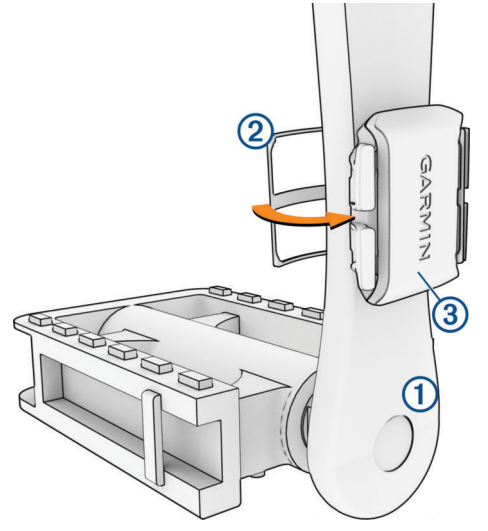

**4** Rotera vevarmen för att kontrollera om det finns något spel.

Givaren och banden får inte komma i kontakt med någon del av cykeln eller skon.

**Obs!** Lysdioden blinkar grönt i fem sekunder för att visa på aktivitet efter två varv.

**5** Ta en provtur på 15 minuter och kontrollera att det inte finns några tecken på skador på givaren eller banden.

### Om hastighets- och kadensgivare

Kadensdata från kadensgivaren registreras alltid. Om ingen hastighets- och kadensgivare paras ihop med enheten används GPS-data för att beräkna hastighet och sträcka.

Kadensen är dina tramptag mätt enligt vevarmens varvtal per minut (varv/min).

## Datamedel för kadens eller kraft

Inställningen för att beräkna medeltalet utan att ta med nollvärden är tillgänglig om du tränar med en kadensgivare eller kraftmätare (tillval). Standardinställningen utelämnar nollvärden som uppstår när du inte trampar.

Du kan ändra värdet för den här inställningen (*[Inställningar för dataregistrering](#page-70-0)*, sidan 65).

# <span id="page-55-0"></span>Para ihop dina trådlösa sensorer

Du måste sätta på dig pulsmätaren eller installera givaren innan du kan para ihop dem.

Första gången du ansluter en trådlös sensor till enheten med hjälp ANT+ eller Bluetooth teknik måste du para ihop enheten och sensorn. Om sensorn har både ANT+ och Bluetooth teknologi rekommenderar Garmin att du parar ihop med hjälp av ANT+ teknik. När de har parats ihop ansluter cykeldatorn Edge till sensorn automatiskt när du startar en aktivitet och sensorn är aktiv och inom räckhåll.

**Obs!** Om din enhet levererades med en sensor är de redan ihopparade.

**1** Flytta enheten inom 3 m (10 fot) från sensorn.

**Obs!** Håll dig på minst 10 m (33 fot) avstånd från andra cyklisters sensorer under hopparningen.

- **2** Välj > **Sensorer** > **Lägg till sensor**.
- **3** Välj ett alternativ:
	- Välj en givartyp.
	- Välj **Sök efter alla** för att söka efter sensorer i närheten.
	- En lista med tillgängliga givare visas.
- **4** Välj en eller flera givare som ska paras ihop med enheten.
- **5** Välj **Lägg till**.

När givaren har parats ihop med din enhet blir sensorstatusen Ansluten. Du kan anpassa ett datafält så att givardata visas.

# Den trådlösa sensorns batteritid

När du har tagit en tur visas batteriets livslängd för de trådlösa sensorer som var anslutna under aktiviteten. Listan sorteras efter batterinivå.

# Träna med kraftmätare

- Gå in på [www.garmin.com/intosports](http://www.garmin.com/intosports) för att se en lista över kraftmätare som är kompatibla med Edge cykeldatorn (t.ex. Rally och Vector system).
- Mer information finns i användarhandboken för kraftmätaren.
- Justera kraftzonerna så att de motsvarar dina mål och din förmåga (*Ange dina kraftzoner*, sidan 50).
- Använd intervallvarningar för att få meddelanden om när du når en angiven kraftzon (*[Ställa in](#page-65-0)  [intervallvarningar](#page-65-0)*, sidan 60).
- Anpassa kraftdatafälten (*[Lägga till en datasida](#page-64-0)*, sidan 59).

## Ange dina kraftzoner

Värdena för zonerna är standardvärden och motsvarar kanske inte dina egna förmågor. Du kan justera dina zoner manuellt på enheten eller med hjälp av Garmin Connect. Om du känner till ditt FTP-värde (Functional Threshold Power), kan du ange det och låta programvaran beräkna dina kraftzoner automatiskt.

- **1** Välj > **Min statistik** > **Träningszoner** > **Kraftzoner**.
- **2** Ange ditt FTP-värde.
- **3** Välj **Baserat på:**.
- **4** Välj ett alternativ:
	- Välj **watt** för att se och redigera zonerna i watt.
	- Välj **% FTP** för att se och redigera pulszonerna som procent av ditt FTP-värde.
	- Välj **Konfiguration** för att redigera antalet kraftzoner.

## Kalibrera din kraftmätare

Innan du kan kalibrera din kraftmätare måste du installera den, para ihop den med enheten och aktivt börja registrera data med den.

Kalibreringsanvisningar för just din kraftmätare finns i tillverkarens instruktioner.

- **1** Välj $\equiv$  > Sensorer.
- **2** Välj din kraftmätare.
- **3** Välj **Kalibrera**.
- **4** Håll kraftmätaren aktiv genom att trampa tills meddelandet visas.
- **5** Följ instruktionerna på skärmen.

### Pedalbaserad kraft

Rally mäter pedalbaserad kraft.

Rally mäter den kraft som utövas några hundra gånger varje sekund. Rally mäter även din kadens eller roterande trampfart. Genom att mäta kraften, kraftens riktning, vevarmens rotation och tiden kan Rally avgöra effekten (watt). Eftersom Rally oberoende mäter vänster och höger bens kraft registrerar den vänster-höger effektbalans.

**Obs!** Rally systemet med enkelavkänning tillhandahåller inte vänster-höger effektbalans.

## Cyklingsdynamik

Cyklingsdynamikvärden mäter hur du tillämpar kraft genom hela pedalrörelsen och var du tillämpar kraft på pedalen så att du förstår ditt specifika sätt att cykla. När du förstår hur och var du genererar kraft kan du träna mer effektivt och utvärdera justeringen av din cykel.

**Obs!** Du måste ha en kompatibel kraftmätare med dubbelavkänning som är ansluten med ANT+ teknologi för att kunna använda cyklingsdynamikvärden.

Mer information finns på [www.garmin.com/performance-data.](http://www.garmin.com/performance-data)

### Använda cyklingsdynamik

Innan du kan använda cyklingsdynamik måste du para ihop kraftmätaren med din enhet med ANT+ teknologi (*[Para ihop dina trådlösa sensorer](#page-55-0)*, sidan 50).

**Obs!** Vid registrering av cyklingsdynamik används ytterligare enhetsminne.

- **1** Ta en cykeltur.
- **2** Bläddra till cyklingsdynamikskärmen för att visa toppkraftfas (1), total kraft (2) och förhållande till  $pedalcentrum$   $(3)$ .

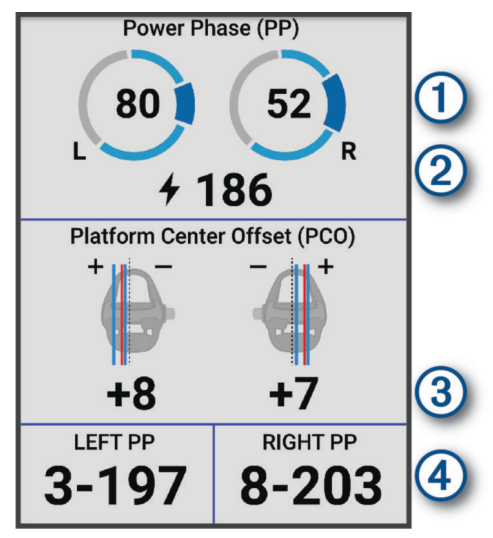

**3** Om det behövs väljer du **Datafält** för att ändra ett datafält (*[Lägga till en datasida](#page-64-0)*, sidan 59). **Obs!** De två datafälten längst ned på skärmen (4) kan anpassas.

Du kan skicka turen till Garmin Connect appen för att visa ytterligare cyklingsdynamikdata (*[Skicka din tur till](#page-61-0)  [Garmin Connect](#page-61-0)*, sidan 56).

#### Kraftfasdata

Kraftfas är den pedalrörelse (mellan starttrampvinkeln och sluttrampvinkeln) där positiv kraft genereras.

#### Förhållande till pedalcentrum

Förhållande till pedalcentrum är den del av pedalen där du utövar kraft.

#### Anpassa cyklingsdynamikfunktioner

Innan du kan anpassa Rally funktionerna måste du para ihop en Rally kraftmätare med din enhet.

- **1** Välj $\equiv$  > Sensorer.
- **2** Välj Rally kraftmätaren.
- **3** Välj **Sensordetaljer** > **Cyklingsdynamik**.
- **4** Välj ett alternativ.
- **5** Om det behövs väljer du vippströmbrytarna för att slå på eller av vridmoment, pedaljämnhet och cyklingsdynamik.

### Uppdatera Rally systemprogramvaran med Edge cykeldatorn

Innan du kan uppdatera programvaran måste du para ihop din Edge cykeldator med ditt Rally system.

- **1** Skicka din historik till ditt Garmin Connect konto (*[Skicka din tur till Garmin Connect](#page-61-0)*, sidan 56).
	- Garmin Connect söker automatiskt efter programvaruuppdateringar och skickar dem till din Edge cykeldator.
- **2** Placera Edge cykeldatorn inom räckhåll (3 m) för kraftmätarna.
- **3** Vrid runt vevarmen några gånger. Edge cykeldatorn uppmanar dig att installera väntande programvaruuppdateringar.
- **4** Följ instruktionerna på skärmen.

# <span id="page-58-0"></span>**Situationsberedskap**

#### **VARNING**

Sortimentet med Varia produkter för uppmärksam cykling kan förbättra situationsberedskapen. De ersätter inte cyklistens uppmärksamhet och goda omdöme. Var alltid uppmärksam på omgivningen och använd cykeln på ett säkert sätt. Underlåtelse att göra det kan leda till allvarlig skada eller dödsfall.

Cykeldatorn Edge kan användas med sortimentet med Varia produkter för uppmärksam cykling (*[Trådlösa](#page-49-0)  sensorer*[, sidan 44](#page-49-0)). Mer information finns i användarhandboken till tillbehöret.

### Använda Varia kamerakontrollerna

#### *OBS!*

I vissa jurisdiktioner kan det vara förbjudet eller reglerat att spela in video, ljud eller bilder, eller kan kräva att alla passagerare vet att du spelar in och samtycker till detta. Det är ditt ansvar att känna till och följa alla lagar, förordningar och andra begränsningar i jurisdiktioner där du planerar att använda enheten.

Innan du kan använda Varia kamerakontrollerna måste du para ihop tillbehöret med cykeldatorn (*[Para ihop dina](#page-55-0)  [trådlösa sensorer](#page-55-0)*, sidan 50).

- 1 På hemskärmen trycker du på  $\bigwedge$  tills inställningswidgeten visas.
- **2** Bläddra till widgeten för Varia kamerakontroller och välj ett alternativ:
	- Välj **Radarkamera** för att visa kamerainställningarna.
	- Välj O för att ta en bild.
	- Välj för att spara ett klipp.

### Aktivera ton för grön hotnivå

Innan du kan aktivera tonen för grön hotnivå måste du para ihop enheten med en kompatibel Varia bakåtseende radar och aktivera toner.

Du kan aktivera en ton som spelas upp när radarn övergår till den gröna hotnivån.

- **1** Välj $\equiv$  > Sensorer.
- **2** Välj radarenheten.
- **3** Välj **Sensordetaljer** > **Varningsinställningar**.
- **4** Välj omkopplaren **Ton för grön hotnivå**.

# Använda elektroniska cykelväxlar

Innan du kan använda kompatibla elektroniska cykelväxlar, som Shimano Di2 växlar, måste du para ihop dem med Edge cykeldatorn (*[Para ihop dina trådlösa sensorer](#page-55-0)*, sidan 50). Du kan anpassa de valfria datafälten (*[Lägga](#page-64-0) [till en datasida](#page-64-0)*, sidan 59). Edge cykeldatorn visar aktuella justeringsvärden när växlarna är i justeringsläget.

# Edge 540 cykeldatorn och din elcykel

Innan du kan använda en kompatibel elcykel, som en Shimano STEPS elcykel, måste du para ihop den med Edge cykeldatorn (*[Para ihop dina trådlösa sensorer](#page-55-0)*, sidan 50). Du kan anpassa den valfria datasidan och datafälten för elcykel (*[Lägga till en datasida](#page-64-0)*, sidan 59).

### Visa sensorinformation för eBike

- **1** Välj $\equiv$  > Sensorer.
- **2** Välj din eBike.
- **3** Välj ett alternativ:
	- Om du vill se information för eBike, till exempel trippmätare eller avstånd, väljer du **Sensordetaljer** > **eBike-information**.
	- Om du vill se eBike felmeddelanden väljer du $\Lambda$ .

Mer information finns i användarhandboken för din eBike.

# <span id="page-59-0"></span>inReach fjärrkontroll

Med inReach fjärrstyrningsfunktionen kan du styra en kompatibel inReach satellitkommunikationsenhet med hjälp av Edge cykeldatorn. Gå in på [buy.garmin.com](http://buy.garmin.com) för mer information om kompatibla enheter.

## Använda inReach fjärrkontrollen

- **1** Slå på inReach satellitkommunikationsenheten.
- **2** På Edge cykeldatorn väljer du > **Sensorer** > **Lägg till sensor** > **inReach**.
- **3** Välj inReach satellitkommunikationsenheten och välj **Lägg till**.
- **4** Välj > **inReach, distans** på hemskärmen.
- **5** Välj ett alternativ:
	- Om du vill skicka ett förinställt meddelande väljer du **Meddelanden** > **Skicka förinställt** och väljer ett meddelande i listan.
	- Om du vill skicka ett sms väljer du **Meddelanden** > **Starta konversation**, väljer kontakter för meddelandet och skriver meddelandetexten eller väljer ett snabbtextalternativ.
	- Om du vill visa timern och den sträcka du har färdats under en spårningssession väljer du **inReachspårning** > **Starta spårning**.
	- Om du vill skicka ett SOS-meddelande väljer du **SOS**. **Obs!** Du bör bara använda SOS-funktionen i en verklig nödsituation.

# Historik

Historiken innefattar tid, distans, kalorier, hastighet, varvdata, höjd och valfri information om sensorer med ANT+ teknologi.

**Obs!** Historiken registreras inte när du har stoppat eller pausat aktivitetstimern.

När enhetens minne är fullt visas ett meddelande. Enheten tar inte automatiskt bort eller skriver över din historik. Överför historiken till Garmin Connect kontot med jämna mellanrum om du vill bevara alla dina turdata.

# Visa din tur

- **1** Välj **Historik** > **Turer**.
- **2** Välj en tur.
- **3** Välj ett alternativ.

## Visa din tid i varje träningszon

Innan du kan visa din tid i varje träningszon måste du para ihop enheten med en kompatibel pulsmätare eller kraftmätare, avsluta en aktivitet och spara aktiviteten.

Genom att visa tiden i varje puls- och kraftzon kan du anpassa träningsintensiteten. Du kan justera dina kraftzoner (*[Ange dina kraftzoner](#page-55-0)*, sidan 50) och dina pulszoner (*[Ställa in dina pulszoner](#page-52-0)*, sidan 47) så att de motsvarar dina mål och din förmåga. Du kan anpassa ett datafält så att det visar din tid i träningszoner under cykelturen (*[Lägga till en datasida](#page-64-0)*, sidan 59).

- **1** Välj **Historik** > **Turer**.
- **2** Välj en tur.
- **3** Välj **Sammanfattning**.
- **4** Välj ett alternativ:
	- Välj **Pulszoner**.
	- Välj **Kraftzoner**.

# Ta bort en tur

- **1** Välj **Historik** > **Turer**.
- **2** Välj en tur.

3 Välj  $\bullet \bullet \bullet$  > Ta bort >  $\bullet$ .

# Visa datatotaler

Du kan se de ackumulerade data som du har sparat i enheten, inklusive antalet cykelturer, tid, sträcka och kalorier.

Välj **Historik** > **Totaler**.

# Ta bort datatotaler

- **1** Välj **Historik** > **Totaler**.
- **2** Välj ett alternativ:
	- Välj  $\blacksquare$  för att radera alla datatotaler från historiken.
	- Välj en aktivitetsprofil som ska ta bort ackumulerade datatotaler för en enskild profil.

**Obs!** Detta tar inte bort några sparade aktiviteter.

3 Välj $\blacktriangleright$ .

# Garmin Connect

Du kan kontakta dina vänner på Garmin Connect. Garmin Connect har verktygen som behövs för att ni ska kunna följa, analysera, dela information med och peppa varandra. Spela in händelserna i ditt aktiva liv inklusive löprundor, promenader, cykelturer, simturer, vandringar, triathlon och mycket mer.

Du kan skapa ett kostnadsfritt Garmin Connect konto genom att para ihop enheten och telefonen med appen Garmin Connect eller genom att besöka [connect.garmin.com](http://connect.garmin.com).

- **Lagra dina aktiviteter**: När du har avslutat och sparat en aktivitet med enheten kan du överföra aktiviteten till Garmin Connect och spara den så länge du vill.
- **Analysera dina data**: Du kan visa mer detaljerad information om din aktivitet, inklusive tid, sträcka, höjd, puls, kalorier som förbränts, kadens, översiktskartvy, tempo- och hastighetsdiagram samt anpassningsbara rapporter.

**Obs!** Vissa data kräver ett valfritt tillbehör, till exempel en pulsmätare.

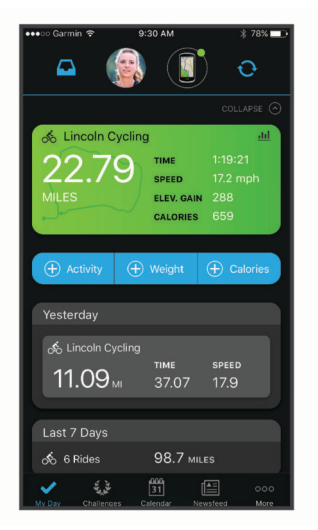

- **Planera din träning**: Du kan välja ett träningsmål och läsa in något av träningsprogrammen med anvisningar dag för dag.
- **Dela med dig av dina aktiviteter**: Du kan skapa kontakter med dina vänner så att ni kan följa varandras aktiviteter. Du kan också länka till dina aktiviteter på de sociala medier du gillar bäst.

## <span id="page-61-0"></span>Skicka din tur till Garmin Connect

- Synkronisera Edge cykeldatorn med Garmin Connect appen på telefonen.
- Använd USB-kabeln som medföljde Edge cykeldatorn till att skicka turdata till ditt Garmin Connect konto på datorn.

# **Dataregistrering**

Enheten registrerar punkter varje sekund. Den registrerar nyckelpunkter där du ändrar riktning, hastighet eller puls. Registrering av punkter varje sekund ger en oerhört detaljerad bana och använder mer av det tillgängliga minnet.

Mer information om datamedel för kadens och kraft finns på *[Datamedel för kadens eller kraft](#page-54-0)*, sidan 49.

# **Datahantering**

Obs! Enheten är inte kompatibel med Windows® 95, 98, Me, Windows NT® eller Mac® OS 10.3 och tidigare.

### Ansluta enheten till en dator

#### *OBS!*

Förhindra korrosion genom att torka av USB-porten, väderskyddet och det omgivande området noggrant innan du laddar eller ansluter enheten till en dator.

- **1** Lyft upp väderskyddet från USB-porten.
- **2** Anslut en av ändarna på kabeln till USB-porten på enheten.
- **3** Anslut den andra änden av kabeln till en USB-port.

Din enhet visas som en flyttbar enhet under Den här datorn på Windows datorer och som en tillgänglig disk på Mac datorer.

### Överföra filer till enheten

**1** Anslut enheten till datorn.

På Windows datorer visas enheten som en borttagbar diskenhet eller bärbar enhet. På Mac datorer visas enheten som en monterad volym.

**Obs!** På vissa datorer med flera nätverksenheter kan det hända att enheterna inte visas korrekt. Om du vill ha mer information om hur du ansluter diskenheten kan du läsa i dokumentationen till operativsystemet.

- **2** Öppna filläsaren på datorn.
- **3** Välj en fil.
- **4** Välj **Ändra** > **Kopiera**.
- **5** Öppna den bärbara enheten, diskenheten eller volymen till enheten.
- **6** Bläddra till en mapp.
- **7** Välj **Ändra** > **Klistra in**.

Filen visas i listan över filer i enhetsminnet.

### Ta bort filer

#### *OBS!*

Om du inte är säker på vad en fil används till bör du inte ta bort den. Minnet i enheten innehåller viktiga systemfiler som du inte bör ta bort.

- **1** Öppna **Garmin** enheten eller volym.
- **2** Om det behövs öppnar du en mapp eller volym.
- **3** Välj en fil.
- **4** Tryck på **Delete** på tangentbordet.

**Obs!** Om du använder en Apple® dator måste du tömma Papperskorgen för att ta bort filerna helt.

## Koppla bort USB-kabeln

Om enheten är ansluten till datorn som en flyttbar enhet eller volym, måste du koppla bort enheten från datorn på ett säkert sätt för att undvika dataförluster. Om enheten är ansluten till din Windows dator som en flyttbar enhet, behöver du inte koppla från enheten säkert.

- **1** Slutför en åtgärd:
	- Om du har en Windows dator väljer du ikonen **Säker borttagning av maskinvara** i aktivitetsfältet och väljer sedan din enhet.
	- För Apple datorer väljer du enheten och sedan **Arkiv** > **Mata ut**.
- **2** Koppla bort kabeln från datorn.

# Anpassa enheten

# Connect IQ Hämtningsbara funktioner

Du kan lägga till Connect IQ funktioner till enheten från Garmin och andra leverantörer med hjälp av Connect IQ appen.

**Datafält**: Gör att du kan hämta nya datafält som presenterar sensor-, aktivitets- och historikdata på nya sätt. Du kan lägga till Connect IQ datafält i inbyggda funktioner och sidor.

**Widgets**: Ger snabb information, bland annat sensordata och aviseringar.

**Appar**: Lägger till interaktiva funktioner i enheter, till exempel nya utomhus- och träningsaktivitetstyper.

### Hämta Connect IQ funktioner med hjälp av datorn

- **1** Anslut enheten till datorn med en USB-kabel.
- **2** Gå till [apps.garmin.com](http://apps.garmin.com) och logga in.
- **3** Välj en Connect IQ funktion och hämta den.
- **4** Följ instruktionerna på skärmen.

# Profiler

Med cykeldatorn Edge får du olika sätt att anpassa enheten, bland annat med hjälp av profiler. Profiler är en samling inställningar som optimerar din enhet för olika användningsområden. Du kan t.ex. skapa olika inställningar och vyer för träning och mountainbike-cykling.

När du använder en profil och ändrar inställningar för datafält eller måttenheter sparas de automatiskt som en del av den aktuella profilen.

**Aktivitetsprofiler**: Du kan skapa aktivitetsprofiler för alla typer av cykling. Du kan t.ex. skapa separata aktivitetsprofiler för träning, tävling och mountainbikecykling. Aktivitetsprofilen inkluderar anpassade datasidor, aktivitetssammanfattningar, meddelanden, träningszoner (t.ex. puls och hastighet), träningsinställningar (t.ex. Auto Pause® och Auto Lap® funktioner) samt navigeringsinställningar.

**TIPS:** När du synkroniserar sparas aktivitetsprofiler på ditt Garmin Connect konto och kan skickas till enheten när som helst.

**Användarprofil**: Du kan uppdatera inställningarna för kön, ålder, vikt och längd. Enheten utnyttjar informationen till att beräkna korrekta cykeldata.

### Ställa in din användarprofil

Du kan uppdatera inställningarna för kön, ålder, vikt och längd. Enheten utnyttjar informationen till att beräkna korrekta cykeldata.

- **1** Välj > **Min statistik** > **Användarprofil**.
- **2** Välj ett alternativ.

### <span id="page-63-0"></span>Inställningar för kön

När du först konfigurerar enheten måste du välja ett kön. De flesta konditions- och träningsalgoritmer är binära. För att få så exakta resultat som möjligt rekommenderar Garmin att du väljer det kön du föddes med. Efter den första konfigurationen kan du anpassa profilinställningarna i Garmin Connect-kontot.

**Profil och sekretess**: Gör att du kan anpassa data i din offentliga profil.

**Användarinställningar**: Ställer in ditt kön. Om du väljer Inte angivet kommer de algoritmer som behöver binär inmatning att använda det kön du angav första gången du konfigurerade enheten.

# Inställningar för träningspass

Du kan anpassa enheten efter dina träningsbehov med hjälp av följande alternativ och inställningar. De här inställningarna sparas i en aktivitetsprofil. Du kan till exempel ställa in tidsvarningar för din vägprofil och en Auto Lap positionsutlösare för din profil för mountainbike-cykling.

**TIPS:** Du kan även anpassa aktivitetsprofilerna via enhetsinställningarna i Garmin Connect appen.

Välj > **Aktivitetsprofiler** och välj en profil.

- **Varningar och uppmaningar**: Ställer in hur varv aktiveras och anpassar tränings- eller navigeringsvarningarna för aktiviteten (*[Inställningar för varningar och uppmaningar](#page-65-0)*, sidan 60).
- **Automatiskt viloläge**: Gör att enheten automatiskt går in i viloläge efter fem minuters inaktivitet (*[Använda Auto](#page-67-0)  Sleep*[, sidan 62](#page-67-0)).
- **Stigningar**: Aktiverar ClimbPro funktionen och ställer in vilka typer av stigningar som enheten upptäcker (*[Använda ClimbPro](#page-36-0)*, sidan 31).
- **Datasidor**: Här kan du anpassa datasidor och lägga till nya datasidor för aktiviteten (*[Lägga till en datasida](#page-64-0)*, [sidan 59\)](#page-64-0).

**Mountainbike / cykelcross**: Aktiverar registrering av grit, flow och hopp.

**Navigation**: Ställer in navigeringsmeddelanden och anpassar kart- och ruttinställningar (*[Kartinställningar](#page-37-0)*, [sidan 32\)](#page-37-0) (*[Ruttinställningar](#page-38-0)*, sidan 33).

**Kost/vätskebalans**: Aktiverar förbrukning av mat och dryck.

**Satellitsystem**: Gör att du kan stänga av GPS (*[Träna inomhus](#page-14-0)*, sidan 9) eller ställa in att satellitsystemet ska användas för aktiviteten (*[Ändra satellitinställningarna](#page-68-0)*, sidan 63).

**Segment**: Aktiverar dina aktiverade segment (*[Aktivera segment](#page-13-0)*, sidan 8).

- **Självutvärdering**: Anger hur ofta du utvärderar din upplevda ansträngning för aktiviteten (*[Utvärdera en aktivitet](#page-8-0)*, [sidan 3](#page-8-0)).
- **Timer**: Ställer in timerinställningar. Med alternativet Auto Pause kan du ställa in när aktivitetstimern ska pausas automatiskt (*[Använda Auto Pause](#page-68-0)*, sidan 63). Med alternativet Starta timer, läge kan du ställa in hur enheten upptäcker att en tur startat och automatiskt startar aktivitetstimern (*[Starta timern automatiskt](#page-68-0)*, sidan 63).

## Uppdatera din aktivitetsprofil

Du kan anpassa aktivitetsprofilerna. Du kan anpassa dina inställningar och datafält för en viss aktivitet eller resa (*Inställningar för träningspass*, sidan 58).

**TIPS:** Du kan även anpassa aktivitetsprofilerna via enhetsinställningarna i Garmin Connect appen.

- **1** Välj > **Aktivitetsprofiler**.
- **2** Välj ett alternativ:
	- Välj en profil.
	- Välj **Skapa ny** om du vill lägga till eller kopiera en profil.
- **3** Om det behövs väljer du \*\*\* för att redigera profilens namn, färg och standardturtyp.

**TIPS:** Efter en cykeltur som inte är typisk kan du manuellt uppdatera typen av cykeltur. Korrekta uppgifter om cykelturen är viktigt för att skapa cykelvänliga banor.

# <span id="page-64-0"></span>Lägga till en datasida

- **1** Välj > **Aktivitetsprofiler**.
- **2** Välj en profil.
- **3** Välj **Datasidor** > **Lägg till data** > **Datasida**.
- **4** Välj en kategori och välj ett eller flera datafält.
	- **TIPS:** En lista över alla tillgängliga datafält finns på (*Datafält*[, sidan 80](#page-85-0)).
- $5$  Tryck på  $\bigwedge$ .
- **6** Välj ett alternativ:
	- Välj en till kategori om du vill välja fler datafält.
	- $\cdot$  Väli $\blacktriangledown$ .
- **7** Välj  $\land$  eller  $\lor$  för att ändra layouten.
- 8 Välj $\blacktriangleright$ .
- **9** Välj ett alternativ:
	- Välj ett datafält och välj sedan ett annat datafält om du vill ändra ordning på dem.
	- Välj ett datafält två gånger för att ändra i det.

10 Välj $\blacktriangleright$ .

### Redigera en datasida

- **1** Välj > **Aktivitetsprofiler**.
- **2** Välj en profil.
- **3** Välj **Datasidor**.
- **4** Välj en datasida.
- **5** Välj **Layout och datafält**.
- **6** Välj  $\triangle$  eller  $\vee$  för att ändra layouten.
- **7** Välj $\blacktriangledown$ .
- **8** Välj ett alternativ:
	- Välj ett datafält och välj sedan ett annat datafält om du vill ändra ordning på dem.
	- Välj ett datafält två gånger för att ändra i det.
- **9** Välj $\sqrt{ }$ .

# Ändra ordning på datasidor

- **1** Välj $\equiv$  > Aktivitetsprofiler.
- **2** Välj en profil.
- **3** Välj **Datasidor** > > **Sortera**.
- **4** Välj en datasida.
- **5** Tryck på  $\land$  eller  $\lor$ .
- **6** Tryck på  $\bigwedge$

### <span id="page-65-0"></span>Inställningar för varningar och uppmaningar

Du kan använda varningsfunktioner om du vill träna mot vissa tids-, distans-, kalori-, puls-, takt- och kraftmål. Du kan också ställa in navigeringsvarningar. Varningsinställningar sparas med din aktivitetsprofil (*[Inställningar för](#page-63-0)  [träningspass](#page-63-0)*, sidan 58).

Välj > **Aktivitetsprofiler**, välj en profil och välj **Varningar och uppmaningar**.

**Varningar för skarp sväng**: Aktiverar säkerhetsvarningsmeddelanden vid svåra svängar.

**Varningar för högtrafikerade vägar**: Aktiverar säkerhetsvarningsmeddelanden för områden med hög trafik.

**Målvarning för träningspass**: Aktiverar en varning när du når ett mål under träningspasset.

**Varv**: Ställer in hur varv aktiveras (*[Markera varv efter position](#page-66-0)*, sidan 61).

**Tidsvarning**: Ställer in en varning för en angiven tid (*[Ställa in återkommande varningar](#page-66-0)*, sidan 61).

**Distansvarning**: Ställer in en varning för en angiven distans (*[Ställa in återkommande varningar](#page-66-0)*, sidan 61).

**Kalorivarning**: Ställer in en varning när du har bränt ett visst antal kalorier.

**Pulsvarning**: Ställer in att enheten ska varna dig när pulsen ligger över eller under en målzon (*Ställa in intervallvarningar*, sidan 60).

- **Kadensvarning**: Ställer in enheten på att varna dig när kadensen är över eller under ett anpassat antal repetitioner per minut (*Ställa in intervallvarningar*, sidan 60).
- **Kraftvarning**: Ställer in att enheten ska varna dig när krafttröskeln är över eller under en målzon (*Ställa in intervallvarningar*, sidan 60).

**Vänd-om-medd**: Ställer in en varning som anger när du bör vända under cykelturen.

**Ätmeddelande**: Ställer in en varning som meddelar dig att äta vid en viss tid, distans eller strategiskt intervall under turen (*[Ställa in smarta varningar för mat och dryck](#page-66-0)*, sidan 61).

**Drickmeddelande**: Ställer in en varning som meddelar dig att dricka vid en viss tid, distans eller strategiskt intervall under turen (*[Ställa in smarta varningar för mat och dryck](#page-66-0)*, sidan 61).

**Connect IQ-varningar**: Aktiverar varningar som har konfigurerats i Connect IQ appar.

#### Ställa in intervallvarningar

Om du har en pulsmätare, kadensgivare eller kraftmätare, kan du konfigurera intervallvarningar. En intervallvarning talar om när enhetsmätningen är över eller under ett angivet intervall med värden. Ett exempel: Du kan ställa in att enheten ska varna dig när din kadens är under 40 varv/min eller över 90 varv/min. Du kan även använda en träningszon för intervallvarningen (*[Träningszoner](#page-31-0)*, sidan 26).

- **1** Välj $\equiv$  > Aktivitetsprofiler.
- **2** Välj en profil.
- **3** Välj **Varningar och uppmaningar**.
- **4** Välj **Pulsvarning**, **Kadensvarning** eller **Kraftvarning**.
- **5** Välj minimi- och maximivärdena eller välj zoner.

Ett meddelande visas varje gång du överstiger eller faller under det angivna intervallet. Enheten piper även om ljudtoner är påslagna (*[Slå på och stänga av enhetens ljud](#page-70-0)*, sidan 65).

### <span id="page-66-0"></span>Ställa in återkommande varningar

En återkommande varning aviserar dig varje gång enheten registrerar ett angivet värde eller intervall. Du kan till exempel ställa in att enheten ska varna dig var 30:e minut.

- **1** Välj > **Aktivitetsprofiler**.
- **2** Välj en profil.
- **3** Välj **Varningar och uppmaningar**.
- **4** Välj varningstyp.
- **5** Aktivera ett larm.
- **6** Ange ett värde.
- **7** Välj .

Varje gång du når varningsvärdet visas ett meddelande. Enheten piper även om ljudtoner är påslagna (*[Slå på](#page-70-0)  [och stänga av enhetens ljud](#page-70-0)*, sidan 65).

#### Ställa in smarta varningar för mat och dryck

Med smart varning får du ett meddelande när det är dags att äta eller dricka med strategiska intervall utifrån aktuella cyklingsförhållanden. Uppskattningar om smart varning för en tur baseras på temperatur, höjdstigning, fart, varaktighet samt puls- och kraftdata (om tillämpligt).

- **1** Välj > **Aktivitetsprofiler**.
- **2** Välj en profil.
- **3** Välj **Varningar och uppmaningar**.
- **4** Välj **Ätmeddelande** eller **Drickmeddelande**.
- **5** Aktivera ett larm.
- **6** Välj **Typ** > **Smart**.

Varje gång du når det uppskattade värdet för smart varning visas ett meddelande. Enheten piper även om ljudtoner är påslagna (*[Slå på och stänga av enhetens ljud](#page-70-0)*, sidan 65).

# Auto Lap

#### Markera varv efter position

Med funktionen Auto Lap kan du automatiskt markera varvet vid en särskild position. Den här funktionen är användbar när du vill jämföra prestationer över olika delar av en tur (till exempel en lång backe eller sprintsträckor). Under rutten kan du välja alternativet Efter position om du vill aktivera varv på alla varvpositioner som markerats på banan.

- **1** Välj > **Aktivitetsprofiler**.
- **2** Välj en profil.
- **3** Välj **Varningar och uppmaningar** > **Varv**.
- **4** Aktivera **Auto Lap**-varningen.
- **5** Välj **Auto Lap-utlösare** > **Efter position**.
- **6** Välj **Varv på**.
- **7** Välj ett alternativ:
	- Välj Tryck endast på Lap för att aktivera varvmätaren varje gång du väljer  $\Box$  och varje gång du passerar någon av dessa positioner igen.
	- Välj Start och Lap för att aktivera varvräknaren på den GPS-position där du väljer **och på alla platser** under turen där du väljer $\mathbf \Omega$ .
	- Välj **Mark och Lap** om du vill aktivera varvräknaren på en viss GPS-position som markerats innan cykelturen och vid valda positioner under turen där du tryckt på  $\Box$ .
- **8** Om det behövs anpassar du datafälten för varv (*[Lägga till en datasida](#page-64-0)*, sidan 59).

#### <span id="page-67-0"></span>Markera varv enligt distans

Med funktionen Auto Lap kan du automatiskt markera ett varv vid en viss distans. Den här funktionen är användbar när du vill jämföra prestationer för olika delar av en cykeltur (med till exempel 40 kilometers (10 miles) mellanrum).

- Välj > **Aktivitetsprofiler**.
- Välj en profil.
- Välj **Varningar och uppmaningar** > **Varv**.
- Aktivera **Auto Lap**-varningen.
- Välj **Auto Lap-utlösare** > **Efter distans**.
- Välj **Varv på**.
- Ange ett värde.
- **8** Välj $\sqrt{ }$ .
- Om det behövs anpassar du datafälten för varv (*[Lägga till en datasida](#page-64-0)*, sidan 59).

#### Markera varv efter tid

Med funktionen Auto Lap kan du automatiskt markera ett varv vid en viss tid. Den här funktionen är praktisk när du vill jämföra dina prestationer på olika delar av en cykeltur (till exempel var 20:e minut).

- Välj > **Aktivitetsprofiler**.
- Välj en profil.
- Välj **Varningar och uppmaningar** > **Varv**.
- Aktivera **Auto Lap**-varningen.
- Välj **Auto Lap-utlösare** > **Efter tid**.
- Välj **Varv på**.
- Välj värde för timmar, minuter eller sekunder.
- **8** Välj  $\triangle$  eller  $\vee$  för att ange ett värde.
- **9** Välj $\sqrt{ }$ .

Om det behövs anpassar du datafälten för varv (*[Lägga till en datasida](#page-64-0)*, sidan 59).

#### Anpassa varvinforutan

Du kan anpassa datafälten som visas på varvinforutan.

- Välj > **Aktivitetsprofiler**.
- Välj en profil.
- Välj **Varningar och uppmaningar** > **Varv**.
- Aktivera **Auto Lap**-varningen.
- Välj **Anpassad varvinforuta**.
- Välj ett datafält för att ändra i det.

### Använda Auto Sleep

Använd funktionen Automatiskt viloläge om du vill att enheten ska gå in i viloläge automatiskt efter fem minuters inaktivitet. Under viloläget stängs skärmen av och sensorerna, Bluetooth teknologi och GPS avaktiveras.

Wi‑Fi fortsätter att köras när enheten är i viloläge.

- Välj > **Aktivitetsprofiler**.
- Välj en profil.
- Välj **Automatiskt viloläge**.

### <span id="page-68-0"></span>Använda Auto Pause

Du kan använda funktionen Auto Pause för att pausa tiduret automatiskt när du stannar eller när din fart faller under ett angivet värde. Den här funktionen är användbar om sträckan innehåller trafikljus eller andra platser där du måste sakta in eller stanna.

**Obs!** Historiken registreras inte när du har stoppat eller pausat aktivitetstimern.

- **1** Välj > **Aktivitetsprofiler**.
- **2** Välj en profil.
- **3** Välj **Timer** > **Auto Pause**.
- **4** Välj ett alternativ:
	- Välj **Vid stopp** om du vill att tiduret pausas automatiskt när du slutar röra på dig.
	- Välj **Egna** om du vill att timern pausas automatiskt när din hastighet faller under ett angivet värde.
- **5** Om det behövs anpassar du de valfria datafälten för tiden (*[Lägga till en datasida](#page-64-0)*, sidan 59).

### Använda Bläddra automatiskt

Använd funktionen Auto Scroll om du automatiskt vill bläddra genom alla skärmar med träningsdata medan timern är igång.

- **1** Välj > **Aktivitetsprofiler**.
- **2** Välj en profil.
- **3** Välj **Datasidor** > > **Auto Scroll**.
- **4** Välj en visningshastighet.

### Starta timern automatiskt

Funktionen känner automatiskt av när enheten har upptäckt satelliter och börjar röra på sig. Tiduret startas, eller så får du en påminnelse om att starta aktivitetstiduret så att du kan registrera dina cyklingsdata.

- **1** Välj > **Aktivitetsprofiler**.
- **2** Välj en profil.
- **3** Välj **Timer** > **Starta timer, läge**.
- **4** Välj ett alternativ:
	- Välj Manuell och välj  $\triangleright$  för att starta aktivitetstimern.
	- Välj **Uppmanad** för att visa en visuell påminnelse när du når startmeddelandefart.
	- Välj **Auto** om du vill starta tiduret automatiskt när du kommer upp i startfart.

### Ändra satellitinställningarna

Om du använder GPS och ytterligare en satellit tillsammans minskar batteriets livslängd snabbare än när du använder bara GPS.

- **1** Välj > **Aktivitetsprofiler**.
- **2** Välj en profil.
- **3** Välj **Satellitsystem**.
- **4** Välj ett alternativ.

# Telefoninställningar

#### Välj > **Anslutna funktioner** > **Telefon**.

**Aktivera**: Aktiverar Bluetooth.

**Obs!** Andra Bluetooth inställningar visas bara när du aktiverar Bluetooth teknologi.

**Vänskapligt namn**: Mata in ett vänskapligt namn som identifierar enheter med Bluetooth.

**Para ihop smartphone**: Anslut enheten med en kompatibel Bluetooth aktiverad telefon. Med den här inställningen kan du använda Bluetooth anslutna funktioner, bland annat LiveTrack aktivitetsöverföringar till Garmin Connect.

**Synkronisera nu**: Gör så att du kan synkronisera enheten med din kompatibla telefon.

**Smartaviseringar**: Gör att du kan aktivera telefonaviseringar från din kompatibla telefon.

**Missade aviseringar**: Visar missade telefonmeddelanden från din kompatibla telefon.

**Svarssignatur**: Aktiverar signaturer i dina sms-svar. Den här funktionen är tillgänglig med kompatibla Android telefoner.

# Systeminställningar

Välj > System.

- Skärminställningar (*Skärminställningar*, sidan 64)
- Widgetinställningar (*[Anpassa widgetslingan](#page-70-0)*, sidan 65)
- Inställningar för dataregistrering (*[Inställningar för dataregistrering](#page-70-0)*, sidan 65)
- Enhetsinställningar (*[Ändra måttenheterna](#page-70-0)*, sidan 65)
- Ljudinställningar (*[Slå på och stänga av enhetens ljud](#page-70-0)*, sidan 65)
- Språkinställningar (*[Ändra enhetens språk](#page-70-0)*, sidan 65)

## Skärminställningar

### Välj > **System** > **Skärm**.

**Automatisk ljusstyrka**: Justerar bakgrundsbelysningen automatiskt utifrån det omgivande ljuset.

**Ljusstyrka**: Ställer in bakgrundsbelysningens ljusstyrka.

**Skärmsläckare**: Ställer in tiden innan bakgrundsbelysningen släcks.

**Färgläge**: Ställer in enheten så att den visar dagsljus- eller nattljusfärger. Du kan välja alternativet Auto om du vill att enheten ställer in dagsljus- och nattljusfärger automatiskt beroende på vad klockan är.

**Skärmbild**: Spara bilden på enhetens skärm genom att trycka på ...

### Använda bakgrundsbelysningen

Du kan välja valfri knapp för att slå på bakgrundsbelysningen.

**Obs!** Du kan justera tidsgränsen för när bakgrundsbelysningen ska släckas (*Skärminställningar*, sidan 64).

- **1** Välj > **System** > **Skärm**.
- **2** Välj ett alternativ:
	- Om du vill att enheten ska justera ljusstyrkan automatiskt utifrån det omgivande ljuset aktiverar du **Automatisk ljusstyrka**.
	- Om du vill justera ljusstyrkan manuellt avaktiverar du **Automatisk ljusstyrka**, väljer **Ljusstyrka** och väljer  $\lambda$  eller  $\vee$ .

### <span id="page-70-0"></span>Anpassa de förenklade widgetarna

- **1** Bläddra längst ned på hemskärmen.
- 2 Välj $\bullet$ .
- **3** Välj ett alternativ:
	- Välj **Lägg till förenklade widgetar** för att lägga till en förenklad widget i den förenklade widgetslingan.
	- Välj en förenklad widget och välj **Sortera** för att ändra plats på den förenklade widgeten i slingan.
	- Välj en förenklad widget och välj **Ta bort** för att ta bort den förenklade widgeten från slingan.

### Anpassa widgetslingan

Du kan ändra ordningen på widgets i widgetslingan, ta bort widgets och lägga till nya widgets.

- **1** Välj > **System** > **Widgets**.
- **2** Välj ett alternativ:
	- Välj **Lägg till widgets** för att lägga till en widget till widgetslingan.
	- Välj en widget och välj **Sortera** för att ändra plats på widgeten i widgetslingan.
	- Svep åt vänster på en widget och välj **Ta bort** för att ta bort widgeten från widgetslingan.

## Inställningar för dataregistrering

Välj > **System** > **Dataregistrering**.

**Genomsnittskadens**: Anger om enheten ska inkludera nollvärden för kadensdata som inträffar när du inte trampar (*[Datamedel för kadens eller kraft](#page-54-0)*, sidan 49).

**Genomsnittskraft**: Anger om enheten ska inkludera nollvärden för kraftdata som inträffar när du inte trampar (*[Datamedel för kadens eller kraft](#page-54-0)*, sidan 49).

**Logga HRV**: Anger att enheten ska registrera din pulsvariabilitet under en aktivitet.

## Ändra måttenheterna

Du kan anpassa måttenheterna för distans och fart, höjd, temperatur, vikt, positionsformat och tidsformat.

- **1** Välj $\equiv$  > System > Enheter.
- **2** Välj typ av måttenhet.
- **3** Välj en måttenhet för inställningen.

## Slå på och stänga av enhetens ljud

Välj > **System** > **Ljud**.

## Ändra enhetens språk

Välj > **System** > **Språk**.

### **Tidszoner**

Varje gång du slår på enheten och söker efter satelliter eller synkar med din telefon hittar den automatiskt din tidszon och det aktuella klockslaget.

# Ställa in läge för utökad display

Du kan använda Edge 540 cykeldatorn som en utökad display för att visa datasidor från en kompatibel Garmin multisportklocka. Du kan till exempel para ihop en kompatibel Forerunner klocka så att den visar datasidorna på Edge cykeldatorn under ett triathlon.

- **1** På Edge cykeldatorn väljer du > **Utökad display** > **Anslut klocka**.
- **2** På din kompatibla Garmin klocka väljer du **Inställningar** > **Sensorer och tillbehör** > **Lägg till** > **Utökad display**  > **Anslut klocka**.
- **3** Slutför ihopparningen genom att följa instruktionerna på skärmen på din Edge cykeldator och Garmin klocka. Datasidorna från din ihopparade klocka visas i Edge cykeldatorn när enheterna har parats ihop.

**Obs!** Normala funktioner i Edge är avaktiverade då läget för utökad display används.

Efter att du har parat ihop din kompatibla Garmin klocka med Edge cykeldatorn ansluts de automatiskt nästa gång du använder läget för utökad display.

### Gå ur läge för utökad display

När enheten är i läget för utökad display väljer du ••• > **Stänga läge för utökad display >**  $\checkmark$ .

# Enhetsinformation

# Ladda enheten

#### *OBS!*

Förhindra korrosion genom att torka av USB-porten, väderskyddet och det omgivande området noggrant innan du laddar eller ansluter enheten till en dator.

**Obs!** Det går inte att ladda enheten om den är utanför temperaturintervallet (*[Edge – specifikationer](#page-76-0)*, sidan 71).

**1** Lyft upp väderskyddet  $(1)$  från USB-porten  $(2)$ .

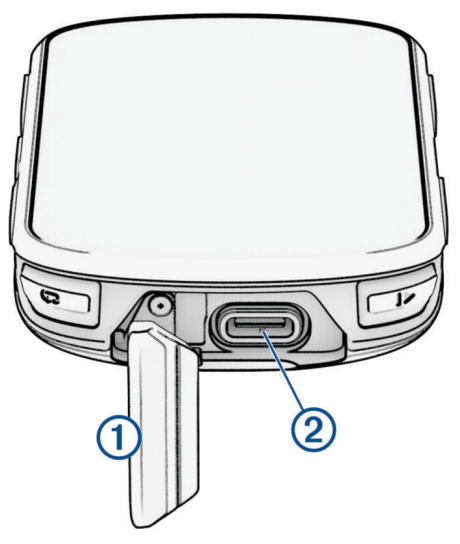

- **2** Sätt i kabeln i laddningsporten på enheten.
- **3** Anslut den andra änden av kabeln till en USB-laddningsport. När du ansluter enheten till en strömkälla slås den på.
- **4** Ladda enheten helt.

När du har laddat enheten stänger du väderskyddet.
### Om batteriet

#### **VARNING**

Den här enheten innehåller ett litiumjonbatteri. Guiden *Viktig säkerhets- och produktinformation* som medföljer i produktförpackningen, innehåller viktig information och produktvarningar.

### Installera standardfästet

För bästa möjliga GPS-mottagning och synlighet på skärmen placerar du cykelfästet så att enheten är horisontell mot marken och enhetens framsida är riktad mot himlen. Du kan montera cykelfästet på styrstången eller styret.

**Obs!** Om du inte har det här fästet kan du hoppa över den här uppgiften.

- **1** Välj en säker monteringsplats för enheten, där den inte sitter i vägen när du cyklar.
- **2** Placera gummiskivan  $\Omega$  på cykelfästets baksida.

Två gummiskivor ingår och du kan välja den skiva som passar bäst till din cykel. Gummiflikarna passar in på cykelfästets baksida så att den hålls på plats.

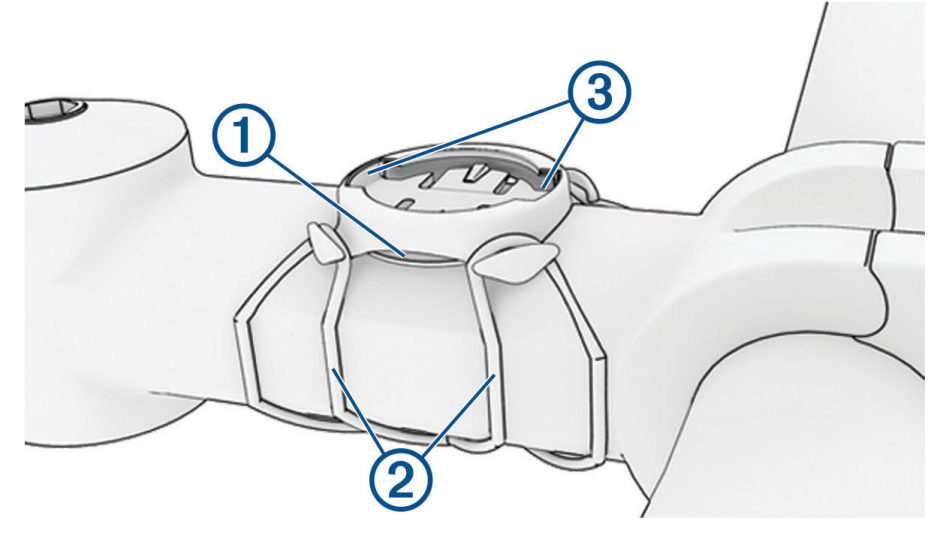

- **3** Placera cykelfästet på styrstången.
- **4** Sätt fast cykelfästet ordentligt med de två remmarna (2).
- **5** Passa in flikarna på baksidan av enheten i spåren på cykelfästet (3).
- **6** Tryck ned lätt och vrid enheten medsols så att den låses på plats.

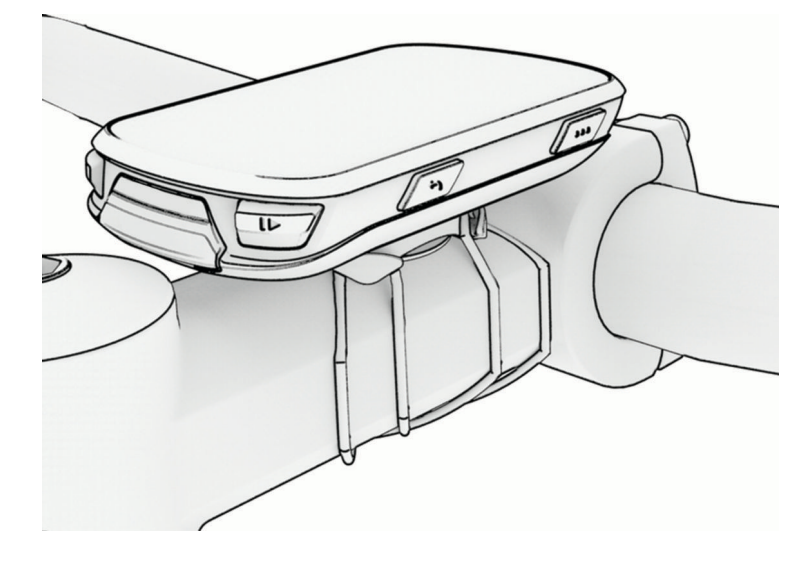

# Installera frontfästet

**Obs!** Om du inte har det här fästet kan du hoppa över den här uppgiften.

- **1** Välj en säker monteringsplats för Edge cykeldatorn, där den inte sitter i vägen när du cyklar.
- **2** Skruva med hjälp av en sexkantsnyckel bort skruven  $\Omega$  från anslutningsfästet för styret  $\Omega$ .

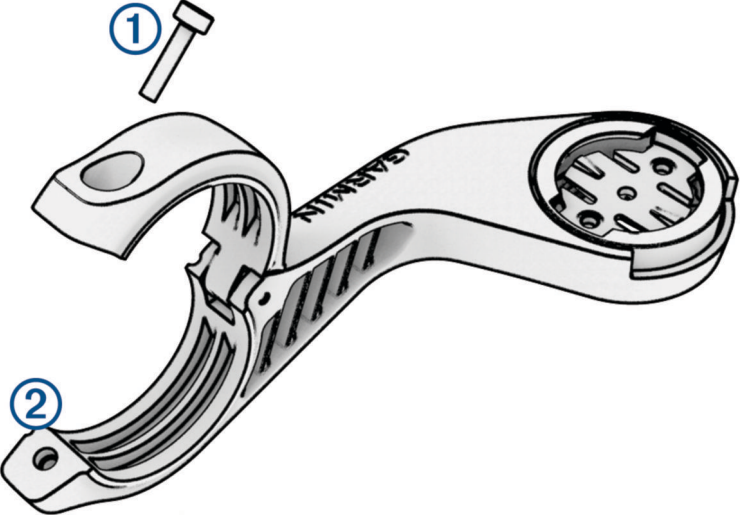

- **3** Placera gummikudden runt styret:
	- Om styrets diameter är 25,4 mm eller 26 mm använder du den tjockare kudden.
	- Om styrets diameter är 31,8 mm använder du den tunnare kudden.
	- Om styrets diameter är 35 mm behöver du inte använda någon gummikudde.
- **4** Placera anslutningsfästet för styret runt gummikudden.
- **5** Byt ut och dra åt skruven.

**Obs!** Garmin rekommenderar att du drar åt skruven så att fästet sitter säkert. Använd ett vridmoment på högst 0,8 Nm (7 lbf-tum). Med jämna mellanrum bör du kontrollera att skruven är åtdragen.

**6** Passa in flikarna på baksidan av Edge cykeldatorn i spåren  $\Omega$  på cykelfästet.

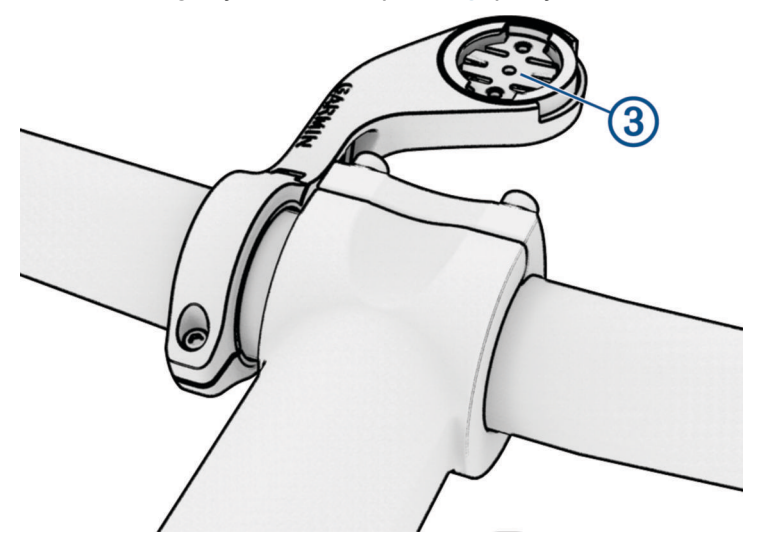

**7** Tryck ned lätt och vrid Edge cykeldatorn medsols så att den låses på plats.

### Ta loss Edge

- **1** Lås upp enheten genom att vrida Edge medsols.
- **2** Lyft av Edge från fästet.

# Montera mountainbikefästet

**Obs!** Om du inte har det här fästet kan du hoppa över den här uppgiften.

- **1** Välj en säker monteringsplats för Edge enheten, där den inte sitter i vägen när du cyklar.
- **2** Skruva med hjälp av en 3 mm sexkantnyckel bort skruven  $(1)$  från anslutningsfästet för styret  $(2)$ .

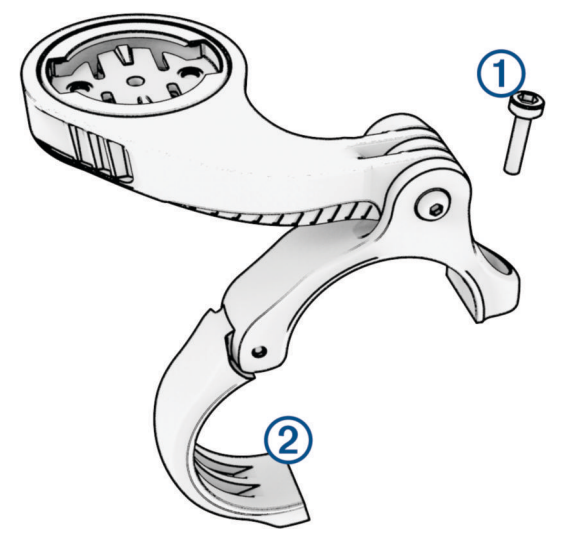

- **3** Välj ett alternativ:
	- Om styrets diameter är 25,4 mm eller 26 mm placerar du den tjockare kudden runt styret.
	- Om styrets diameter är 31,8 mm placerar du den tunnare kudden runt styret.
	- Om styrets diameter är 35 mm behöver du inte använda någon gummikudde.
- **4** Placera anslutningsfästet för styret runt styret så att fästarmen är över styrstången.
- **5** Använd en 3 mm sexkantnyckel för att lossa skruven  $\overline{3}$  på fästarmen, rikta in fästarmen och dra åt skruven. **Obs!** Garmin rekommenderar att du drar åt skruven så att fästarmen sitter säkert. Använd ett vridmoment på högst 2,26 Nm (20 lbf-tum). Med jämna mellanrum bör du kontrollera att skruven är åtdragen.

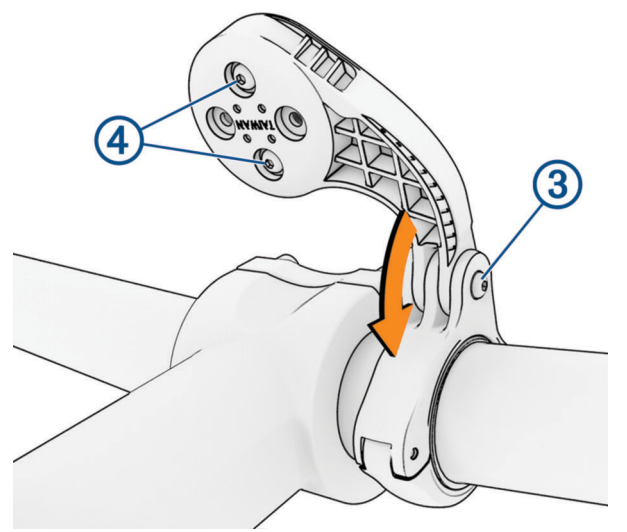

- **6** Om det behövs använder du en 2 mm sexkantnyckel och tar bort de båda skruvarna på fästets baksida (4), tar bort och vrider anslutningsfästet och sätter tillbaka skruvarna för att ändra fästets riktning.
- **7** Sätt tillbaka och dra åt skruven på anslutningsfästet för styret.

**Obs!** Garmin rekommenderar att du drar åt skruven så att fästet sitter säkert. Använd ett vridmoment på högst 0,8 Nm (7 lbf-tum). Med jämna mellanrum bör du kontrollera att skruven är åtdragen.

**8** Passa in flikarna på baksidan av Edge enheten i spåren på cykelfästet (5).

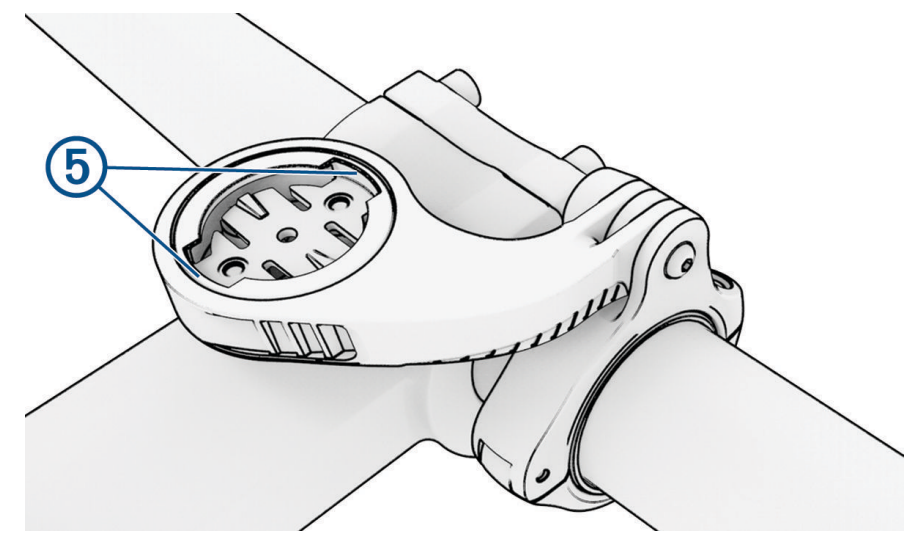

**9** Tryck ner lätt och vrid Edge enheten medsols så att den låses på plats.

### Fästa en fästrem

Du kan använda fästremmen (tillval) för att fästa Edge enheten på cykelstyret.

- **1** Lyft upp väderskyddet från USB-porten.
- **2** För in fästremmens  $\Omega$  ögla från enhetens baksida och genom öppningen på enheten.

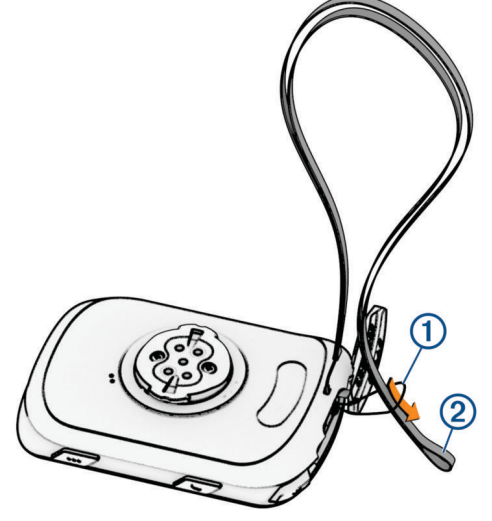

- **3** Dra fästremmens 2 andra ände genom öglan och dra åt.
- **4** Stäng väderskyddet och se till att fästremmen är i linje med skåran.

# Produktuppdateringar

Enheten söker automatiskt efter uppdateringar när den är ansluten till Bluetooth eller Wi‑Fi. Du kan söka efter uppdateringar manuellt från systeminställningarna (*[Systeminställningar](#page-69-0)*, sidan 64). Installera Garmin Express [\(www.garmin.com/express](http://www.garmin.com/express)) på datorn. Installera appen Garmin Connect på telefonen.

Detta ger enkel åtkomst till de här tjänsterna för Garmin enheter:

- Programvaruuppdateringar
- Kartuppdateringar
- Dataöverföringar till Garmin Connect
- **Produktregistrering**

### Uppdatera programvaran med Garmin Connect appen

Innan du kan uppdatera enhetens programvara med Garmin Connect appen måste du ha ett Garmin Connect konto, och du måste para ihop enheten med en kompatibel smartphone (*[Para ihop telefonen](#page-39-0)*, sidan 34).

Synkronisera enheten med Garmin Connect appen.

När ny programvara finns tillgänglig skickar Garmin Connect appen automatiskt uppdateringen till din enhet.

#### Uppdatera programvaran med Garmin Express

Innan du kan uppdatera enhetens programvara måste du ha ett Garmin Connect konto och du måste hämta Garmin Express appen.

**1** Anslut enheten till datorn med USB-kabeln.

När den nya programvaran finns tillgänglig skickar Garmin Express den till din enhet.

- **2** Följ instruktionerna på skärmen.
- **3** Koppla inte bort enheten från datorn under uppdateringsprocessen.

**Obs!** Om du redan har använt Wi‑Fi för att ställa in din enhet kan Garmin Connect automatiskt hämta tillgängliga programuppdateringar till enheten när den ansluts via Wi‑Fi .

### Specifikationer

#### Edge – specifikationer

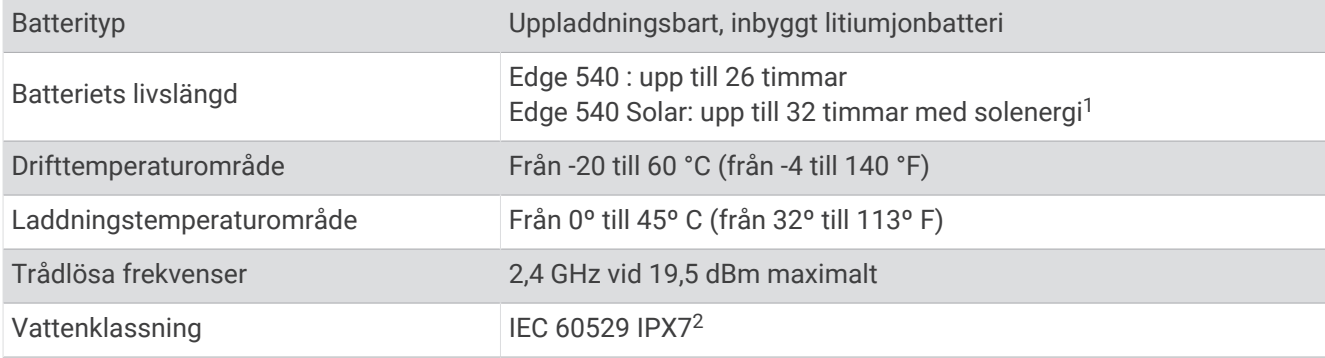

#### HRM-Dual specifikationer

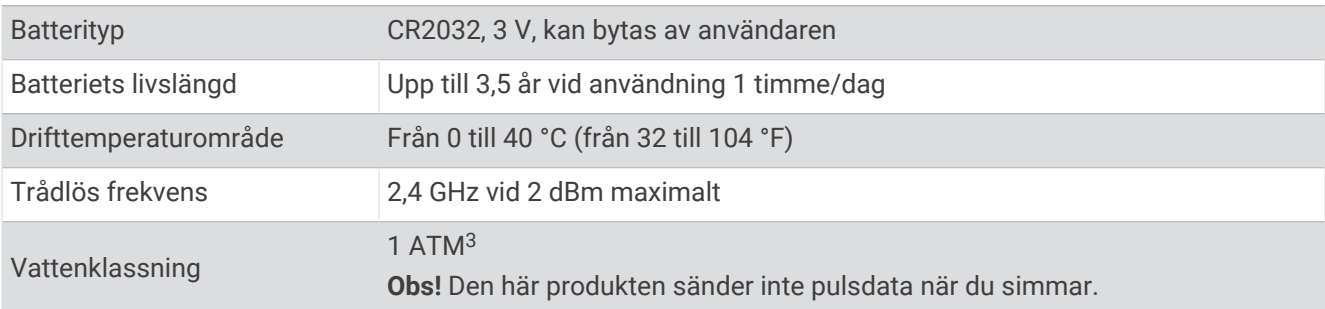

<sup>1</sup> Vid användning i förhållanden med 75 000 lux

<sup>&</sup>lt;sup>2</sup> Enheten tål tillfällig exponering för vatten på upp till 1 m djup i upp till 30 min. Mer information hittar du på [www.garmin.com/waterrating.](http://www.garmin.com/waterrating)

<sup>3</sup> Enheten klarar tryck som motsvarar ett djup på 10 m. Mer information finns på [www.garmin.com/waterrating](http://www.garmin.com/waterrating).

### Specifikationer för fartsensor 2 och kadenssensor 2

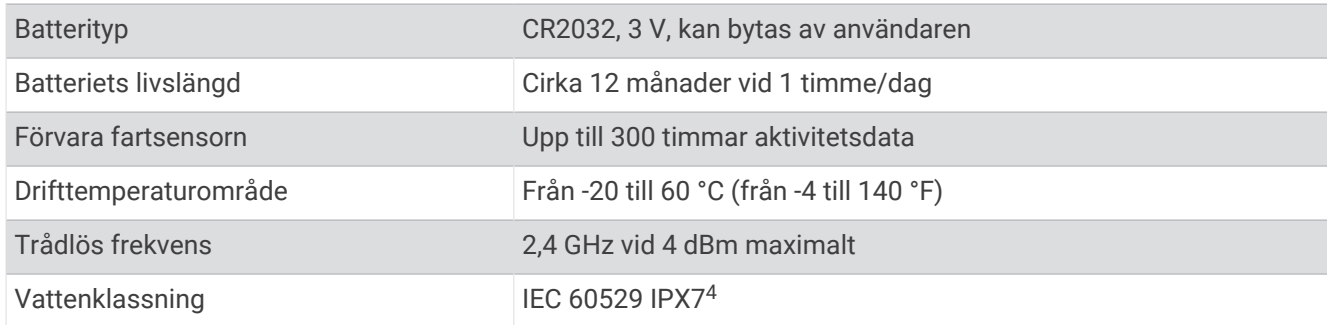

## Visa enhetsinformation

Du kan visa enhetsinformation, till exempel enhets-ID, programversion och licensavtal.

```
Välj > System > Om > Upphovsrättsinformation.
```
### Visa information om regler och efterlevnad

Enhetens etikett ges elektroniskt. E-label kan ge information om regler, exempelvis identifieringsnummer från FCC eller lokala efterlevnadsmärkningar samt tillämplig produkt- och licensinformation.

- 1 Välj $\equiv$ .
- **2** Välj **System** > **Information om regler**.

# Skötsel av enheten

*OBS!*

Förvara inte enheten där den kan utsättas för extrema temperaturer eftersom det kan orsaka permanenta skador.

Använd inte kemiska rengöringsmedel, lösningsmedel, solskydd eller insektsmedel som kan skada plastkomponenter och ytor.

Fäst väderskyddet ordentligt för att förhindra skada på USB-porten.

Undvik kraftiga stötar och ovarsam hantering eftersom det kan förkorta produktens livslängd.

### Rengöra enheten

#### *OBS!*

Även små mängder svett eller fukt kan göra att de elektriska kontakterna korroderar när de ansluts till en laddare. Korrosion kan förhindra laddning och dataöverföring.

**1** Torka av enheten med en fuktad trasa med milt rengöringsmedel.

**2** Torka enheten torr.

Låt enheten torka helt efter rengöring.

<sup>4</sup> Enheten tål tillfällig exponering för vatten på upp till 1 m djup i upp till 30 min. Mer information hittar du på [www.garmin.com/waterrating.](http://www.garmin.com/waterrating)

### Sköta om pulsmätaren

#### *OBS!*

Du måste lossa och ta bort modulen innan du tvättar remmen.

Svett och salt som fastnar i remmen kan minska pulsmätarens förmåga att rapportera korrekta data.

- Detaljerade tvättinstruktioner finns på [www.garmin.com/HRMcare.](http://www.garmin.com/HRMcare)
- Skölj remmen efter varje användning.
- Maskintvätta remmen efter var sjunde användning.
- Lägg inte remmen i torktumlaren.
- När du torkar remmen ska du hänga upp den eller lägga den plant.
- Om du vill förlänga pulsmätarens livslängd bör du ta loss modulen när den inte används.

### Utbytbara batterier

#### **VARNING**

Guiden *Viktig säkerhets- och produktinformation*, som medföljer i produktförpackningen, innehåller viktig information och produktvarningar.

### Byta batteriet på HRM-Dual

- **1** Använd en liten skruvmejsel (Torx T5) för att ta bort de fyra skruvarna på baksidan av modulen. **Obs!** På HRM-Dual-tillbehör tillverkade före september 2020 används stjärnskruvar PH 00.
- **2** Ta bort locket och batteriet.

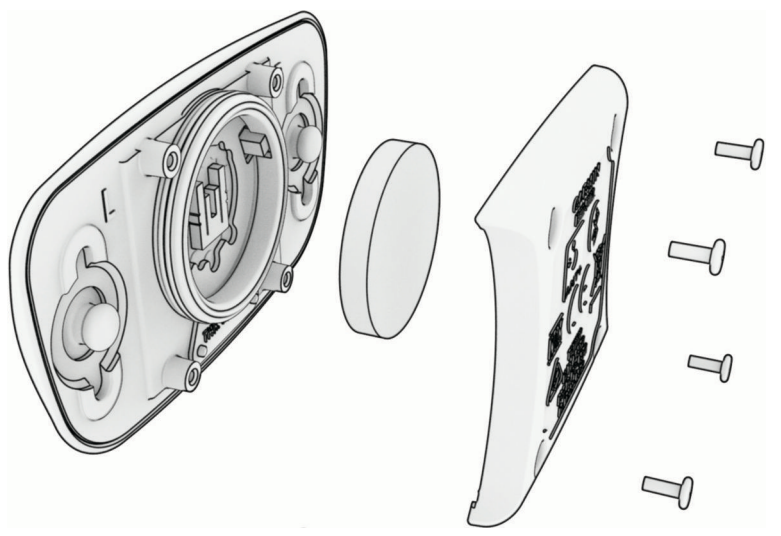

- **3** Vänta i 30 sekunder.
- **4** Sätt i det nya batteriet med pluspolen vänd uppåt. **Obs!** Se till att du inte skadar eller tappar bort O-ringspackningen.
- **5** Sätt tillbaka locket på baksidan och de fyra skruvarna. **Obs!** Dra inte åt för hårt.

När du har bytt ut pulsmätarens batteri kan du behöva para ihop den med enheten igen.

### Byta fartsensorns batteri

Enheten använder ett CR2032-batteri. Lysdioden blinkar rött, vilket innebär låg batterinivå efter två varv.

**1** Leta rätt på det runda batterilocket  $\Omega$  på baksidan av sensorn.

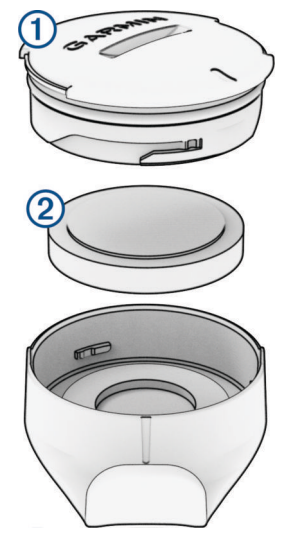

- **2** Vrid locket moturs tills locket lossnar tillräckligt mycket för att du ska kunna ta bort det.
- **3** Ta bort locket och batteriet  $(2)$ .
- **4** Vänta i 30 sekunder.
- **5** Sätt i det nya batteriet i locket i rätt polriktning. **Obs!** Se till att du inte skadar eller tappar bort O-ringspackningen.
- **6** Vrid locket medurs så att markeringen på locket är i linje med markeringen på höljet.
- **Obs!** Lysdioden blinkar rött och grönt i några sekunder efter batteribyte. När lysdioden blinkar grönt och sedan slutar blinka är enheten aktiv och är redo att skicka data.

### Byta kadenssensorns batteri

Enheten använder ett CR2025-batteri. Lysdioden blinkar rött, vilket innebär låg batterinivå efter två varv.

**1** Leta rätt på det runda batterilocket  $\Omega$  på baksidan av sensorn.

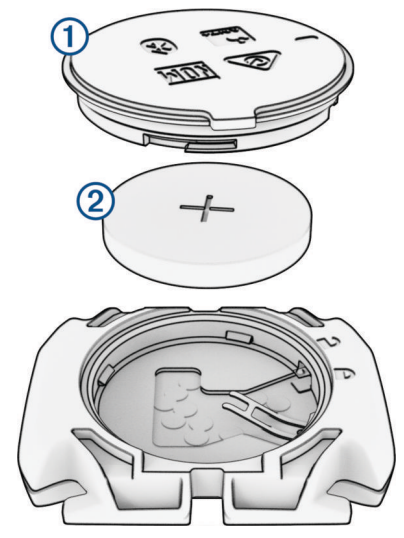

- **2** Vrid locket moturs tills markören pekar mot olåst läge och locket är tillräckligt löst för att du ska kunna ta bort det.
- **3** Ta bort locket och batteriet  $(2)$ .
- **4** Vänta i 30 sekunder.
- **5** Sätt i det nya batteriet i locket i rätt polriktning. **Obs!** Se till att du inte skadar eller tappar bort O-ringspackningen.
- **6** Vrid locket medurs tills markören pekar mot låst läge.

**Obs!** Lysdioden blinkar rött och grönt i några sekunder efter batteribyte. När lysdioden blinkar grönt och sedan slutar blinka är enheten aktiv och är redo att skicka data.

### Byta kadenssensorns batteri

**Obs!** Använd de här instruktionerna för produktmodeller som har ett myntspår på batteriluckan. Enheten använder ett CR2032-batteri. Lysdioden blinkar rött, vilket innebär låg batterinivå efter två varv.

**1** Leta rätt på det runda batterilocket  $\Omega$  på baksidan av sensorn.

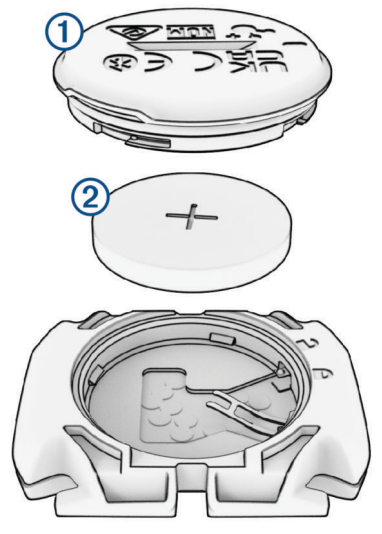

- **2** Vrid locket moturs tills markören pekar mot olåst läge och locket är tillräckligt löst för att du ska kunna ta bort det.
- **3** Ta bort locket och batteriet (2).
- **4** Vänta i 30 sekunder.
- **5** Sätt i det nya batteriet i locket i rätt polriktning. **Obs!** Se till att du inte skadar eller tappar bort O-ringspackningen.
- **6** Vrid locket medurs tills markören pekar mot låst läge. **Obs!** Lysdioden blinkar rött och grönt i några sekunder efter batteribyte. När lysdioden blinkar grönt och sedan slutar blinka är enheten aktiv och är redo att skicka data.

# Felsökning

# Återställa enheten

Om enheten slutar att svara kan du behöva återställa den. Detta raderar inte dina data eller inställningar.

Håll in  $\bigodot$  i 10 sekunder.

Enheten återställs och slås på.

### Återställa standardinställningarna

Du kan återställa konfigurationens standardinställningar och aktivitetsprofilerna. Det här tar inte bort historik eller aktivitetsdata, t.ex. turer, träningspass och banor.

Välj > **System** > **Återställ enheten** > **Återställ standardinställningar** > .

### Rensa användardata och -inställningar

Du kan rensa alla användardata och återställa enheten till dess ursprungliga inställningar. Detta tar bort historik och data, till exempel turer, träningspass och banor, och enhetens inställningar och aktivitetsprofiler återställs. Inga filer som du har lagt till i enheten från datorn tas bort.

Välj > **System** > **Återställ enheten** > **Ta bort data och återställ inställningar** > .

# Maximera batteritiden

- Sätt på **Batterisparläge** (*Sätta på batterisparläget*, sidan 77).
- Minska bakgrundsbelysningen eller förkorta tidsgränsen för när bakgrundsbelysningen ska släckas (*[Skärminställningar](#page-69-0)*, sidan 64).
- Slå på funktionen **Automatiskt viloläge** (*[Använda Auto Sleep](#page-67-0)*, sidan 62).
- Stäng av den trådlösa funktionen **Telefon** (*[Telefoninställningar](#page-69-0)*, sidan 64).
- Välj inställningen **GPS** (*[Ändra satellitinställningarna](#page-68-0)*, sidan 63).
- Ta bort trådlösa sensorer som du inte längre använder.

### Sätta på batterisparläget

Med batterisparläget kan du justera inställningarna för att förlänga batteritiden för längre turer.

- **1** Välj > **Batterisparläge** > **Aktivera**.
- **2** Välj ett alternativ:
	- Välj **Minska bakgrundsbelysn.** om du vill minska bakgrundsbelysningens ljusstyrka.
	- Välj **Dölj karta** om du vill dölja kartskärmen. **Obs!** När det här alternativet är aktiverat visas svängaviseringar.
	- Välj **Satellitsystem** för att ändra satellitinställningarna.

Den beräknade återstående batteritiden visas högst upp på skärmen.

Efter turen laddar du enheten och avaktiverar batterisparläget för att använda alla enhetsfunktioner.

### Telefonen ansluter inte till enheten

Om telefonen inte ansluter till enheten kan du prova följande tips.

- Stäng av telefonen och enheten och sätt sedan på dem igen.
- Aktivera Bluetooth teknik på din telefon.
- Uppdatera Garmin Connect appen till den senaste versionen.
- Ta bort enheten från Garmin Connect appen och Bluetooth inställningarna på telefonen för att testa ihopparningsprocessen på nytt.
- Om du har köpt en ny telefon ska du ta bort enheten från Garmin Connect appen på den telefon som du inte längre tänker använda.
- Placera telefonen inom 10 m (33 fot) från enheten.
- På telefonen öppnar du Garmin Connect appen, väljer **eller •••** och väljer Garmin-enheter > Lägg till **enhet** för att starta ihopparningsläget.
- Du kan trycka ned ••• och välja **Telefon** för att manuellt aktivera ihopparningsläget.

# Tips för att använda cykeldatorn Edge 540 Solar

Solenergiladdningen är framtagen för att optimera och förlänga enhetens batteritid. Solenergiladdning sker även när enheten är i viloläge eller avstängd.

- När du inte använder enheten ska du vända skärmen mot solljus för att förlänga batteritiden.
- Under en aktivitet bläddrar du till soldatasidan.

På soldatasidan visas intensiteten för de aktuella ljusförhållandena och den ackumulerade extra körtiden från solenergin, med hänsyn till enhetens aktuella användning och batteriförbrukning.

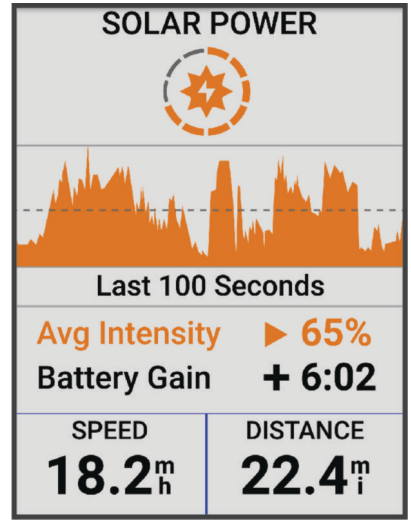

# Förbättra GPS-satellitmottagningen

- Synkronisera enheten ofta med ditt Garmin konto:
	- Anslut enheten till datorn med hjälp av USB-kabeln och Garmin Express programmet.
	- Synkronisera enheten med Garmin Connect appen med hjälp av din Bluetooth aktiverade telefon.
	- Anslut enheten till ditt Garmin konto med hjälp av ett trådlöst Wi‑Fi nätverk.

När du är ansluten till ditt Garmin konto hämtar enheten flera dagars satellitdata, vilket gör att den snabbt hittar satellitsignaler.

- Ta med enheten utomhus till en öppen plats, en bit från höga byggnader och träd.
- Stå stilla i några minuter.

# Enheten är på fel språk

- 1 Välj $\equiv$
- **2** Bläddra ned till den näst sista posten i listan och välj den.
- **3** Bläddra ned till den sjunde posten i listan och välj den.
- **4** Välj språk.

# Ange höjdläge

Om du har exakt information om höjdläget för din nuvarande position kan du manuellt kalibrera Edge-enhetens höjdmätare.

- **1** Välj **Navigation** > > **Ange höjd över havet**.
- 2 Ange höjd och välj $\blacktriangleright$ .

## Temperaturavläsningar

Enheten kan visa högre temperaturer än luftens verkliga temperatur om den ligger i direkt solljus eller i din hand eller laddas upp med ett externt batteri. Det kan också ta lite tid för enheten att ställa om sig efter temperaturen om den förändras snabbt.

# Kalibrera den barometriska höjdmätaren

Din enhet kalibrerades på fabriken och enheten använder automatisk kalibrering vid GPS-startpunkten som standard. Du kan kalibrera höjdmätaren manuellt om du känner till korrekt höjd.

- **1** Välj > **System** > **Kalibrera**.
- **2** Välj ett alternativ:
	- Kalibrera automatiskt från GPS-startpunkten genom att välja **Autokalibrering**.
	- Välj **Kalibrera** > **Ange manuellt** om du vill ange aktuell höjd manuellt.
	- Om du vill ange aktuell höjd från den digitala höjdmodellen (DEM) väljer du **Kalibrera** > **Använd DEM**.
	- Om du vill ange aktuell höjd från GPS-startpunkten väljer du **Kalibrera** > **Använd GPS**.

# Kalibrera kompassen

*OBS!*

Kalibrera den elektroniska kompassen utomhus. Stå inte nära objekt som påverkar magnetfält, t.ex. bilar, hus eller kraftledningar, eftersom det kan minska noggrannheten.

Din enhet kalibrerades på fabriken och enheten använder automatisk kalibrering som standard. Om du upplever ett onormalt kompassbeteende, t.ex. efter att ha rört dig långa avstånd eller efter extrema temperaturändringar, kan du kalibrera kompassen manuellt.

- **1** Välj > **System** > **Kalibrera kompass**.
- **2** Följ instruktionerna på skärmen.

# Utbytes-O-ringar

Utbytesband (O-ringar) finns tillgängliga för fästena.

**Obs!** Använd endast utbytesband av EPDM (Ethylene Propylene Diene Monomer). Gå till<http://buy.garmin.com> eller kontakta en Garmin återförsäljare.

# Mer information

- Ytterligare handböcker, artiklar och programvaruuppdateringar hittar du på [support.garmin.com](http://support.garmin.com).
- Gå till [buy.garmin.com](http://buy.garmin.com) eller kontakta din Garmin återförsäljare för information om tillbehör och utbytesdelar.

# Bilagor

# Datafält

**Obs!** Alla datafält är inte tillgängliga för alla aktivitetstyper. Vissa datafält kräver kompatibla tillbehör för att kunna visa data. Vissa datafält visas i fler än en kategori på enheten.

**TIPS:** Du kan även anpassa datafälten via enhetsinställningarna i Garmin Connect appen.

#### Kadensfält

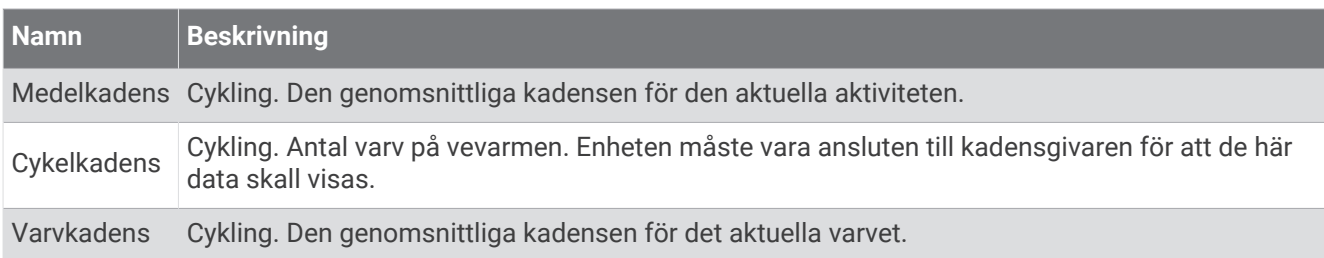

#### Cyklingsdynamik

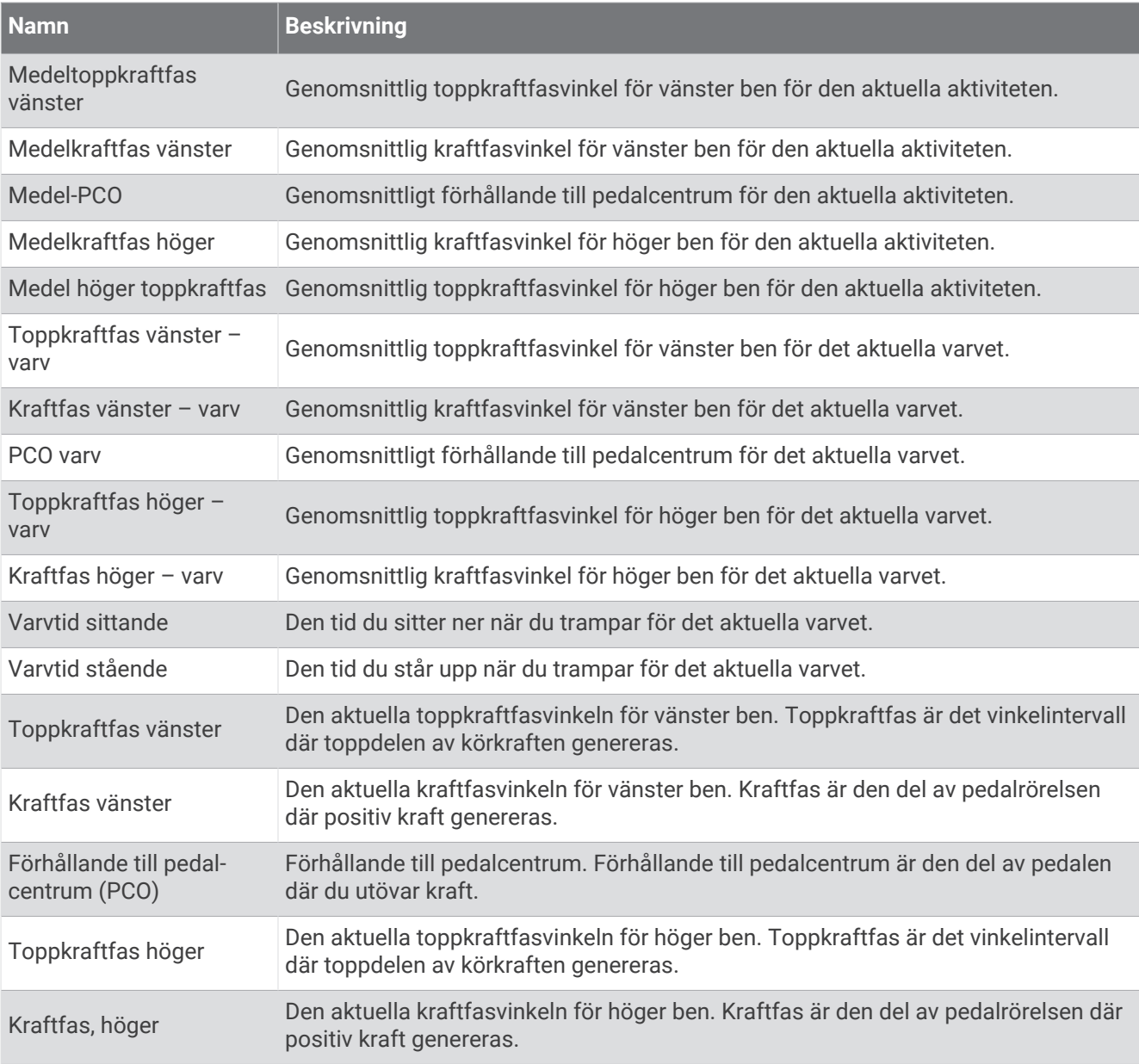

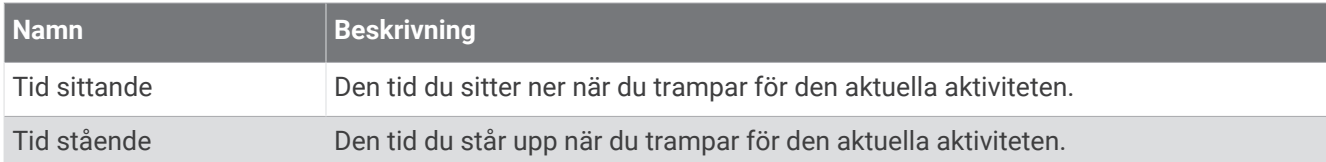

#### Avståndsfält

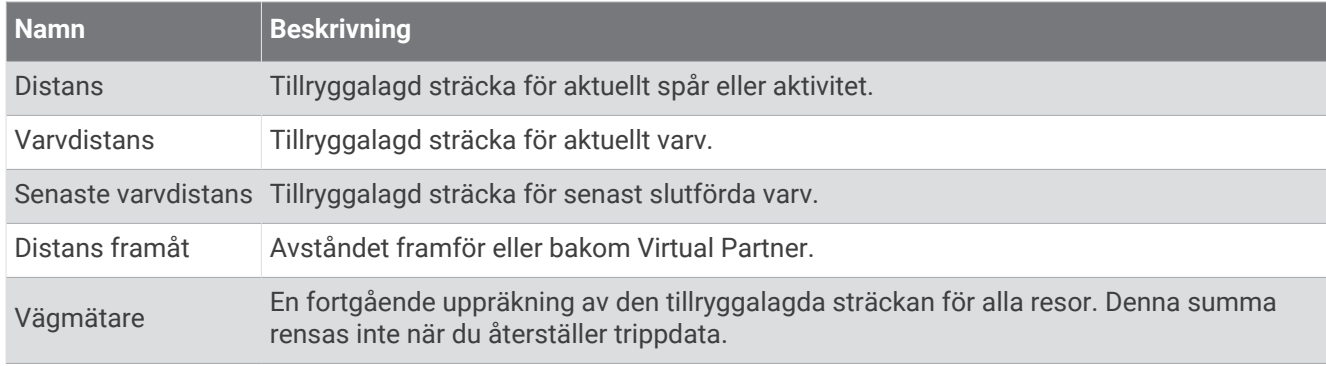

#### eBike

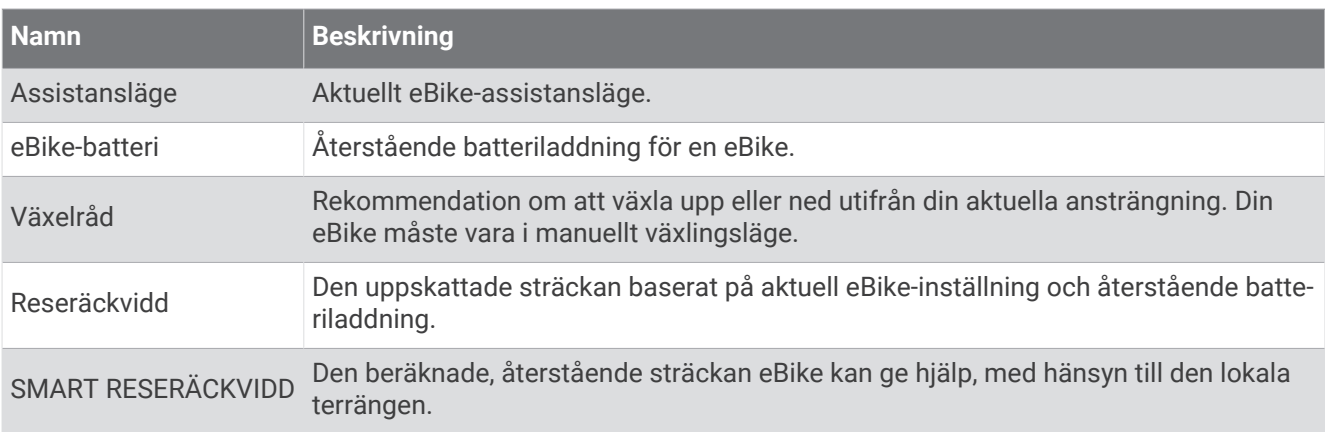

#### Avståndsfält

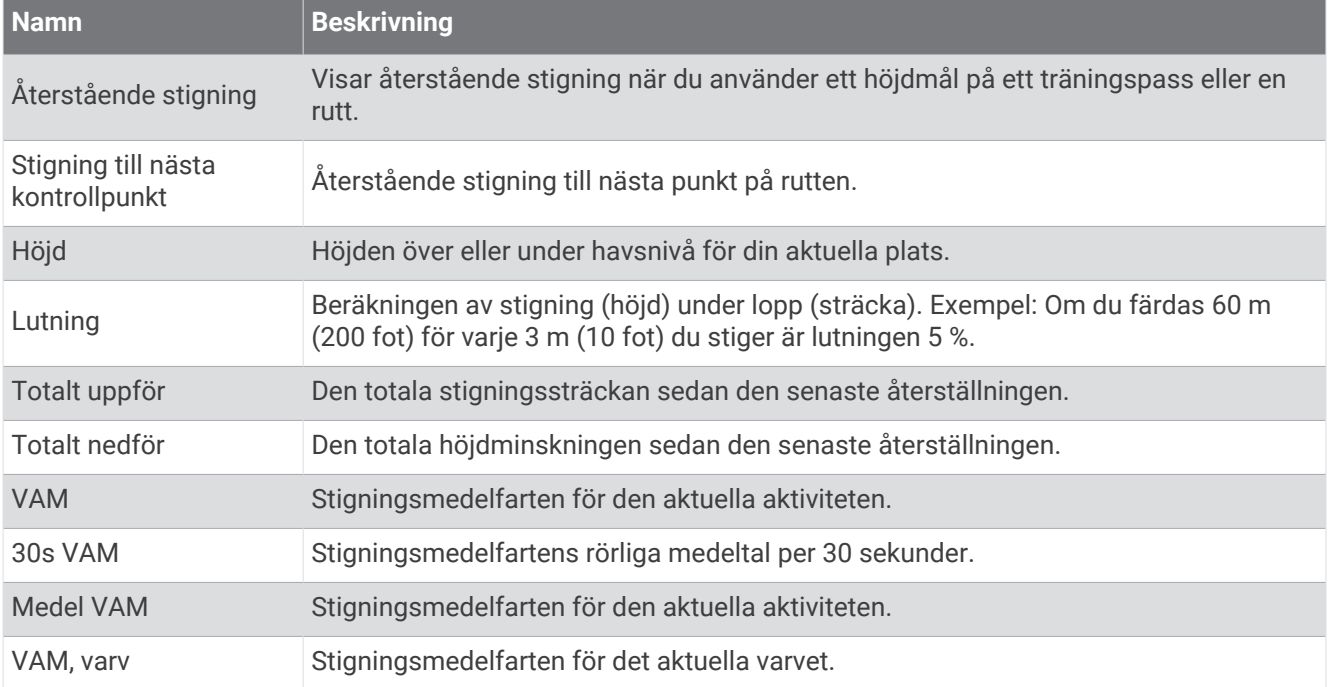

#### Växlar

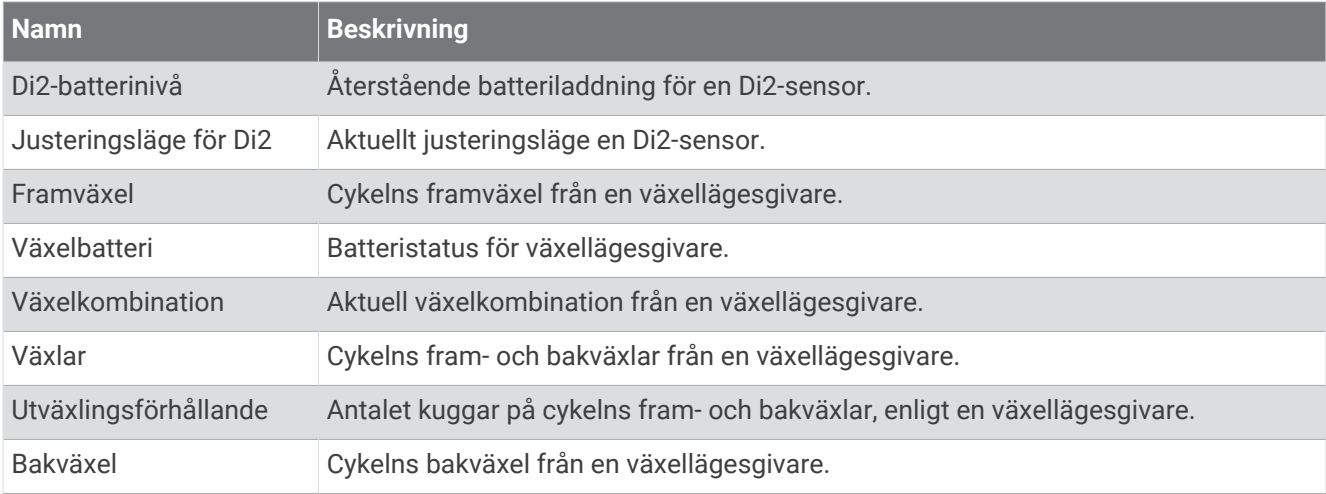

### Översikt

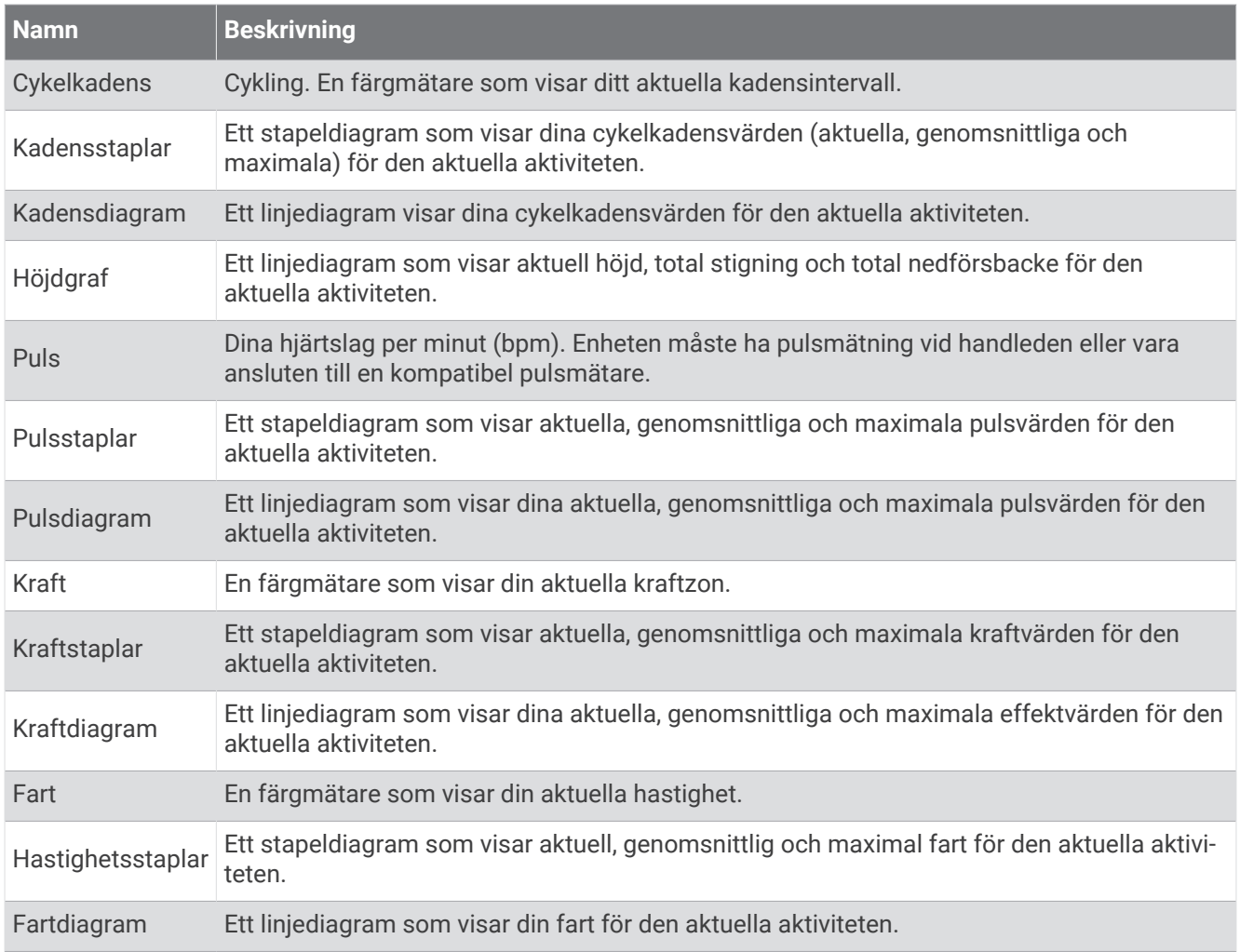

#### Pulsfält

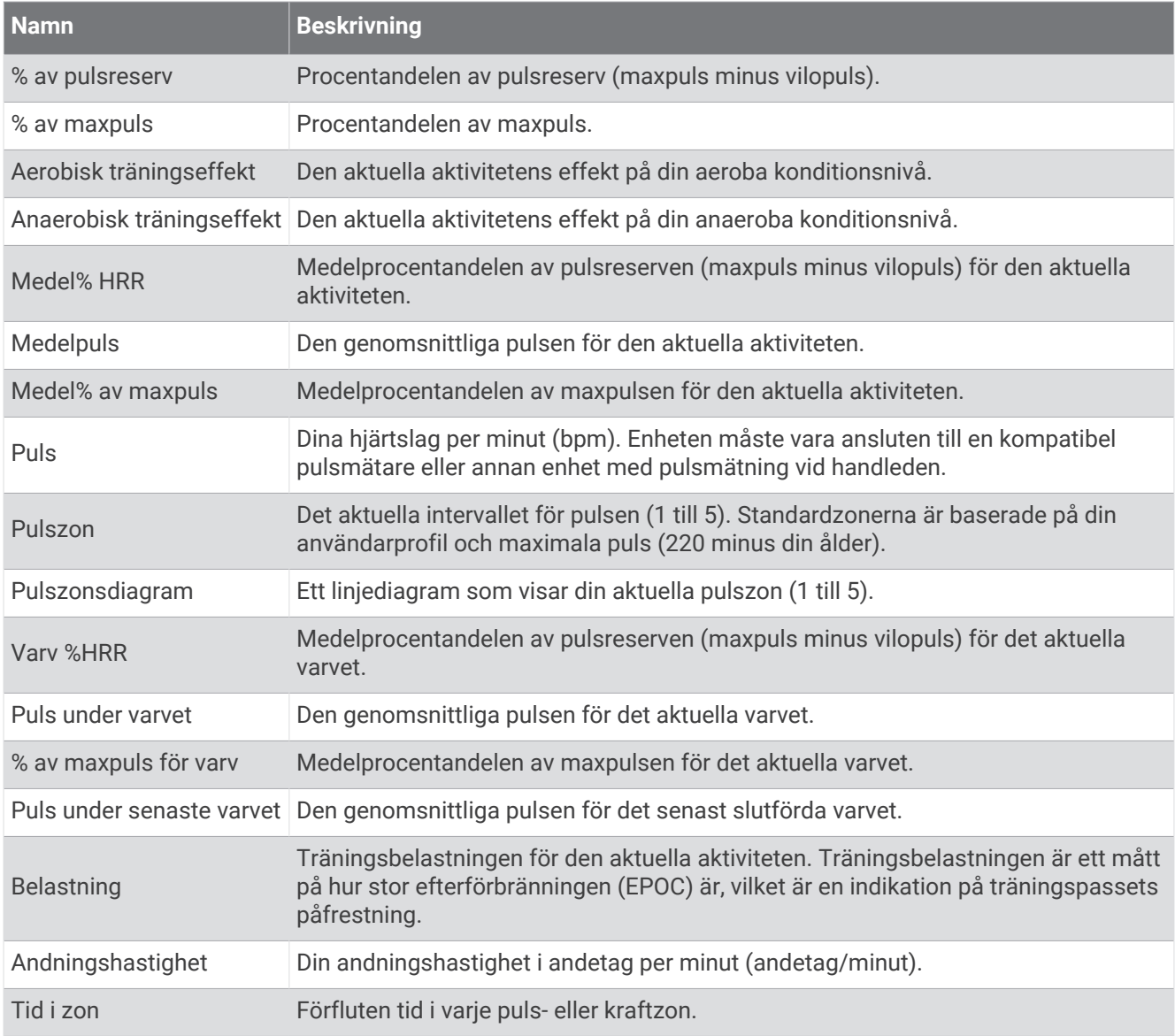

#### Lampor

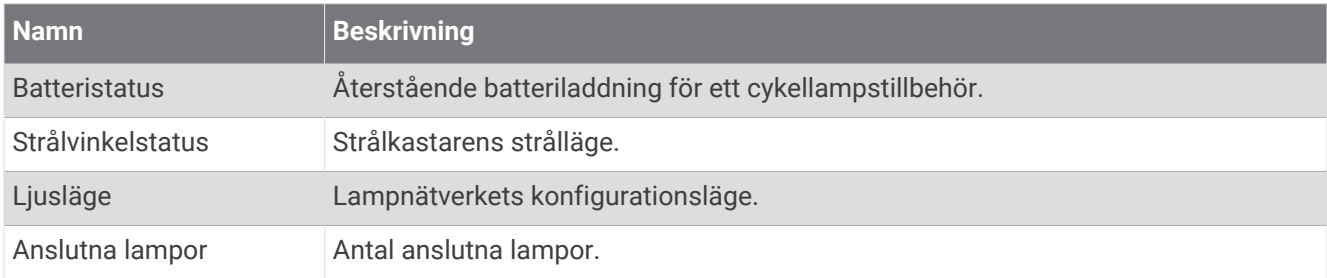

### Mountainbikeprestanda

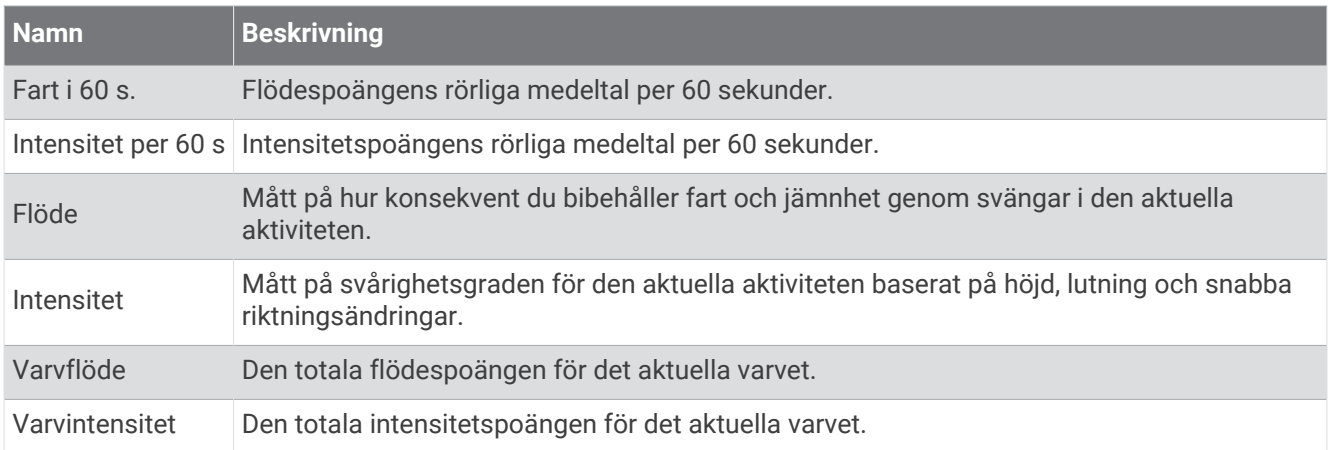

#### Navigeringsfält

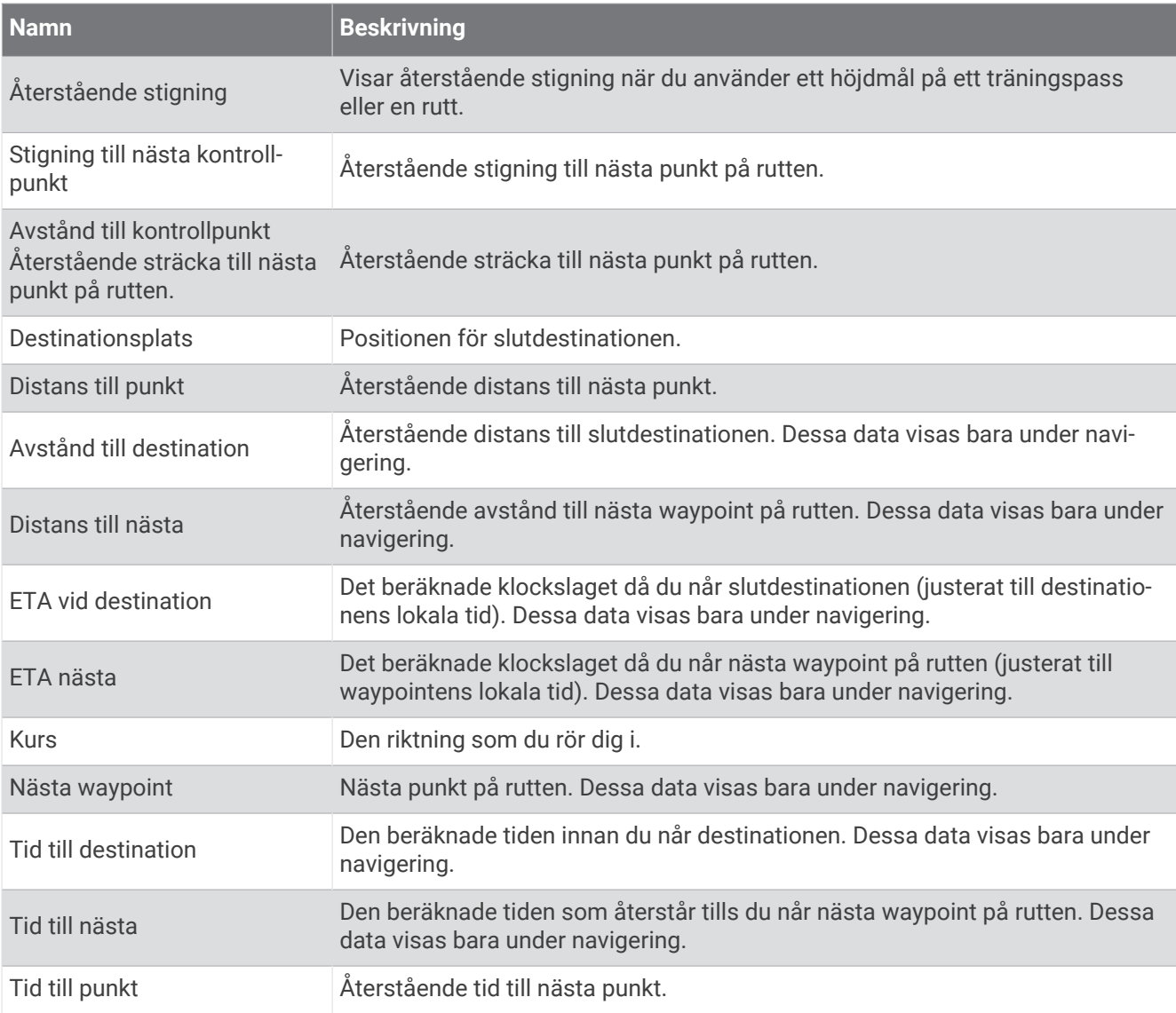

### Övriga fält

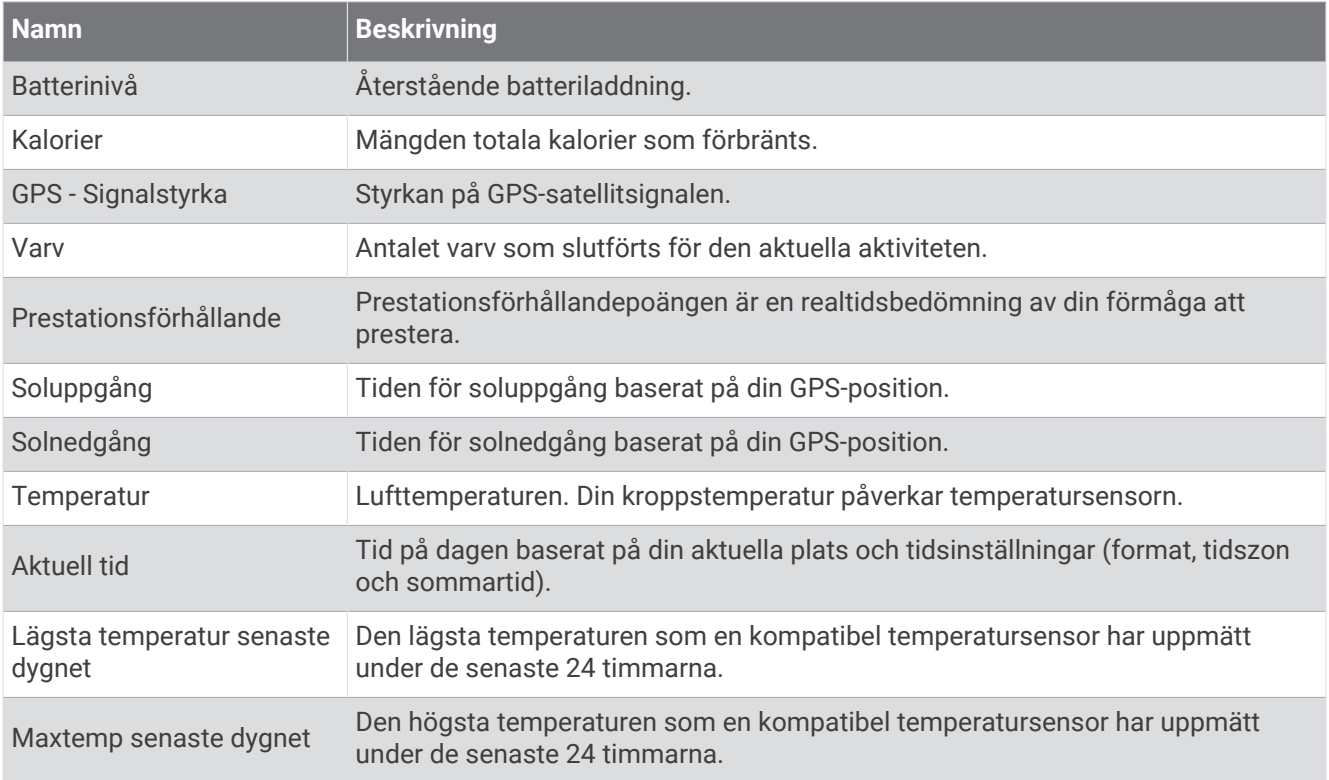

#### Kraftfält

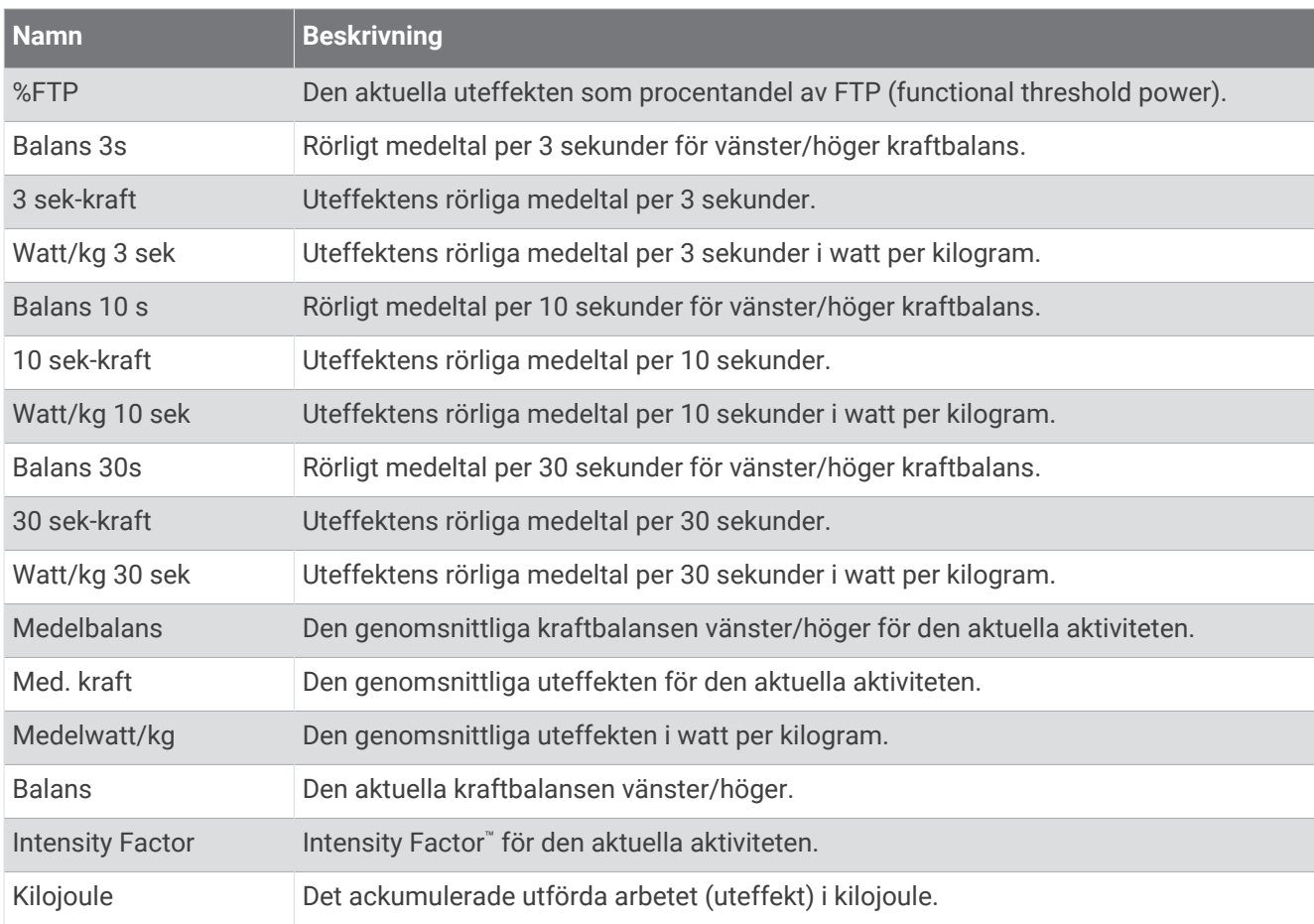

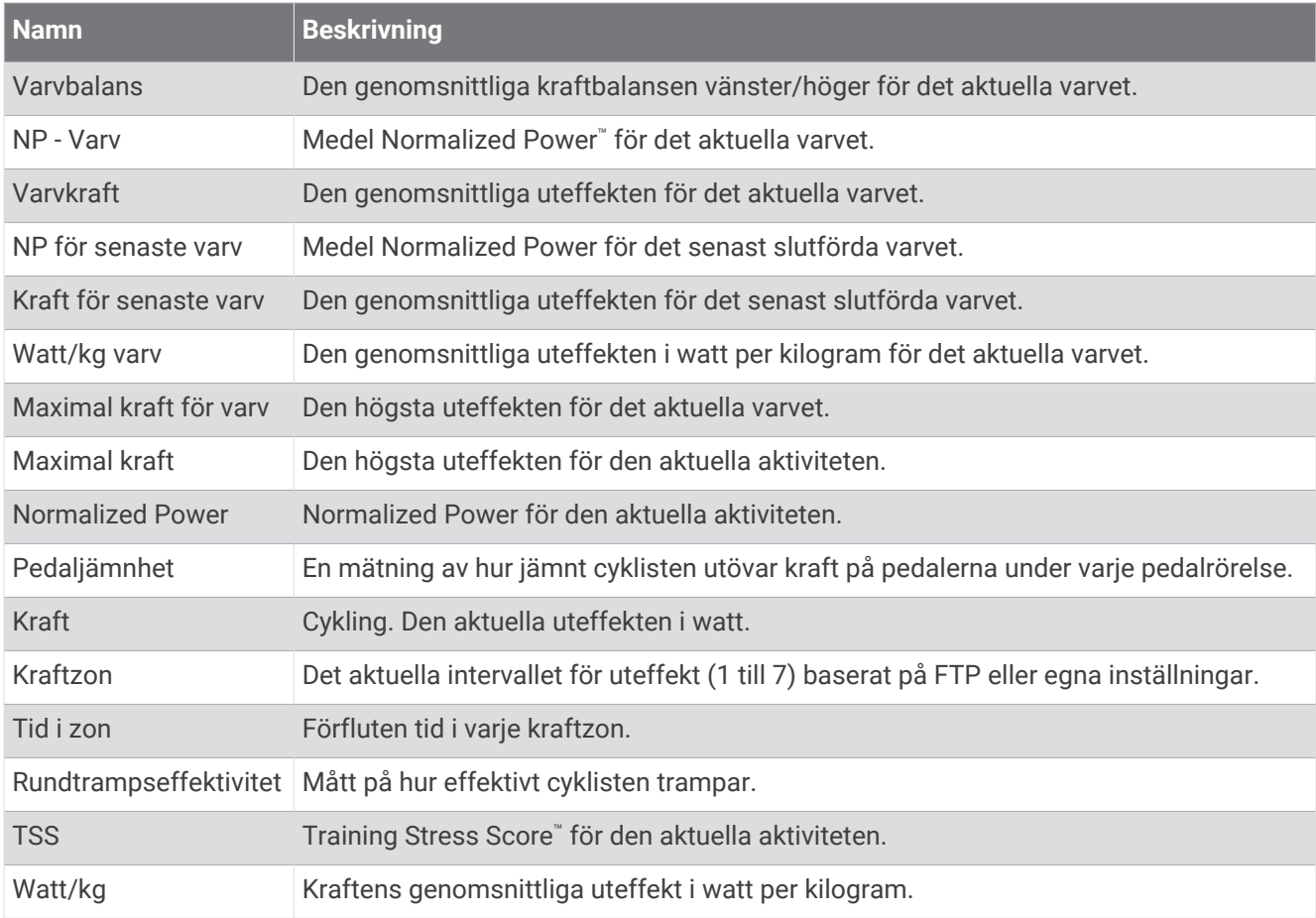

#### Smart Trainer

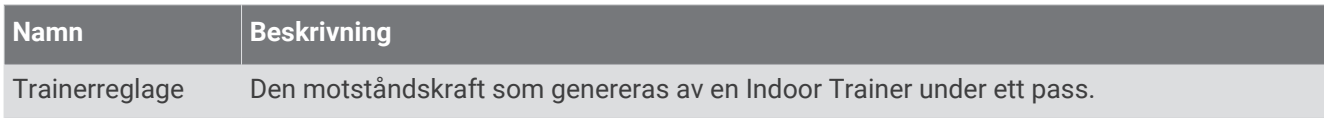

#### Fartfält

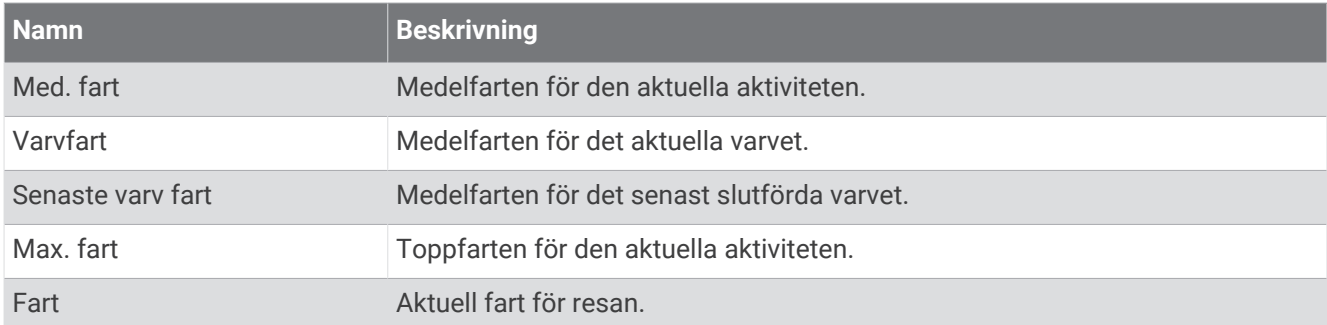

#### Staminafält

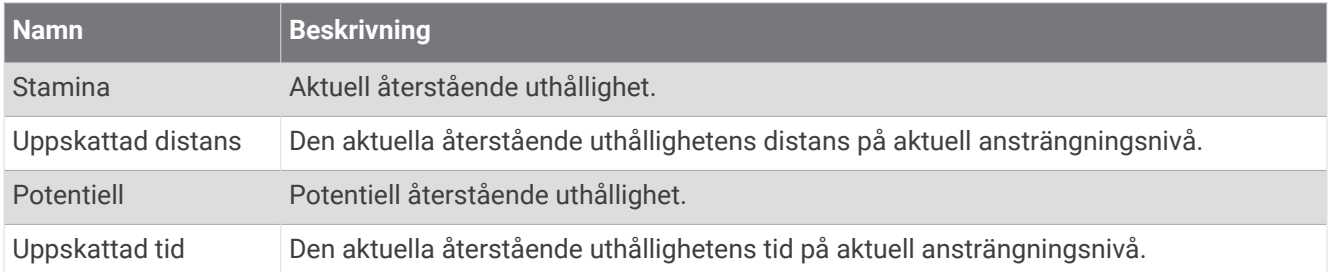

#### Tidursfält

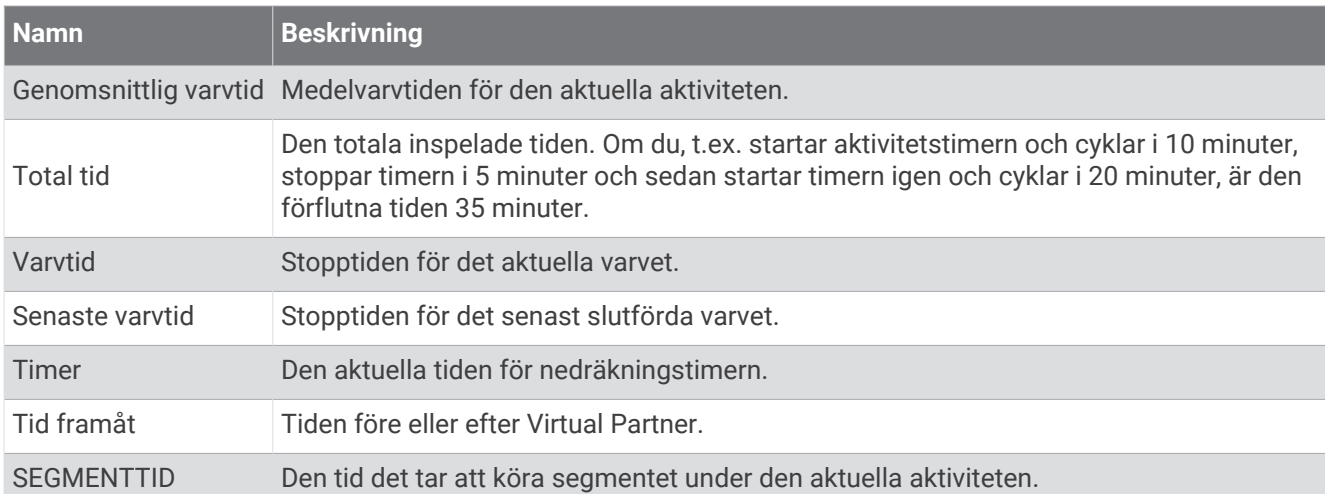

#### Träningspass

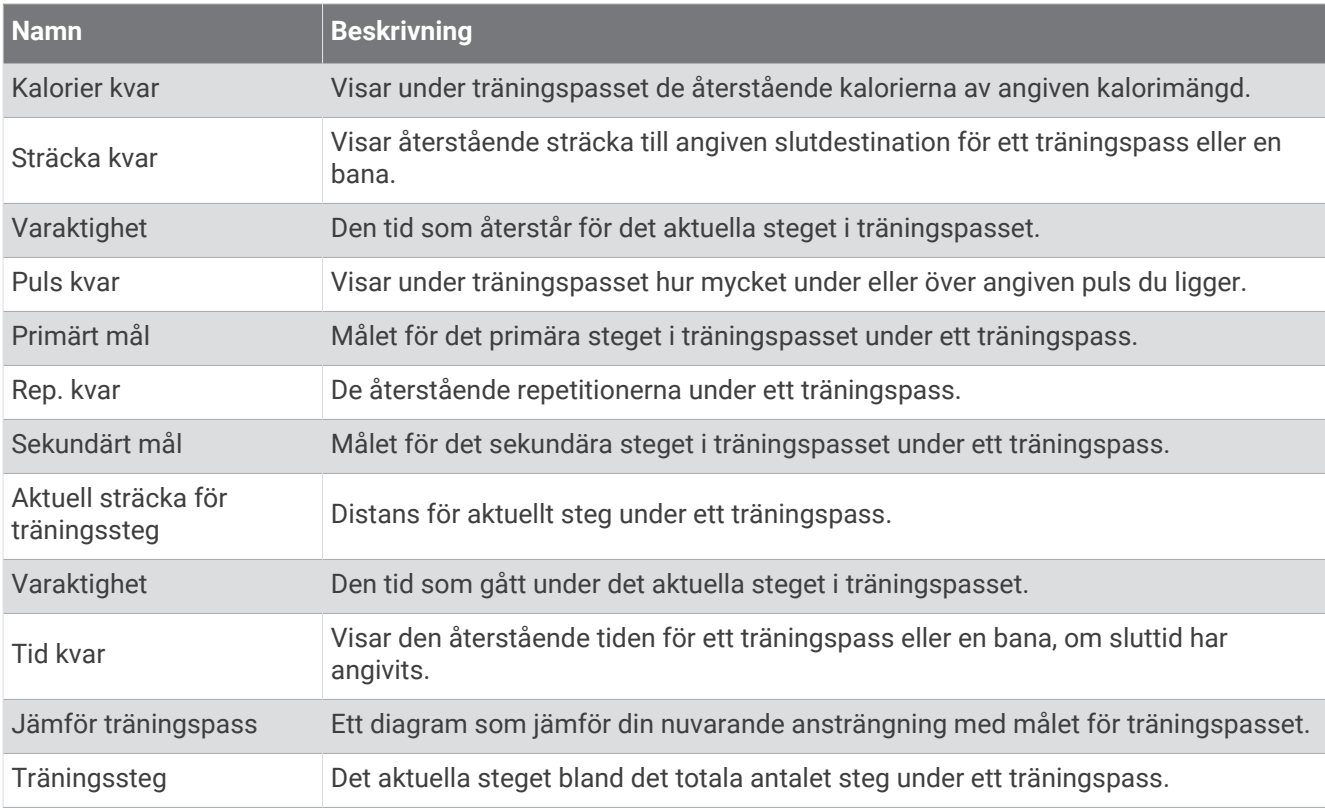

# Standardklassificeringar för VO2-maxvärde

De här tabellerna innehåller standardiserade klassificeringar för VO2 Max-värden efter ålder och kön.

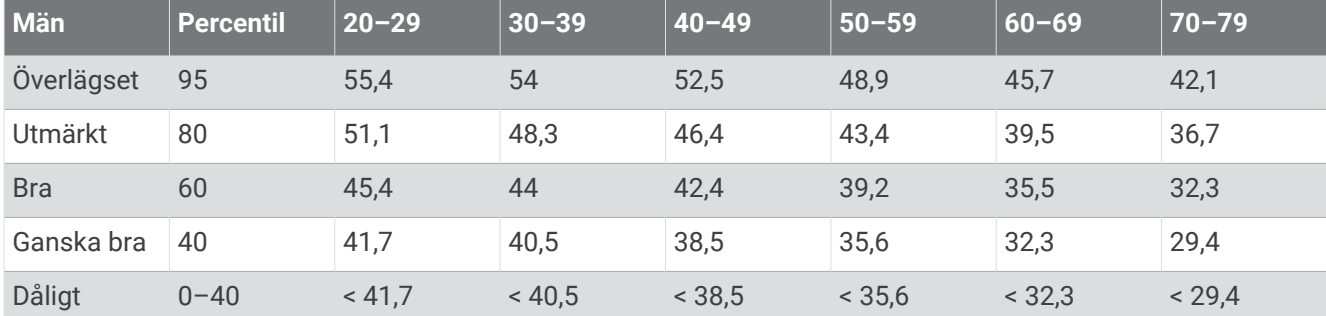

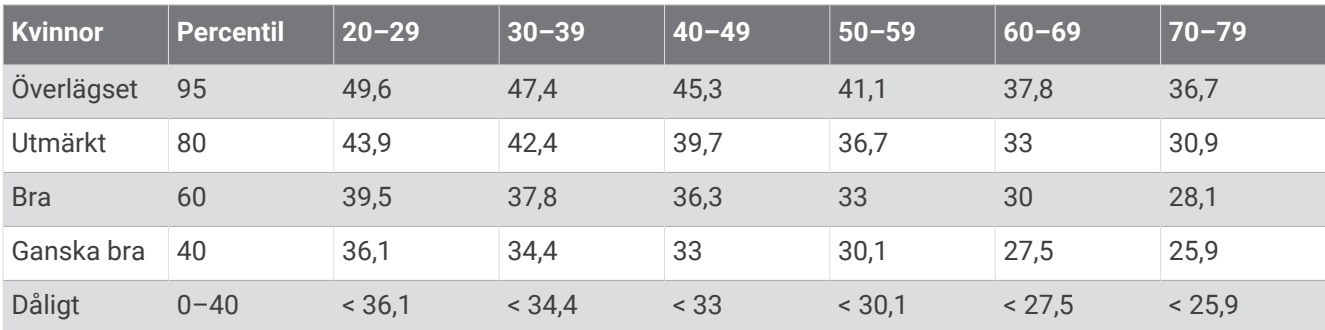

Data återgivna med tillstånd från The Cooper Institute. Mer information finns på [www.CooperInstitute.org](http://www.CooperInstitute.org).

### FTP-klassning

Dessa tabeller innehåller klassificeringar för FTP-uppskattningar (Functional Threshold Power) baserat på kön.

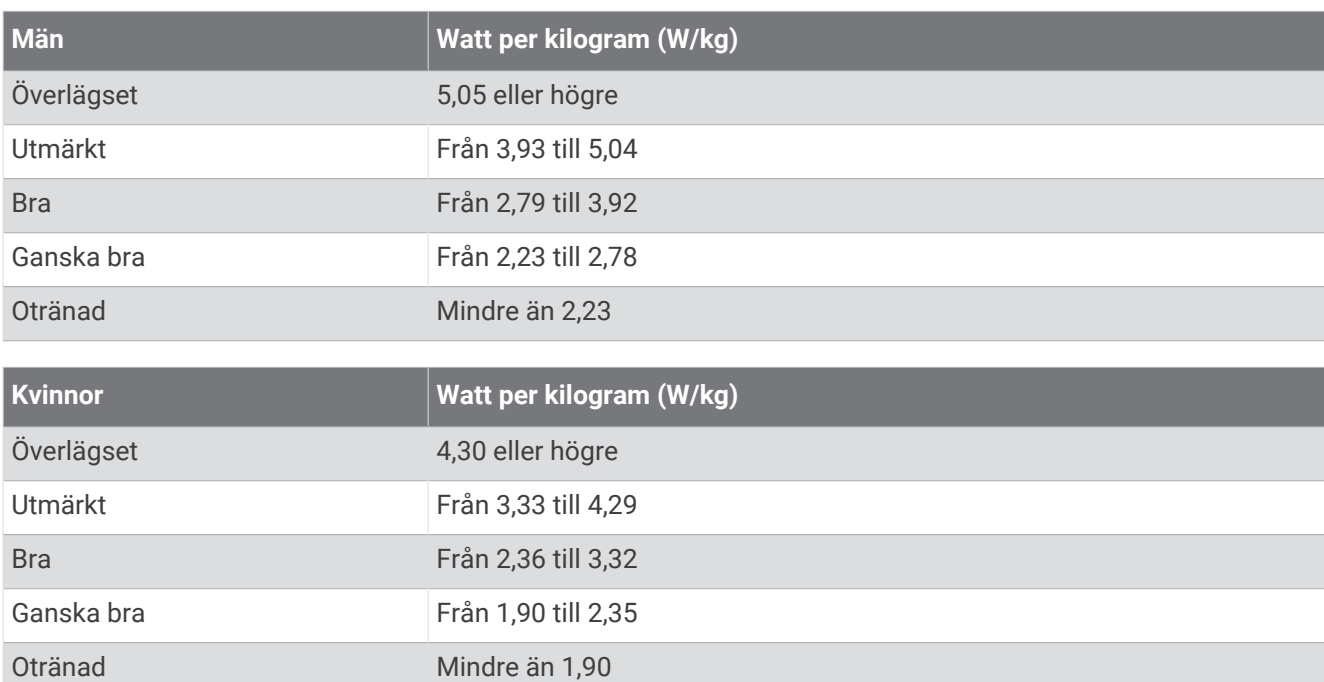

FTP-klassningar baseras på forskning av Hunter Allen och Andrew Coggan, fil. dr, *Training and Racing with a Power Meter* (Boulder, CO: VeloPress, 2010).

# Beräkning av pulszon

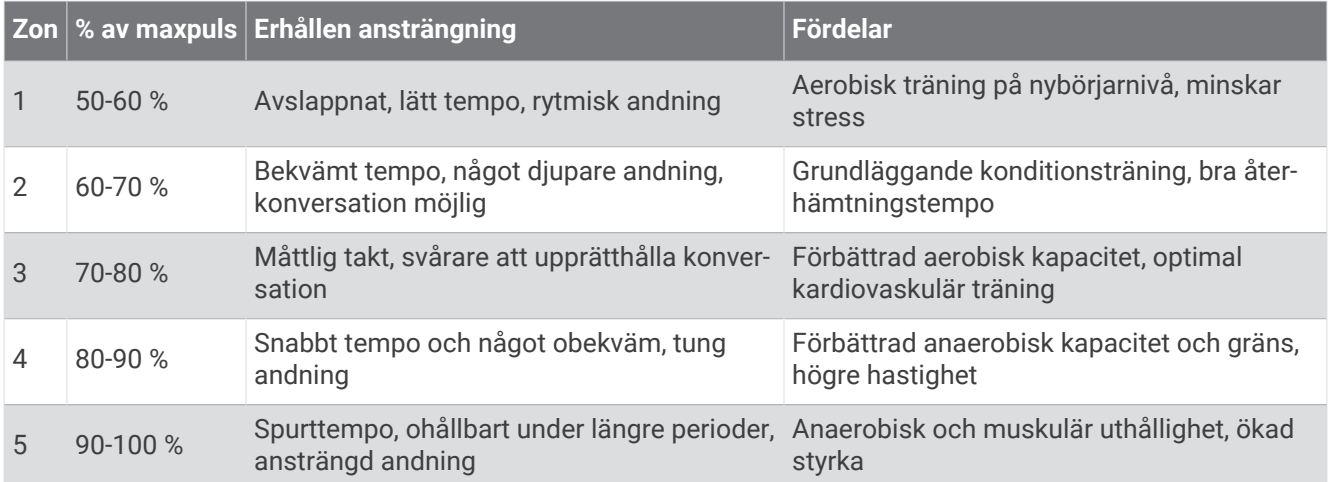

# Hjulstorlek och omkrets

Fartsensorn identifierar automatiskt hjulstorleken. Vid behov kan du manuellt ange hjulets omkrets i fartsensorns inställningar.

Däckstorleken är utmärkt på båda sidorna av däcket. Du kan mäta hjulens omkrets eller använda någon av de beräkningsfunktioner som finns på internet.